# $(1)$  $(1)$ **CISCO**

デバイスの管理

この項では、IoT FND でデバイスを管理する方法について説明します。次の項目を取り上げます。

- [ルータの管理](#page-0-0)
- [エンドポイントの管理](#page-4-0)
- [ヘッドエンド](#page-8-0) ルータの管理
- [サーバの管理](#page-10-0)
- [共通のデバイス操作](#page-11-0)
- [ルールの設定](#page-35-0)
- [デバイスの設定](#page-38-0)
- [ゲスト](#page-55-0) OS の管理
- ワーク [オーダーの管理](#page-71-0)
- デバイス [プロパティ](#page-76-0)

デバイスをモニタ、追加、削除したり、デバイス設定以外の他のデバイス管理を実行するには、IoT FND の次のページを使用してします。

- FAR およびエンドポイント(ME)を使用するには、[Field Devices] ページ([Devices] > [Field Devices])を使用します。
- HER を使用するには、[Head-End Routers] ページ([Devices] > [Head-End Routers])を使用します。
- データベースおよび NMS サーバを使用するには、[Server] ページ([Devices] > [Servers])を使用します。
- ルータのデバイスプロパティおよび ME を設定するには、[Device Configuration] ページ([Config] > [Device Configuration])を 使用します。

## <span id="page-0-0"></span>ルータの管理

ルータの管理は、[Field Devices] ページ([Devices] > [Field Devices]) で行います。デフォルトで、ページは [Default] ビューでデバイ スを表示します。この項では、次のトピックについて取り上げます。

- [ルータの各ビューの使用](#page-1-0)
- ワーク [オーダーの作成](#page-2-0)
- ルータ [フィルタの使用](#page-4-1)
- ルータ メッシュ [キーの更新](#page-3-0)
- Cisco C819 および Cisco IR829 ISR [の組み込みアクセス](#page-3-1) ポイントの管理
- [ルータ設定グループの表示](#page-4-2)
- ルータ [ファームウェア](#page-4-3) グループの表示
- ルータ トンネル [グループの表示](#page-4-4)

**Cisco Systems, Inc.** www.cisco.com

## <span id="page-1-0"></span>ルータの各ビューの使用

ユーザ設定(「ユーザ プリファレンスの設定」を参照)で [Default to map view] を選択していない限り、[Field Devices] ページはデ フォルトでデバイスの基本的なプロパティを含む [List] ビューで表示されます。メイン ペインにタブを表示するには、[Browse Devices] ペイン(左ペイン)でルータまたはルータ グループを選択します。選択したルータ(1 つまたは複数)により表示されるタブ が決まります。

(注)以下は、表示可能なタブです。

- **Cellular-CDMA**
- **Cellular-GSM**
- **D** Config
- DHCP Config
- デフォルト
- Ethernet Traffic
- ファームウェア
- LoRaWAN
- **■** Mesh
- Mesh Config
- 物理
- **Tunnel**
- WiMAX

上記タブのビューに、それぞれ異なるデバイス プロパティ セットが表示されます。たとえば、[Default] ビューにはデバイスの基本的 なプロパティが表示され、[Cellular-GSM] ビューにはセルラー ネットワークに特有のデバイス プロパティが表示されます。

ルータのビューをカスタマイズする方法については、「デバイス [ビューのカスタマイズ」](#page-12-0)を参照してください。

各ビューに表示されるデバイス プロパティの詳細については、「デバイス [プロパティ](#page-76-0)」を参照してください。

これらのビューで実行する共通アクション(たとえば、ラベルの追加やデバイス プロパティの変更)の詳細については[、「共通のデバ](#page-11-0) [イス操作](#page-11-0)」を参照してください。

### [Map] ビューでのルータの表示

[Map] ビューにルータを表示するには、[<user>] > [Preferences] で [Enable map] チェックボックスをオンにし、メイン ペインの [Map] タブをクリックします(「ユーザ プリファレンスの設定」を参照)。[Map] ビューで、デバイスをクリックしてから情報ポップ アップ ウィンドウを閉じることで、任意の RPL ツリーを表示できます。RPL ツリー接続には、次のように、青色またはオレンジ色の 線でデータトラフィック フローが示されます。

- オレンジ色の線は、リンクがマップの上方向のアップリンク データ トラフィック フローであることを示します。
- 青色の線は、リンクがマップの下方向のダウンリンク データ トラフィック フローであることを示します。

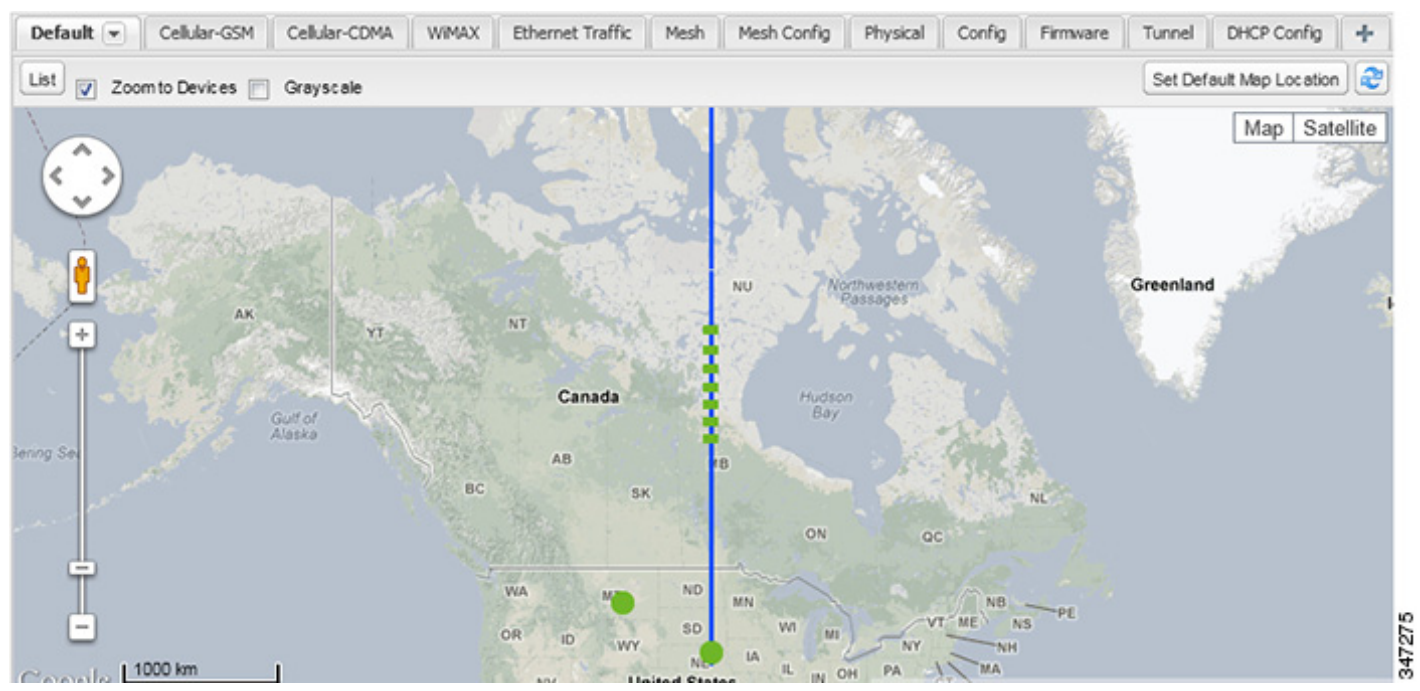

### 図 **1 [Map]** ビュー:ダウンリンク データ フローの **RPL** ツリー

## ルータのオペレーティング システムの移行

「OS の移行」の手順を使用し、[Config] > [Firmware Update] ページで、CG-OS から IOS に CGR のオペレーティング システムを移 行します。

## <span id="page-2-0"></span>ワーク オーダーの作成

デバイス検査のためにフィールド技術者を配置するには、IoT FND でワーク オーダーを作成します。フィールド技術者は、IoT-DM クライアントを使用して IoT FND に接続し、ワーク オーダーをダウンロードします。

(注)ワーク オーダー機能は、リリース 3.0 以降の Device Manager(IoT-DM)でのみ使用できます。CG-OS インストールのための統 合の手順については、『[Cisco Connected Grid Device Manager Installation and User Guide, Release 3.1](http://www.cisco.com/c/en/us/td/docs/routers/connectedgrid/device_manager/guide_3-1/DeviceManager_3-1.html)』の「Accessing Work [Authorizations](http://www.cisco.com/c/en/us/td/docs/routers/connectedgrid/device_manager/guide_3-1/DeviceManager_3-1/using.html#wp1085595)」を参照してください。Cisco IOS のインストール方法については、『Cisco Connected Grid Device Manager [Installation and User Guide, Release 4.0](http://www.cisco.com/c/en/us/td/docs/routers/connectedgrid/device_manager/guide_ios/DeviceManager.html)』、またはそれ以降の同マニュアルを参照してください。

(注)ワークオーダーを作成するには、ユーザアカウントで [Work Order Management] 権限が有効になっている必要があります。 ロールの管理を参照してください。

CGR のワーク オーダーを作成するには、[Browse Devices] ペインでルータまたはルータ グループを選択し、[Default] ビューで以下 の手順を実行します。

**1.** 障害が発生している CGR のチェックボックスを選択します。

**2.** [More Actions] > [Create Work Order] を選択します。

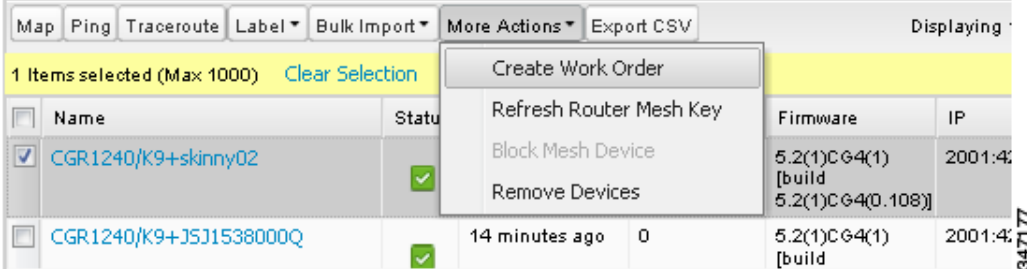

[Work Orders] ページが表示されます([Config] > [Device Configuration] > [Work Orders])。IoT FND により、このページの [List of FAR Names] フィールド(カンマ区切りのリスト)に選択した FAR の名前が追加されます。

**3.**「ワーク [オーダーの作成](#page-74-0)」の手順に従ってワーク オーダーを作成します。

ワーク オーダーの詳細については、「ワーク [オーダーの管理](#page-71-0)」を参照してください。

## <span id="page-3-0"></span>ルータ メッシュ キーの更新

FAR への不正なアクセスが試行されていると思われる場合は、メッシュ キーを更新します。

注意:ルータ メッシュ キーを更新すると、ME が FAR に(自動的に)再登録されるまでの一定期間、ME と FAR の通信が切断される場 合があります。

ルータ メッシュ キーを更新するには、[Browse Devices] ペインでルータまたはルータ グループを選択し、[Default] ビューで以下の 手順を実行します。

**1.** 更新する FAR のチェックボックスを選択します。

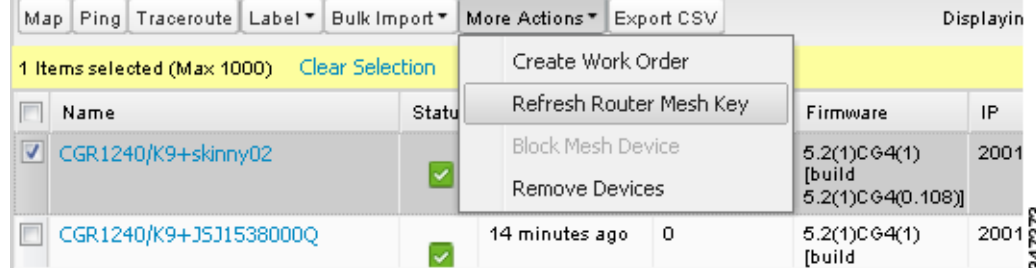

- **2.** ドロップダウン メニューから、[More Actions] > [Refresh Router Mesh Key] を選択します。
- **3.** [Yes] をクリックして続行します。

### <span id="page-3-1"></span>Cisco C819 および Cisco IR829 ISR の組み込みアクセス ポイントの管理

IoT Field Network Director では、C819 および IR829 ISR の次の組み込アクセス ポイント(AP)の属性を管理できます。

(注)IoT Field Network Director が AP を管理できるのは、[Autonomous] モードで動作しているときのみです。

- Discovery
- AP の設定
- 定期的なインベントリ収集
- AP のファームウェア アップデート([Autonomous] モードでの動作時)
- SNMP 上のイベント管理

(注)すべての C800 シリーズおよび IR800 ルータに AP が組込まれているわけではありません。C800 ISR の機能マトリクス[はこち](http://www.cisco.com/c/en/us/products/collateral/routers/800-series-routers/qa_c67-678460.html) [ら](http://www.cisco.com/c/en/us/products/collateral/routers/800-series-routers/qa_c67-678460.html)を参照してください。IR800 ISR の機能マトリクスは[こちらを](http://www.cisco.com/c/en/us/products/routers/800-series-routers/index.html)参照してください。

## <span id="page-4-1"></span>ルータ フィルタの使用

表示されるルータのリストを変更するには、[Browse Devices] ペインの [ROUTERS] の下の組込みルータのフィルタを使用するか、 または [Quick View] ペイン(左ペイン)内の保存済みカスタム検索を使用します。たとえば、すべての稼働中の FAR を表示するには、 [Browse Devices] ペインの [ROUTERS] の下の [Up] グループをクリックます。フィルタをクリックすると、[Search Devices] フィールドに対応する検索文字列が挿入されます。たとえば、[ROUTERS] の下の [Up] グループをクリックすると、[Search Devices] フィールドに検索文字列 **status:up** が挿入されます。

### <span id="page-4-2"></span>ルータ設定グループの表示

[Browse Devices] ペインを使用して、[ROUTERS] の下にリスト表示されているグループのいずれかに属するルータ デバイスを表 示します。

### <span id="page-4-3"></span>ルータ ファームウェア グループの表示

[Browse Devices] ペインを使用して、[ROUTER FIRMWARE GROUPS] の下にリスト表示されているグループのいずれかに属する ルータ デバイスを表示します。

## <span id="page-4-4"></span>ルータ トンネル グループの表示

[Browse Devices] ペインを使用して、[ROUTER TUNNEL GROUPS] の下にリスト表示されているグループのいずれかに属するルー タ デバイスを表示します。

## <span id="page-4-0"></span>エンドポイントの管理

エンドポイントを管理するには、[Devices] > [Field Devices] ページを表示します。デフォルトで、ページは [List] ビューで ME を表 示します。この項では、次のトピックについて取り上げます。

- [Default] [ビューでのエンドポイントの表示](#page-4-5)
- [Map] ビューでのメッシュ [エンドポイントの表示](#page-5-0)
- メッシュ [デバイスのブロッキング](#page-5-1)
- メッシュ [エンドポイント設定グループの表示](#page-5-2)
- メッシュ エンドポイント [ファームウェア](#page-5-3) グループの表示

### <span id="page-4-5"></span>[Default] ビューでのエンドポイントの表示

[Field Devices] ページを [Default] ビューで開くと、IoT FND は、すべての FAN デバイスと基本的なデバイス プロパティをリスト表 示します。[Browse Devices] ペインで ENDPOINT デバイスまたはデバイス グループを選択すると、エンドポイントの追加プロパ ティのビューを表示する次のタブが IoT FND によって提供されます。

- マップ
- Config
- デフォルト
- ファームウェア
- PLC Mesh
- RF Mesh
- セキュリティ
- Cellular Endpoints

これらのビューにはそれぞれ異なるデバイス プロパティ セットが表示されます。たとえば、[Firmware] ビューには、[Hardware ID]、 [Firmware Group]、および [FW Uploaded Version] など、ファームウェアのカテゴリに属するデバイス プロパティが表示されます。

ME のビューをカスタマイズする方法については、「デバイス [ビューのカスタマイズ](#page-12-0)」を参照してください。

各ビューに表示されるデバイス プロパティについては、「デバイス [プロパティ](#page-76-0)」を参照してください。

他のデバイスにも適用される、これらのビューでの共通アクション(ラベルの追加やデバイス プロパティの変更など)については、 [「共通のデバイス操作」](#page-11-0)を参照してください。

## <span id="page-5-0"></span>[Map] ビューでのメッシュ エンドポイントの表示

[Map] ビューで ME を表示するには、[<user>] > [Preferences] で [Enable map] を選択し、[Map] タブをクリックします。

## <span id="page-5-1"></span>メッシュ デバイスのブロッキング

メッシュ デバイスへの不正なアクセスが試行されていると思われる場合は、メッシュ デバイスを IoT FND へのアクセスからブロッ クします。

注意:ME をブロックした場合、IoT FND を使用してブロック解除することはできません。ME を IoT FND に再登録にするには、エス カレーションを行って ME 管理者に作業してもらう必要があります。

ME デバイスをブロックするには、[Default] ビューで次の手順を実行します。

- **1.** 更新するメッシュ デバイスのチェックボックスを選択します。
- **2.** ドロップダウン メニューから、[More Actions] > [Block Mesh Device] を選択します。

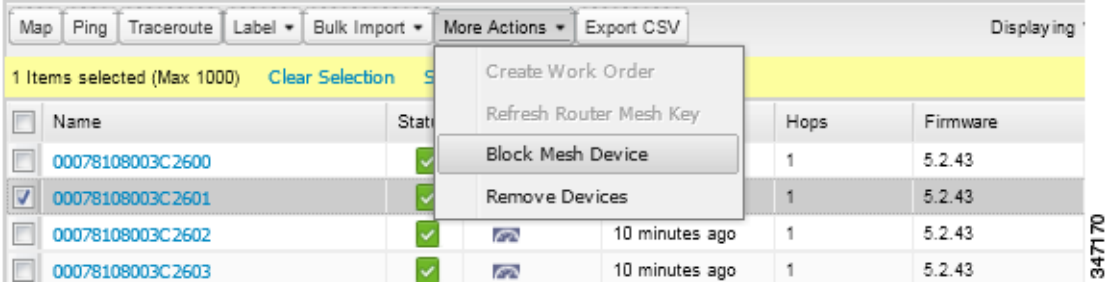

- **3.** [Confirm] ダイアログボックスで [Yes] をクリックします。
- **4.** デバイスがメッシュ ネットワークに再接続することを防ぐため、NPS サーバからメッシュ エンドポイントを削除します。

### <span id="page-5-2"></span>メッシュ エンドポイント設定グループの表示

[Browse Devices] ペインを使用して、[MESH DEVICE CONFIGURATION GROUPS] の下にリスト表示されているグループのいずれ かに属する ME デバイスを表示します。

## <span id="page-5-3"></span>メッシュ エンドポイント ファームウェア グループの表示

[Browse Devices] ペインを使用して、[ENDPOINTS] の下にリスト表示されているグループのいずれかに属する ME デバイスを表示 します。

## 産業用ルータの管理

設定テンプレートを使用して、DSCP および raw ソケットの設定を IR509 および産業用ルータに適用できます。

### DSCP 設定

IR509 で DSCP を設定するには次の手順を実行します。

- **1.** [Config] > [Device Configuration] を選択します。
- **2.** 左ペインの [ENDPOINT] の下に表示されているデフォルトの ir500 を選択します。
- **3. [Edit Configuration Template][\(図](#page-6-0) 2 および[図](#page-6-1) 3)を選択します。**

(注)設定オプションの概要については[、表](#page-7-0) 1 を参照してください)。

#### <span id="page-6-0"></span>図 **2** イーサネット インターフェイスでの **DSCP** マーキングの設定

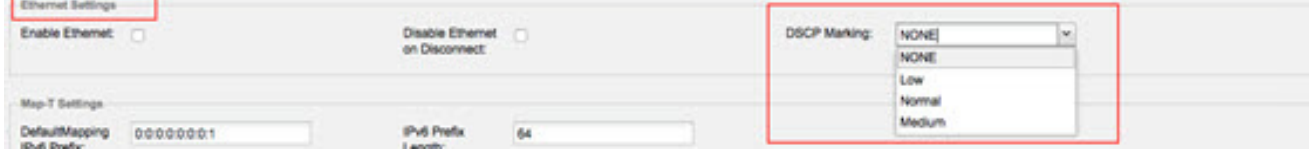

#### <span id="page-6-1"></span>図 **3 DCE** および **DTE** での **DSCP** マーキングの設定

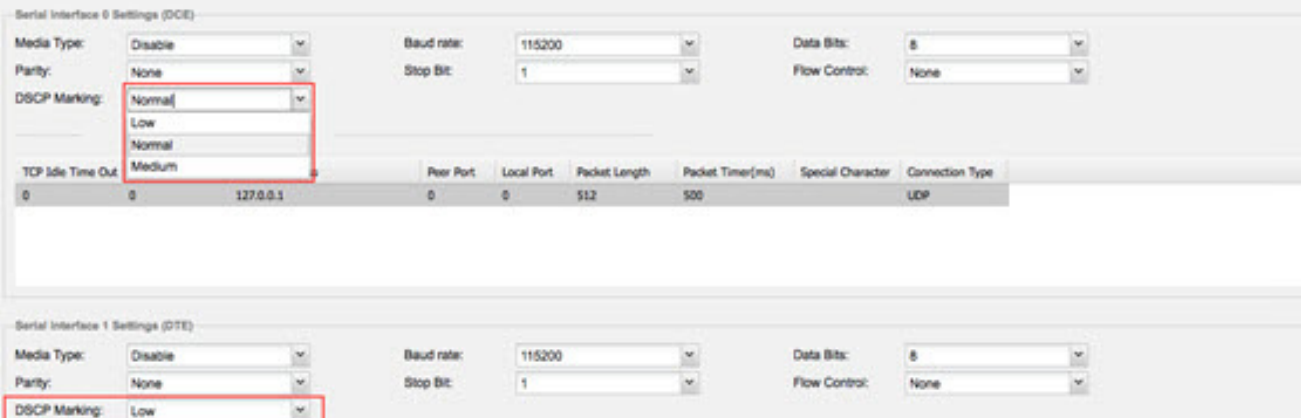

#### 設定に関する注意事項:

- すべてのインターフェイス(イーサネット、DTE、および DCE)で DSCP(QoS)マーキングを設定してください。オプション:Low Priority (0)、Normal Priority (10)、Medium Priority (18)。
- DSCP はインターフェイスで適用されます。DCE および DTE のデフォルト値は、Low Priority (0) です。イーサネットにはデフォ ルト値はありません。[Configuration Template] の値を設定していない場合、トラフィックはマーキングされていない状態でフ ローします。
- DCE および DTE インターフェイスでは、一度に 1 つの raw ソケット セッションのみフローできます。DSCP 値は、全体を通じ て変化しません。

## raw ソケットの設定

IR509 で raw ソケットを設定するには次の手順を実行します。

- **1.** [Config] > [Device Configuration] を選択します。
- **2.** 左ペインの [ENDPOINT] の下に表示されているデフォルトの ir500 を選択します。
- **3.** [Edit Configuration Template] を選択します。

(注)設定オプションの概要については[、表](#page-7-0) 1 を参照してください)。

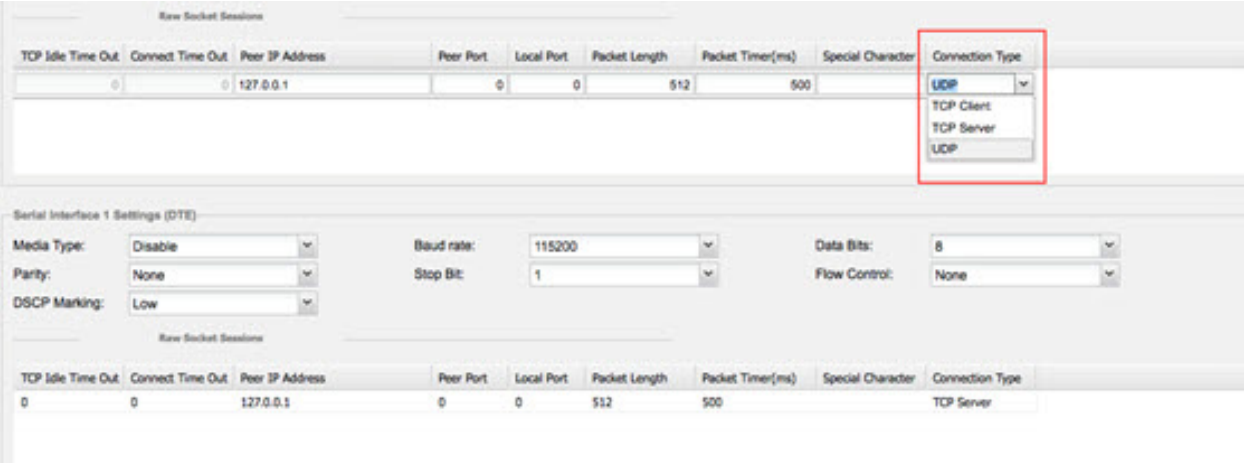

### 設定に関する注意事項:

- UDP ソケットをサポートするために raw ソケットの設定を更新してください。
- シリアル デバイスのビット値を設定してください。値は1~4です。
- デバイスに対する定期的な通知の最小間隔を設定してください。値は1~5分です。

### <span id="page-7-0"></span>表 **1 IR509** の設定オプション

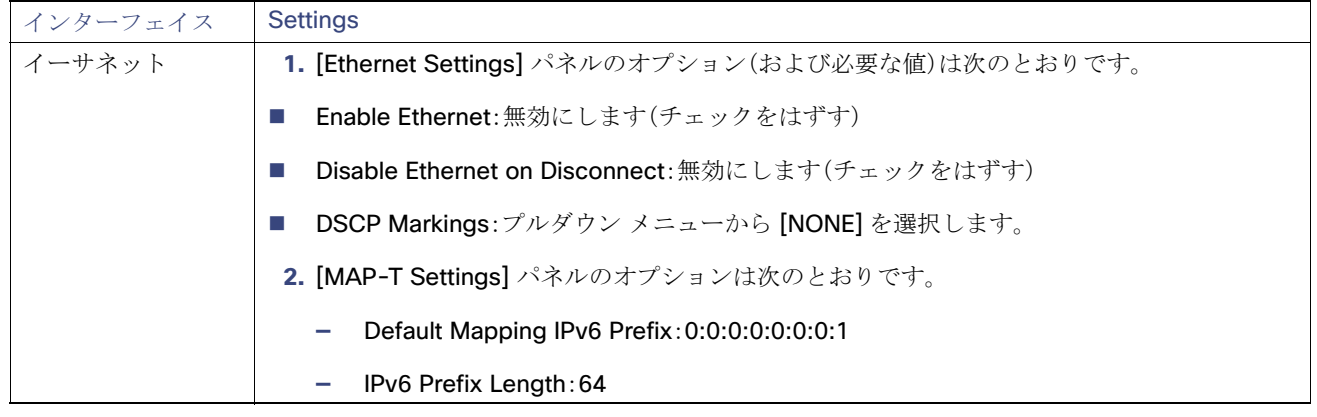

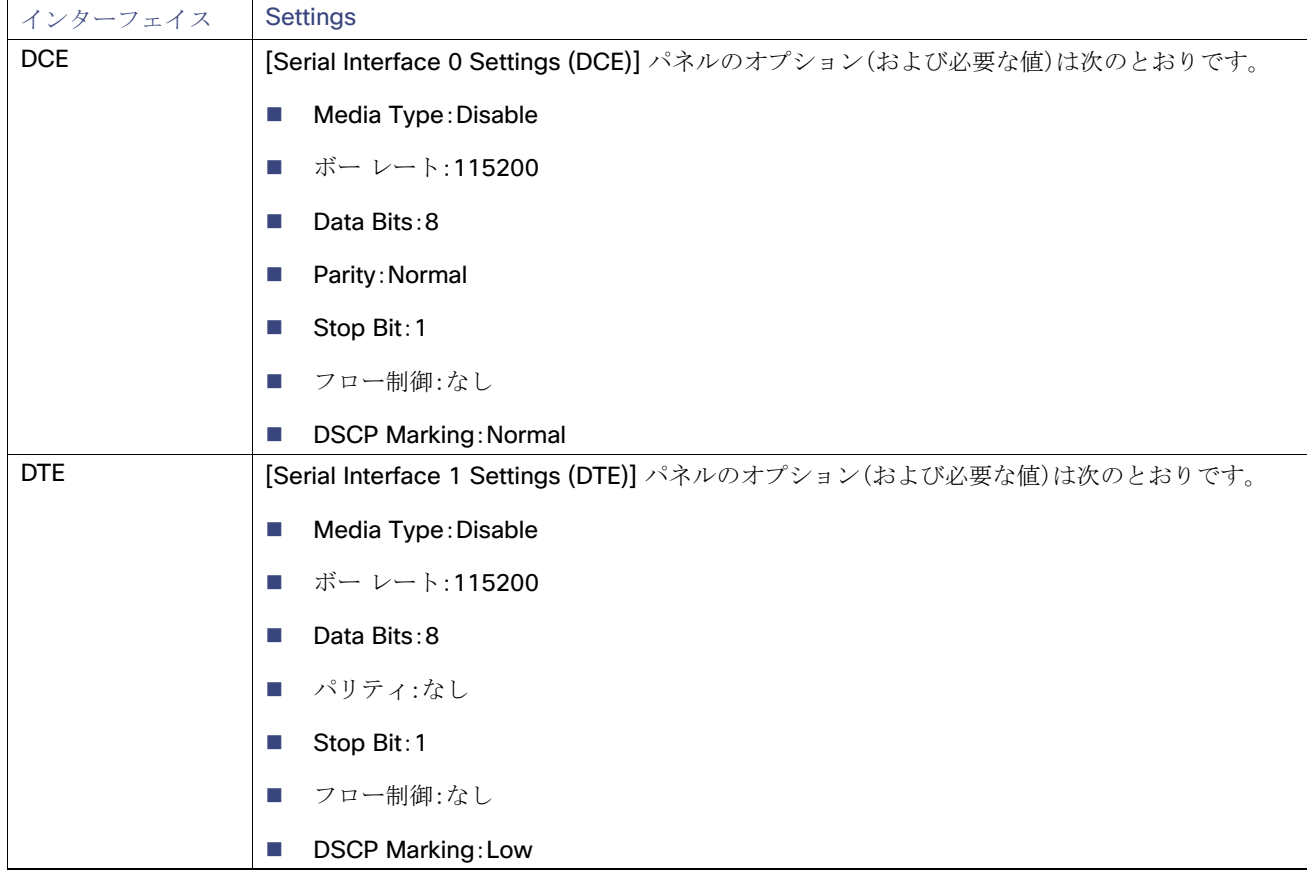

### 表 **1 IR509** の設定オプション(続き)

## <span id="page-8-0"></span>ヘッドエンド ルータの管理

ヘッドエンド ルータ(HER)を管理するには、[Devices] > [Head-End Routers] を選択して、[Head-End Routers] ページを開きます ([図](#page-9-0) 4)。ユーザ設定で [Enable Map] が選択されていない限り、デフォルトで、ページは [List] ビューで HER を表示します。 [Head-End Routers] ページを [List] ビューで 開くと、IoT FND は [Default list] ビューを表示します。このビューには、HER デバイ スの基本的なプロパティが表示されます。さらに、HER の追加プロパティのビューを表示する次のタブが IoT FND によって提供さ れます。

- **Tunnel 1**
- Tunnel 2

これらのビューにはそれぞれ異なるデバイスプロパティ セットが表示されます。これらのビューには、HER トンネルに関する情報 が表示されます。

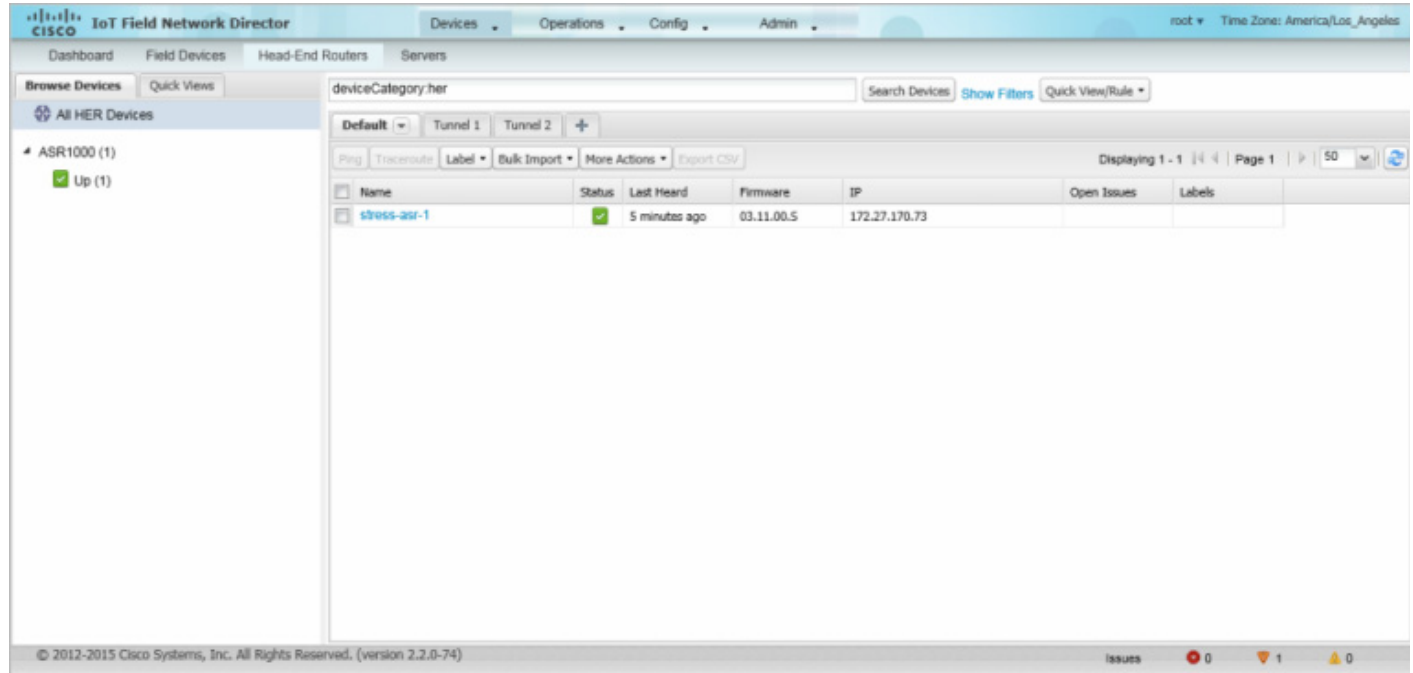

### <span id="page-9-0"></span>図 **4 [Head-End Routers]** ページ

HER のビューをカスタマイズする方法については、「デバイス [ビューのカスタマイズ」](#page-12-0)を参照してください。

各ビューに表示されるデバイス プロパティについては、「デバイス [プロパティ](#page-76-0)」を参照してください。

他のデバイスにも適用される、これらのビューでの共通アクション(ラベルの追加やデバイス プロパティの変更など)については、 [「共通のデバイス操作」](#page-11-0)を参照してください。

## 外部モジュールの管理

ルータなど、Field Devices に接続しているデバイスを管理するには、[Devices] > [Field Devices] を選択します。デフォルトで、ペー ジは [List] ビューですべての認識された FAN デバイスを表示します。

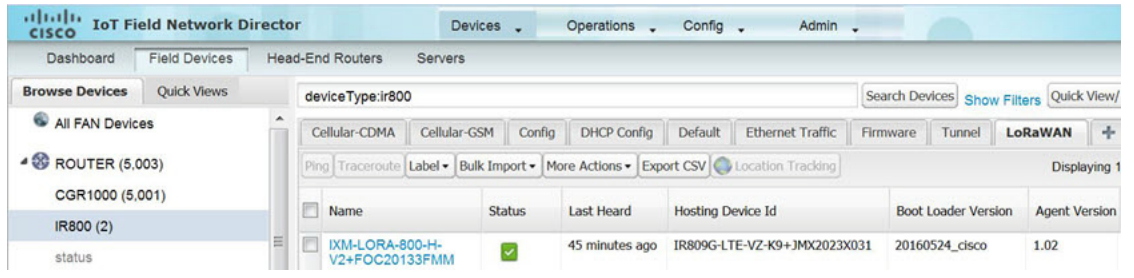

#### **LoRaWAN**

LoRaWAN モジュールの LRR イメージを IR800 ルータにアップロードする方法は 2 つあります。ゼロ タッチ展開(ZTD)時と、オン デマンド設定転送による方法です。

(注)シスコでは、LoRaWAN モジュールの検出をサポートしていません。代わりに、IoT FND は IR800 モジュールとして認識し、 Cisco IOS 経由で通信します。

- LoRaWAN モジュールをデバイス リストに表示するには、[Browse Devices] リストで IR800 ルータを選択し、[LoRaWAN] タブ を選択します。
- LoRaWAN モジュール上のモデムを再起動するには、次の手順を実行します。
	- **a.** [Name] 列の下の関連の IXM-LORA のリンクをクリックして、以下に示す情報を表示します。

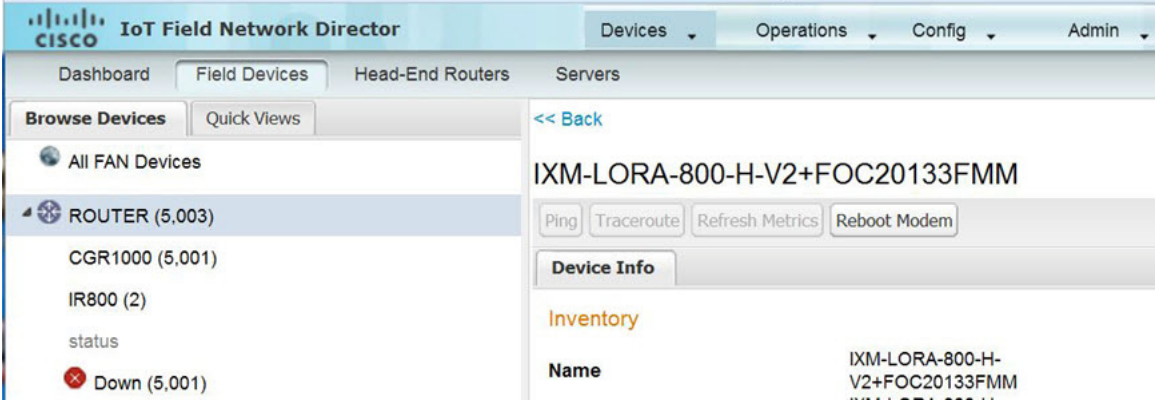

**b.** [Reboot Modem] をクリックします。再起動が完了すると、LoRaWAN モジュールの [Device Info] ペインの [Last Reboot Time] フィールドに日付と時刻が表示されます。一度に処理できるモデムの再起動は 1 つだけです。

[Reboot Modem] の操作により、LoRa モデム再起動開始と LoRa モデム再起動成功の 2 つのイベントが生成されます。

- IR800 ルータ インベントリから LoRaWAN モジュールを削除するには、次の手順を実行します。
	- **a.** [Browse Devices] ペインで、インベントリから無効にして削除する必要がある LoRA モジュールがある IR800 を選択します。
	- **b.** [LoRaWAN] タブを選択し、削除する LoRaWAN モジュールの横にあるチェックボックスをオンにします。

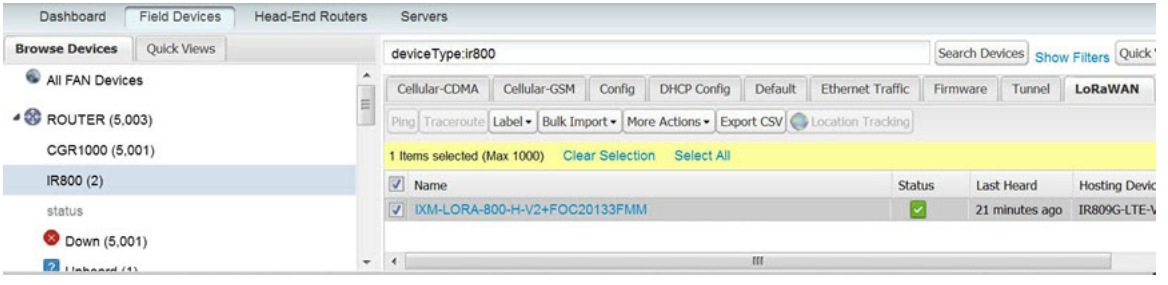

**c.** [More Actions] ドロップダウン メニューで、[Remove Devices] を選択します。

## <span id="page-10-0"></span>サーバの管理

サーバを管理するには、[Devices] > [Servers] を選択して [Servers] ページを開きます。デフォルトで、ページは [List] ビューでサー バを表示します。[Servers] ページを [List] ビューで 開くと、IoT FND は [Default list] ビューを表示します。このビューには、サーバ デバイスの基本的なプロパティが表示されます。サーバに関する情報を取得するには、名前をクリックします。

他のビューを追加するには、「デバイス [ビューのカスタマイズ](#page-12-0)」を参照してください。

各ビューに表示されるデバイス プロパティについては、「デバイス [プロパティ」](#page-76-0)を参照してください。

このビューでの共通アクションについては[、「共通のデバイス操作](#page-11-0)」を参照してください。

## NMS サーバの管理

[Browse Devices] ペインで、NMS サーバは、[NMS Servers] の下に表示されます。単一の NMS サーバの導入では、[NMS Servers] の 下に 1 つのサーバだけが表示されます。クラスタ導入では、[NMS Servers] の下に複数の NMS サーバが表示されます。リスト ペイン のフィルタリングをするには、次の手順を実行します。

- すべての NMS サーバを表示するには、[Browse Devices] ペインで [NMS Servers] をクリックします。
- 稼働中のサーバのみを表示するには、[Up] をクリックします。
- 稼働していないサーバのみを表示するには、[Down] をクリックします。

## データベース サーバの管理

[Browse Devices] ペインで、IoT FND データベース サーバは、[Database Servers] の下に表示されます。単一のサーバの導入では、 [Database Servers] の下に 1 つのデータベース サーバだけが表示されます。セカンダリ データベースが設定されている場合、同じ エントリの下にセカンダリ データベースも表示されます。

- [List] ビューにすべてのデータベース サーバを表示するには、[Browse Devices] ペインで [Database Servers] をクリックし ます。
- 稼働中のサーバのみを表示するには、[Up] をクリックします。
- 稼働していないサーバのみを表示するには、[Down] をクリックします。

## <span id="page-11-0"></span>共通のデバイス操作

この項では、IoT FND を使用してデバイスを管理したりデバイスの情報を表示する方法について説明します。次の項目を取り上げ ます。

- [デバイスの選択](#page-12-1)
- デバイス [ビューのカスタマイズ](#page-12-0)
- [Map] [ビューでのデバイスの表示](#page-15-0)
- [マップの設定](#page-20-0)
- [デバイスのソート順序の変更](#page-20-1)
- [デバイス情報のエクスポート](#page-20-2)
- [デバイスの](#page-21-0) ping
- [デバイスへのルートのトレース](#page-21-1)
- デバイス [ラベルの管理](#page-22-0)
- [デバイスの削除](#page-24-0)
- [デバイスの詳細情報の表示](#page-24-1)
- [フィルタを使用したデバイス表示の制御](#page-26-0)
- 一括インポート [アクションの実行](#page-29-0)

## <span id="page-12-1"></span>デバイスの選択

IoT FND では、[List] ビューを使用して、単一ページまたは複数ページからデバイスを選択できます。デバイスを選択すると、選択し ているデバイスのカウントを示す黄色いバーが表示されます。このバーでは、**[Clear Selection]** および **[Select All]** を指定できま す。選択できるデバイスの最大数は 1000 です。デバイスを選択するには、次の手順を実行します。

- 全ページにわたるデバイスを選択するには、[Select All] をクリックします。
- 1つのページにリスト表示されているすべてのデバイスを選択するには、[Name] の横のチェックボックスを選択します。
- 一群のデバイスを選択するには、1つまたは複数ページで、リスト表示されている個々のデバイスのチェックボックスを選択し ます。デバイスを選択するたびにカウントが増え、全ページの選択が保持されます。

## <span id="page-12-0"></span>デバイス ビューのカスタマイズ

IoT FND では、デバイス ビューをカスタマイズできます。[List] ビューでは、次の操作を実行できます。

- タブを追加および削除する
- 各ビューのカラムに表示するプロパティを指定する(使用可能なプロパティについては、「[カテゴリ別デバイス](#page-76-1) プロパティ」を 参照)
- カラムの順序を変更する

### デバイス ビューの追加

[List] ビューで、デバイス ページにデバイス ビューのカスタム タブを追加するには、次の手順を実行します。

**1.** [+] タブをクリックします。

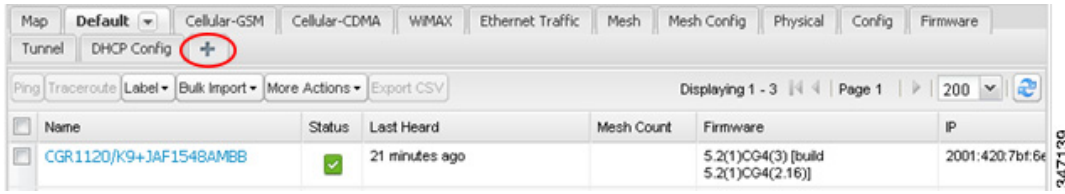

**2.** [Add New View] ダイアログボックスに新しいタブの名前を入力します。

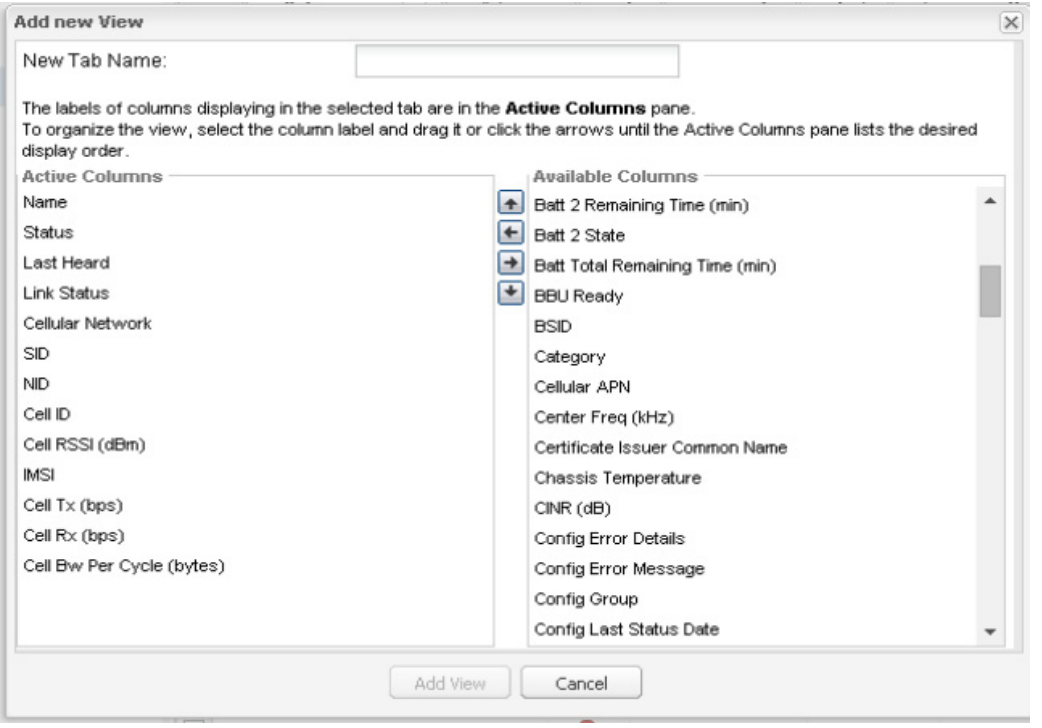

- **3.** [Available Columns] リストからプロパティを選択し、左矢印ボタンをクリックするか、またはドラッグして [Active Columns] リスト内に移動することにより、それらのプロパティを [Active Columns] リストに追加します。
	- カラムの順序を変更するには、上矢印または下矢印ボタンを使用するか、またはにドラッグして適切な位置に移動 します。
	- [Active Columns] リストからプロパティを削除するには、それらのプロパティを選択し、右矢印ボタンをクリック するか、ドラッグしてリストの外に移動します。
	- ヒント:複数のカラム ラベルを選択していずれかのリストに移動するには、Shift キーを使用します。
- **4.** [Save View] をクリックします。

### デバイス ビューの編集

デバイス ビューを編集するには、次の手順を実行します。

- **1.** 目的のタブでドロップダウン矢印をクリックします。
- **2.** [Edit/Delete View] ダイアログボックスで、次の操作を実行できます。
	- **a.** [Active Columns] リストからプロパティを削除するには、それらのプロパティを選択し、右矢印ボタンをクリックするか、ド ラッグして [Active Columns] リストの外に移動します。
	- **b.** プロパティを [Active Columns] リストに追加するには、それらのプロパティを [Available Columns] リストから選択し、左 矢印ボタンをクリックするか、またはドラッグして [Active Columns] リスト内に移動します。
	- **c.** アクティブなカラムの順序を変更するには、上矢印または下矢印ボタンを使用するか、またはにドラッグして適切な位置に 移動します。

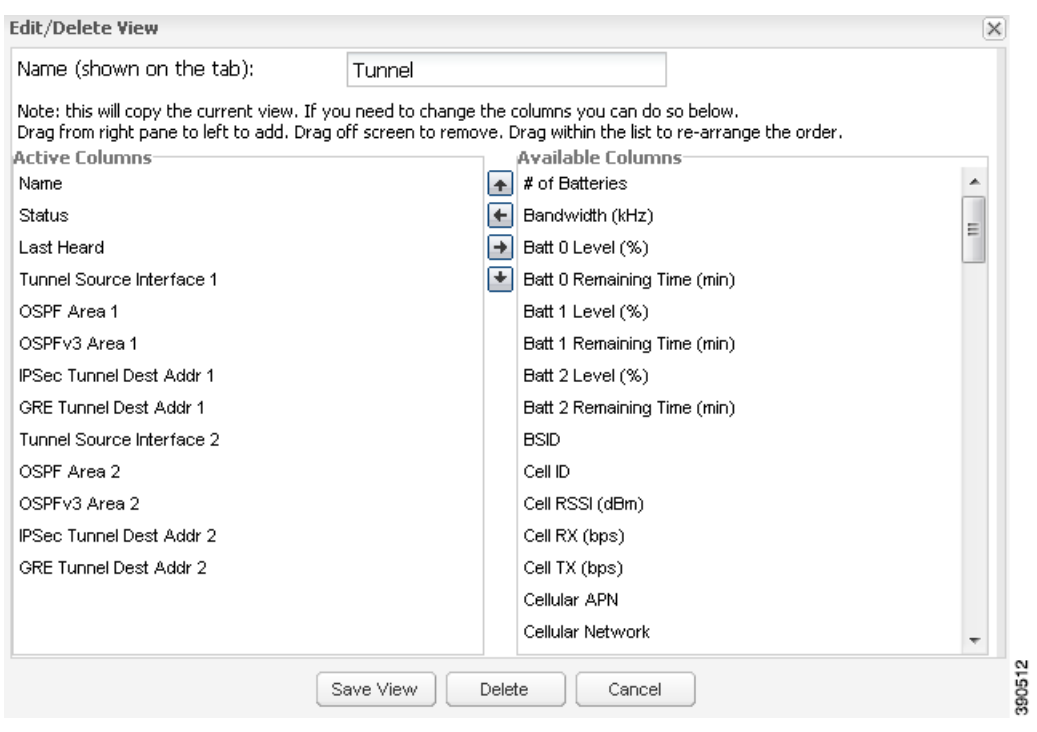

**3.** [Save View] をクリックします。

## デバイス ビューの削除

デバイス ビューを削除するには、次の手順を実行します。

**1.** 削除するデバイス ビューのタブで矢印をクリックします。

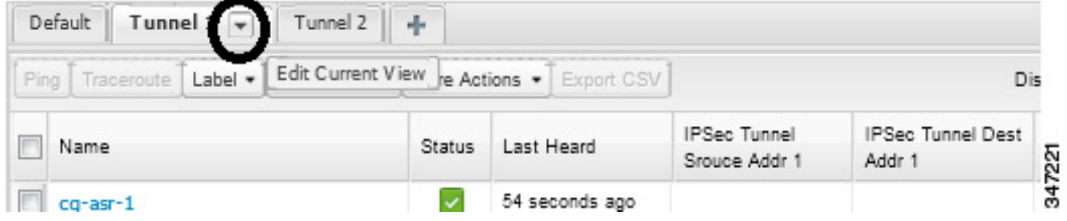

**2.** [Edit/Delete View] ダイアログボックスの [Active Columns] ペインで、目的のラベルを選択します。

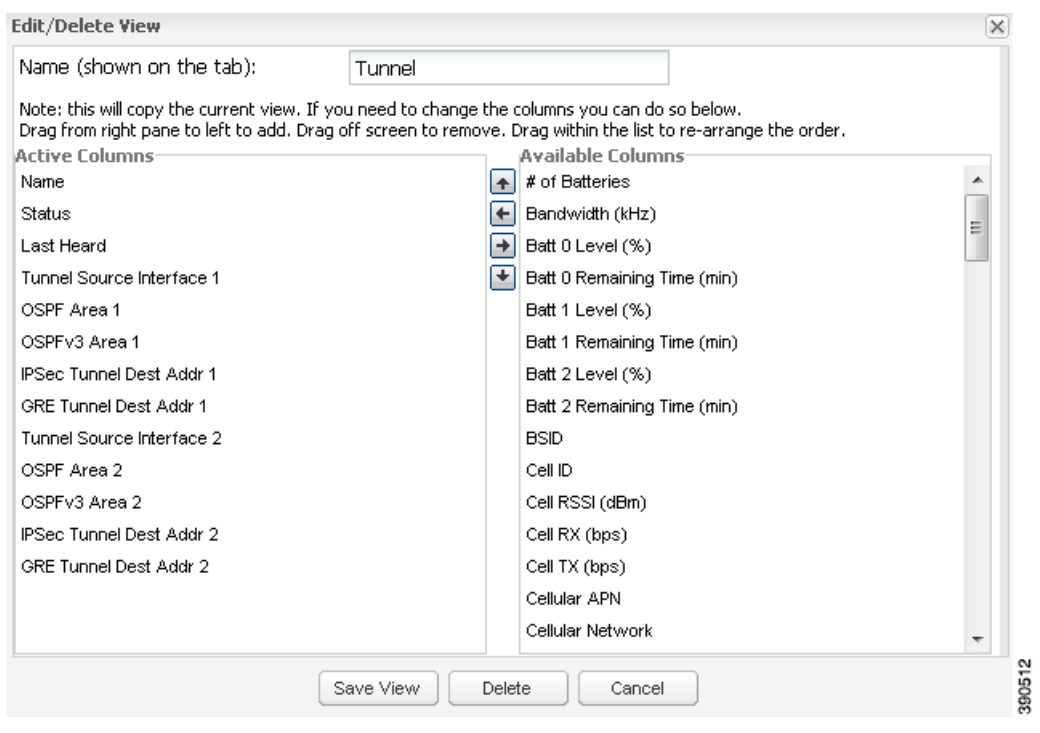

**3.** [Delete] をクリックします。

## <span id="page-15-0"></span>[Map] ビューでのデバイスの表示

IoT FND は、地理的な位置に基づいてデバイス情報を視覚化するための [Map] ビューを提供しています。IoT FND は [Map] ビューで 地理情報システム(GIS)マップを表示し、GIS マップ サービスを使用して、デバイスの緯度情報と経度情報に基づきマップ上にデバ イス アイコンを表示します。この情報がデバイスで定義されていない場合、IoT FND はマップ上にデバイスを表示しません。

[Map] ビューにデバイスを表示するには、次の手順を実行します。

**1.** [<user>] > [Preferences] を選択して [Enable map] チェックボックスをオンにし、[Apply] を適用します。

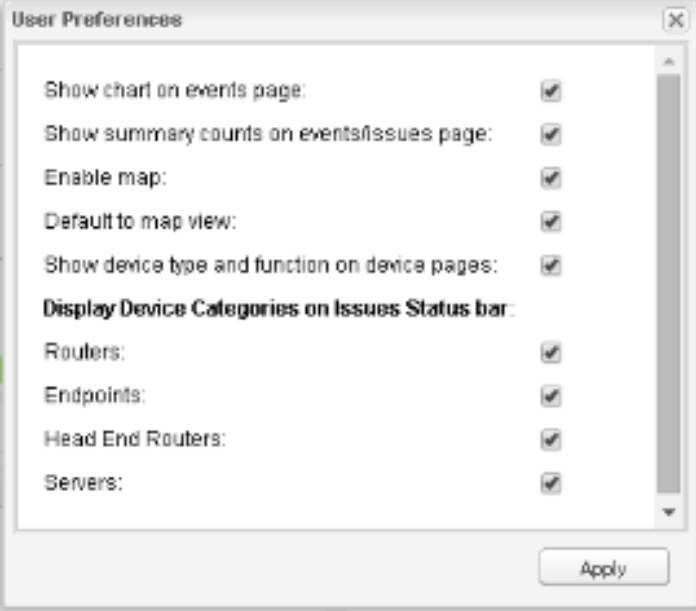

- **2.** [Devices] > [Field Devices] を選択します。
- **3.** [Map] タブをクリックします。

デフォルトで、IoT FND は、マップ上のデータベースに登録されているすべてのデバイスを表示します。マップのズーム レベル およびデバイス カウントによっては、個々のデバイス アイコンが表示されない場合があります。代わりに、IoT FND はデバイス グループ アイコンを表示します。

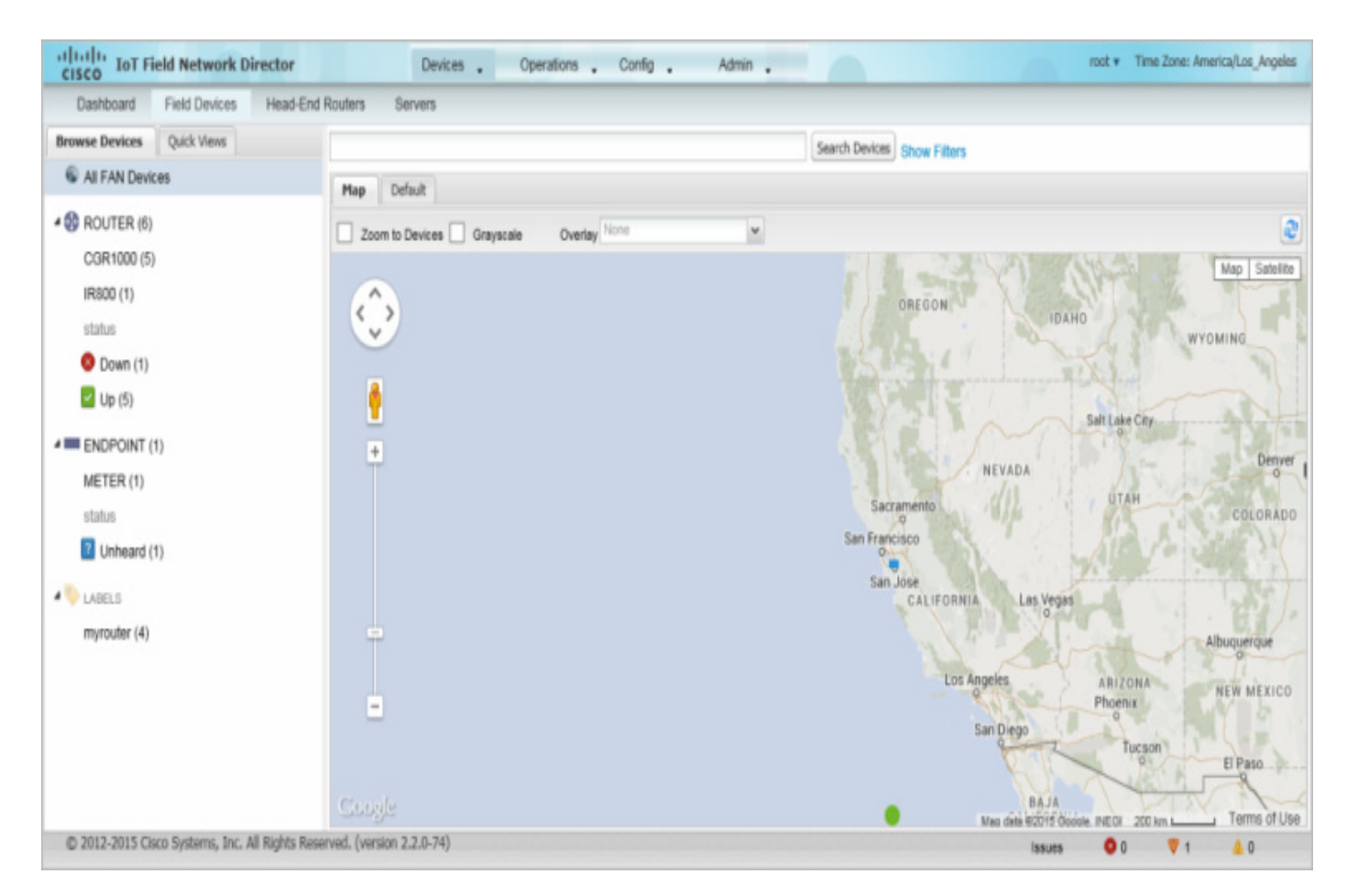

個々のデバイスを確認するには、デバイス アイコンが見えるまでズーム インします。また、デバイスをクリックして [Zoom In] リンクを含むポップアップ ウィンドウを表示し、マップ表示をデバイス レベルに移動することもできます。

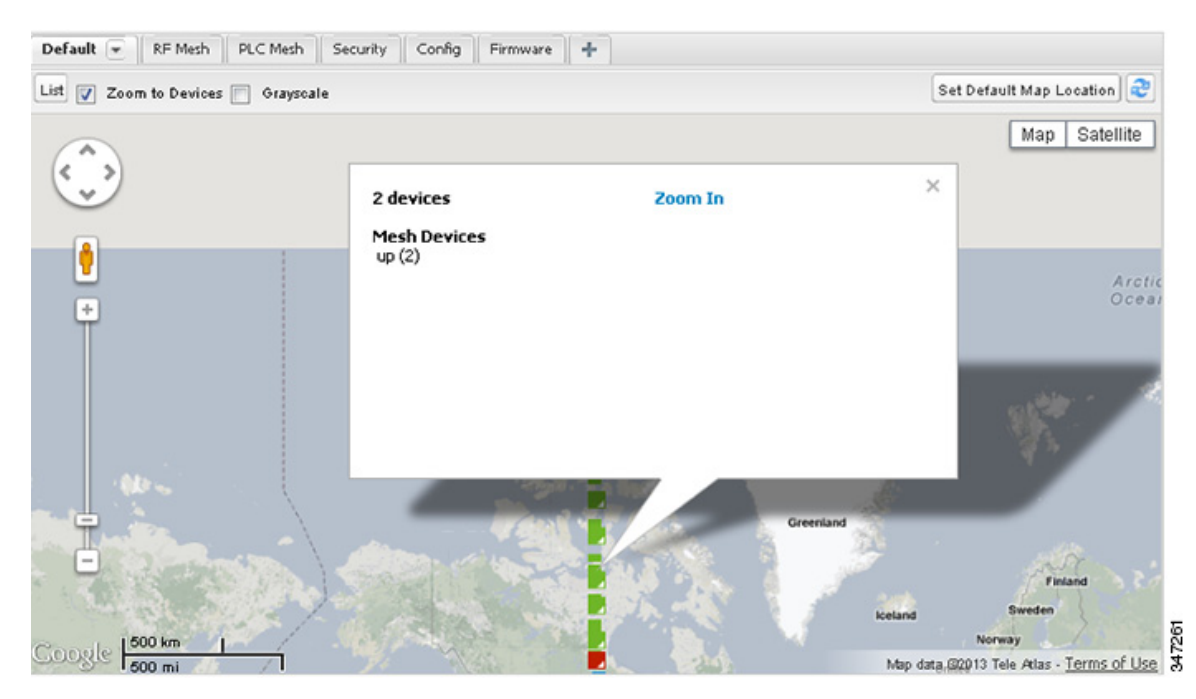

IoT FND は、[Browse Devices] ペイン(左ペイン)内の各デバイス グループまたはカテゴリの横にデバイス カウントを表示し ます。

■ すべてのデバイスのサブセットを表示するには、[Browse Devices] ペインにリスト表示されているフィルタの1つ をクリックします。

IoT FND は、選択に基づいてマッピング領域を変更し、フィルタにより検出されたデバイスを表示します。たとえば、 [Routers] > [Up] を使用して、起動して動作しているすべての FAR を表示できます。[Quick View] ペイン(左ペイン) で保存済みのカスタム フィルタを使用して、デバイス ビューをフィルタリングすることもできます。カスタム フィ ルタの作成については、「[Quick View] [フィルタの作成」](#page-27-0)を参照してください。

■ デバイスまたはグループに関する情報を表示するには、マップ上で該当のアイコンをクリックします。

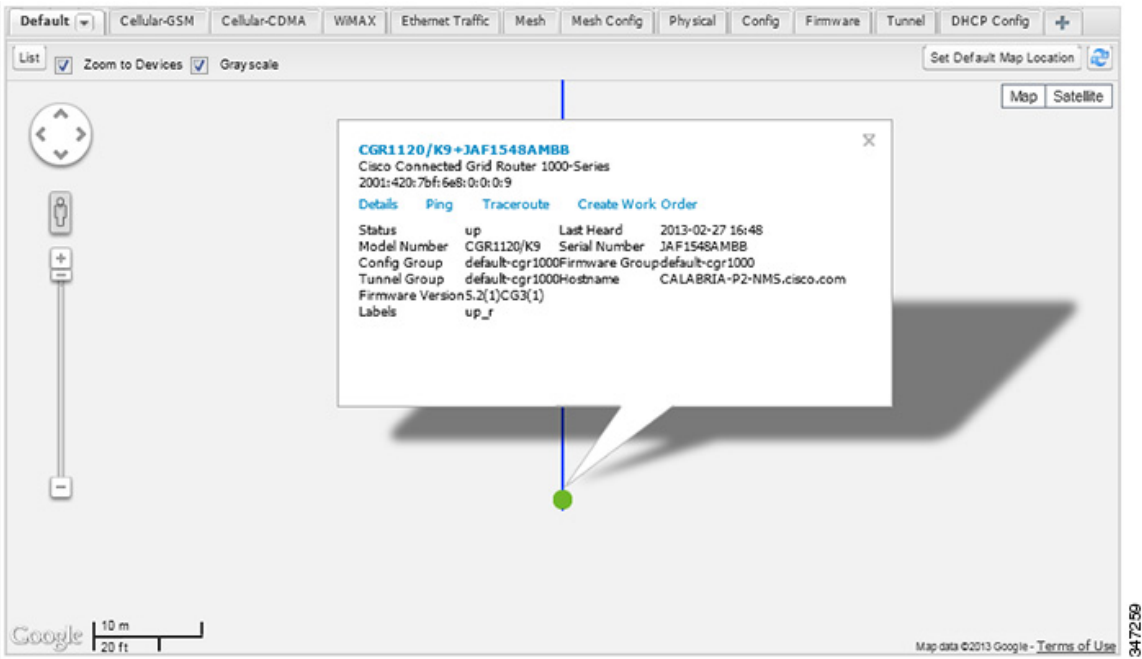

デバイスまたはグループの基本的な情報がリスト表示されたポップアップ ウィンドウが表示されます。

■ デバイス仕様を確認するには、[Device] ポップアップ ウィンドウで、[Details] またはデバイスの EID リンクをク リックします。

このウィンドウでは、デバイスの ping、トレース ルートの実行、およびワーク オーダーの作成もできます。

**4.** デバイスに関連付けられている RPL ツリーを表示するには、[Device] ポップアップ ウィンドウを閉じます。RPL ツリー ポーリ ングの設定を参照してください。

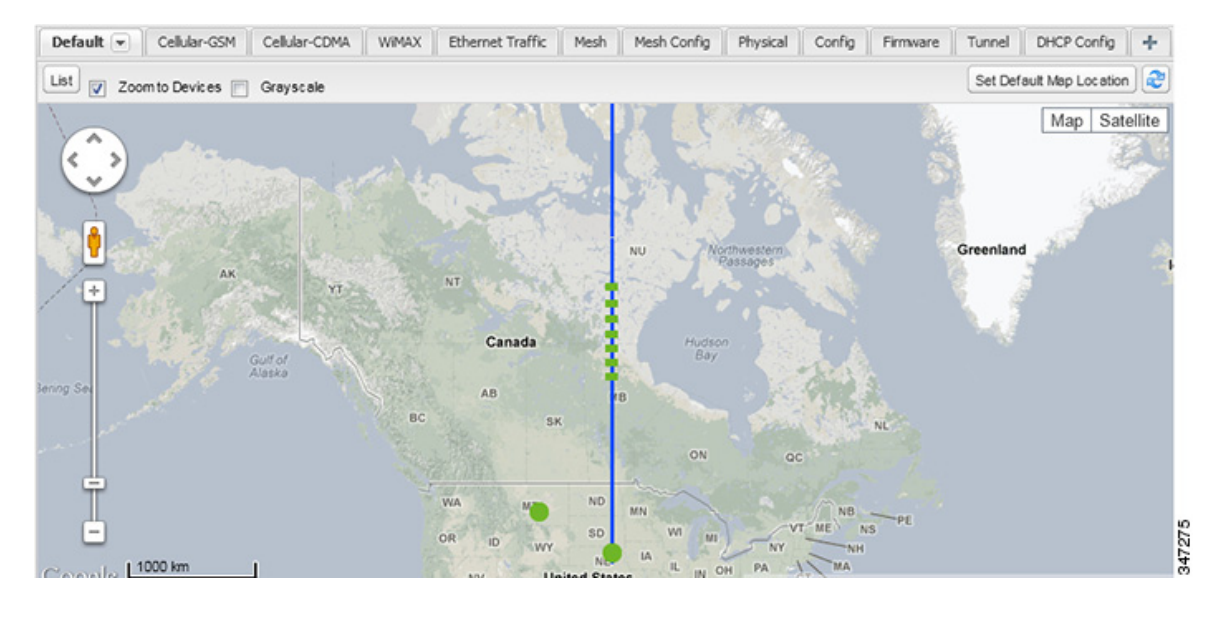

RPL ツリー接続が青色またはオレンジ色の線で表示されます。青色の線はリンクが下方向であることを示し、オレンジ色の線は リンクが上方向であることを示します。

5. [Map] ビューを更新するには、更新ボタン(C)をクリックします。

### <span id="page-20-0"></span>マップの設定

IoT FND では、[Map] ビューでマップに関する次の項目を設定できます。

- デバイスの自動ズーム
- マップのグレースケール表示
- デフォルトのマップ ロケーション(デフォルトで北米に設定)

マップを設定するには、次の手順を実行します。

- **1.** [Devices] > [Field Devices] を選択します。
- **2.** [Map] タブをクリックします。
	- デバイスを自動ズームするには、[Zoom to Devices] チェックボックスをオンにします。
	- マップをグレースケール表示するには、[Grayscale] チェックボックスをオンにします。
	- すべての関連付けられているワイヤレス パーソナル エリア ネットワーク(WPAN)をマップ上にオーバーレイす るには、[Overlay] ドロップダウン メニューから [Associated WPAN Endpoints] を選択します。

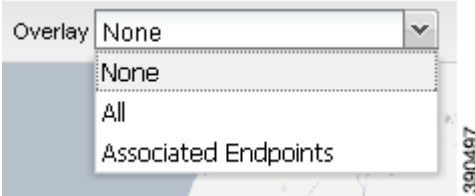

■ マップ ロケーションを常に特定のエリアに対してオープンに設定するには、マップのそのエリアがデフォルトで 表示されるようにし、[Set Default Map Location](右上)をクリックします。

**3.** [OK] をクリックします。

### <span id="page-20-1"></span>デバイスのソート順序の変更

デバイスのソート順序を変更するには、カラム見出しの右側をクリックし、ドロップダウン メニューからソート コマンドを選択し ます。

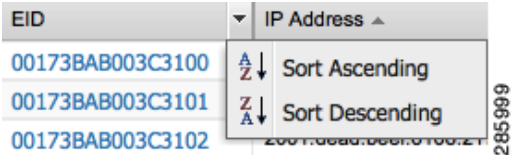

## <span id="page-20-2"></span>デバイス情報のエクスポート

IoT FND では、[List] ビューで選択したデバイスのデバイス プロパティをエクスポートできます。IoT FND がエクスポートできるの は、現在のビューのプロパティのみです。

現在のビューに表示されているデバイス情報をエクスポートするには、[List] ビューで次の手順を実行します。

- **1.** 対応するチェックボックスをオンにして、エクスポートするデバイスを選択します。
- **2.** [Export CSV] をクリックします。
- **3.** 確認ダイアログボックスで [Yes] をクリックします。

IoT FND は、CSV ファイルの export.csv を作成します。これには、[List view] ペインに表示される情報が含まれます。デフォルトで、 IoT FND はこのファイルをデフォルトのダウンロード ディレクトリに保存します。同じ名前のファイルが存在する場合、IoT FND は デフォルトのファイル名に数字を追加します(export-1.csv、export-2.csv など)。

export.csv ファイルは、エクスポートするフィールドを定義する 1 つの見出し行と、それに続くデバイスを表す 1 つ以上の行から構 成されます。[Field Devices] ページから選択したデバイスのエクスポート例を次に示します。

name, lastHeard,meshEndpointCount,uptime,runningFirmwareVersion,openIssues,labels,lat,lng CGR1240/K9+JSJLABTES32,2012-09-19 00:58:22.0,,,,Door Open|Port Down,,50.4,-130.5 sgbuA1\_cgr0,,,,,,,42.19716359,-87.93733641 sgbuA1\_cgr1,,,,,,,44.3558597,-114.8060403

## <span id="page-21-0"></span>デバイスの ping

デバイスの問題をトラブルシューティングする場合は、ネットワーク接続の問題を排除するために、登録済みデバイスを ping しま す。デバイスを ping できれば、ネットワーク経由でそのデバイスにアクセスできます。

選択したデバイスを ping するには、[List] ビューで次の手順を実行します。

**1.** ping するデバイスのチェックボックスを選択します。

(注)デバイスのステータスが [Unheard] の場合、ping は応答されていません。

**2.** [Ping] をクリックします。

ping の結果がウィンドウに表示されます。[Auto Refresh] チェックボックスをオンにした場合、IoT FND はウィンドウを閉じる まで事前定義された間隔でデバイスを ping します。任意の時点で、[Refresh] ボタンをクリックしてデバイスを ping します。

**3.** 終了したら、[Close] をクリックします。

## <span id="page-21-1"></span>デバイスへのルートのトレース

Traceroute コマンドにより、デバイスの IP アドレスに到達するために使用するルートを決定することができます。

#### (注)**Traceroute** コマンドは、**Itron OpenWay RIVA CAM** モジュールまたは **Itron OpenWay RIVA** 電気デバイスおよび **Itron OpenWay RIVA G-W**(ガス水道)デバイスでは使用できません。

選択したデバイスへのルートをトレースするには、[List] ビューで次の手順を実行します。

**1.** トレースするデバイスのチェックボックスを選択します。

(注)IoT FND に登録済みのデバイスへのルートだけをトレースできます。ステータスが [Unheard] のデバイスへのルートはト レースできません。

**2.** [Traceroute] をクリックします。

ルート トレースの結果がウィンドウに表示されます。

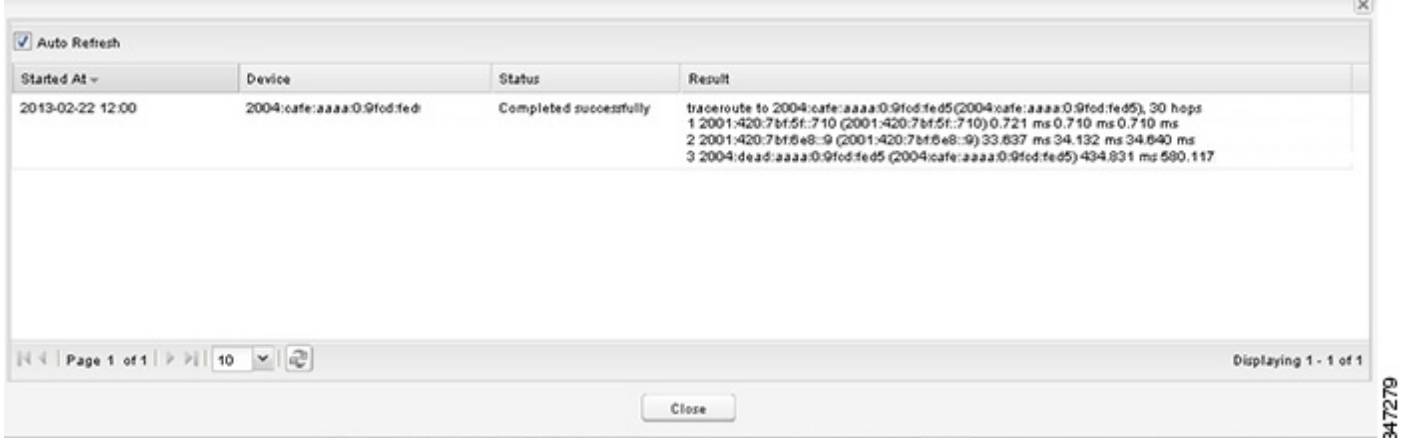

[Result] カラムを展開して、完全なルーティング情報を表示します。

[Refresh] ボタンをクリックして、Traceroute コマンドを再送信します。ウィンドウを閉じるまで事前定義した間隔で Traceroute コマンドを再送信するには、[Auto Refresh] チェックボックスをオンにします。

**3.** 終了したら、[Close] をクリックします。

## <span id="page-22-0"></span>デバイス ラベルの管理

デバイスの配置およびデバイスの管理を容易にするには、ラベルを使用してデバイスの論理グループを作成します。

### ラベルの管理

[Label Management] ウィンドウを使用して、すべてのカスタム ラベル、ラベル プロパティ、およびカスタム ラベルの検索を表示し ます。

ラベルを管理するには、任意のデバイス ページの [Browse Device] ペインで次の手順を実行します。

1. マウス ポインタを [LABELS] 上に置き、編集アイコン( ノ)をクリックします。<br>
→ clisco Lou Field Network Director<br>
→ clisco Lou Field Network Director

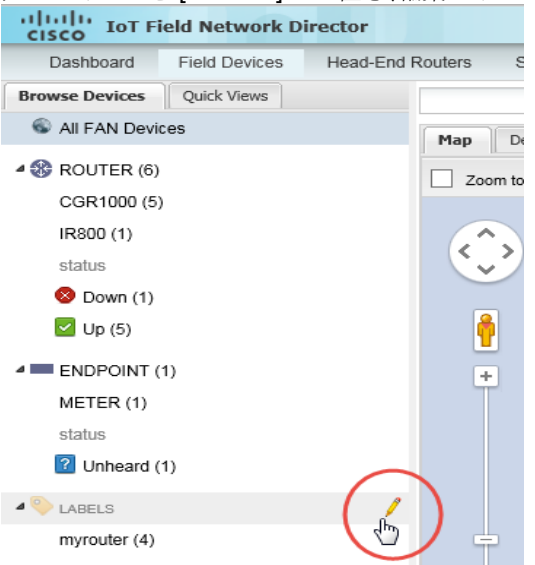

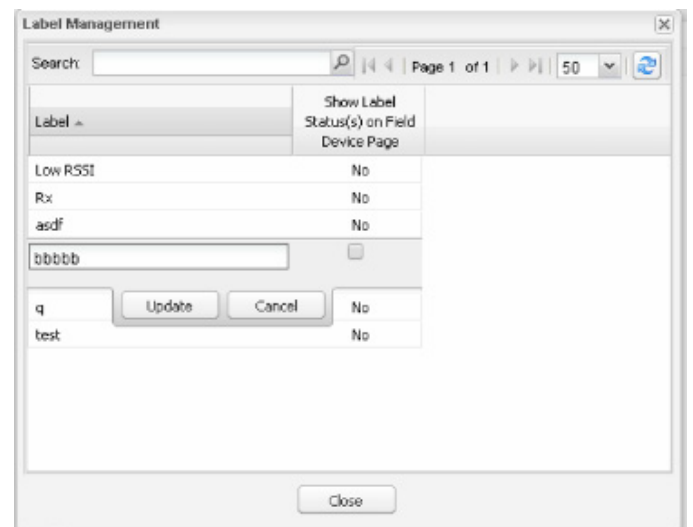

■ 特定のラベルを検索するには、[Search] フィールドにラベルの名前を入力します。

- ヒント:ラベル名のソート順序を逆にするには、[Label] カラムの見出しをクリックします。
- ラベル プロパティを変更するには、ラベル行をダブルクリックし、ラベル名およびデバイス ステータスの表示設定 を編集します。
- **2.** [Update] をクリックしてラベル プロパティの変更内容を承諾するか、または [Cancel] をクリックしてラベル プロパティを保 持します。
- **3.** [Close] をクリックします。

### ラベルの追加

選択したデバイスにラベルを追加するには、[List] ビューで次の手順を実行します。

- **1.** ラベルを追加するデバイスのチェックボックスを選択します。
- **2.** [Label] > [Add Label] を選択します。

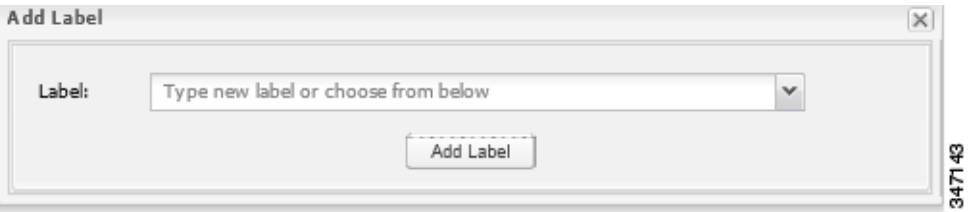

- **3.** ラベルの名前を入力するか、ドロップダウン リストから既存のラベルを選択します。
- **4.** [Add Label] をクリックします。

ヒント:1 つのデバイスに複数のラベルを追加できます。

**5.** [OK] をクリックします。

ラベルを一括して追加する場合は[、「ラベルの一括追加](#page-33-0)」を参照してください。

### ラベルの削除

選択したデバイスからラベルを削除するには、[List] ビューで次の手順を実行します。

- **1.** ラベルを削除するデバイスのチェックボックスを選択します。
- **2.** [Label] > [Remove Label] を選択します。
- **3.** [OK] をクリックします。

ラベルを一括して削除する場合は[、「ラベルの一括削除](#page-34-0)」を参照してください。

## <span id="page-24-0"></span>デバイスの削除

注意:FAR を削除すると、IoT FND は、これらのデバイスに関連付けられているすべてのリースされた IP アドレスを Cisco Network Registrar(CNR)サーバに返し、HER から対応するトンネルを削除します。

デバイスを削除するには、[List] ビューで次の手順を実行します。

**1.** 削除するデバイスのチェックボックスを選択します。

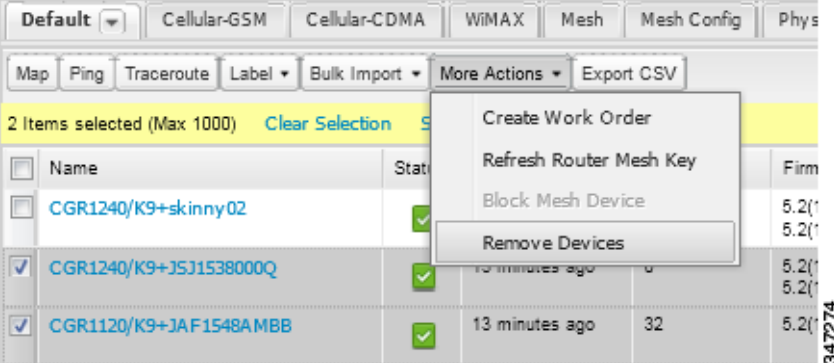

- **2.** [More Actions] > [Remove Devices] を選択します。
- **3.** [Yes] をクリックします。

### <span id="page-24-1"></span>デバイスの詳細情報の表示

IoT FND は、すべてのデバイスに関する詳細情報をシステム内に保持します。デバイスに関する詳細情報にアクセスするには、デバ イスの名前または EID をクリックします。

- [表示される詳細情報](#page-24-2)
- [Detailed Device Information] [ページから実行できるアクション](#page-26-1)

### <span id="page-24-2"></span>表示される詳細情報

- [Server Information](#page-25-0)
- HER、FAR[、およびエンドポイントの情報](#page-25-1)

(注)IoT FND は、ページをリロードしなくても、自動的に詳細情報を更新します。

### <span id="page-25-0"></span>Server Information

IoT FND は、NMS サーバおよびデータベース サーバが稼働しているシステムについて、次の情報を表示します。

### 表 **2 [NMS Server]** ペインのエリア

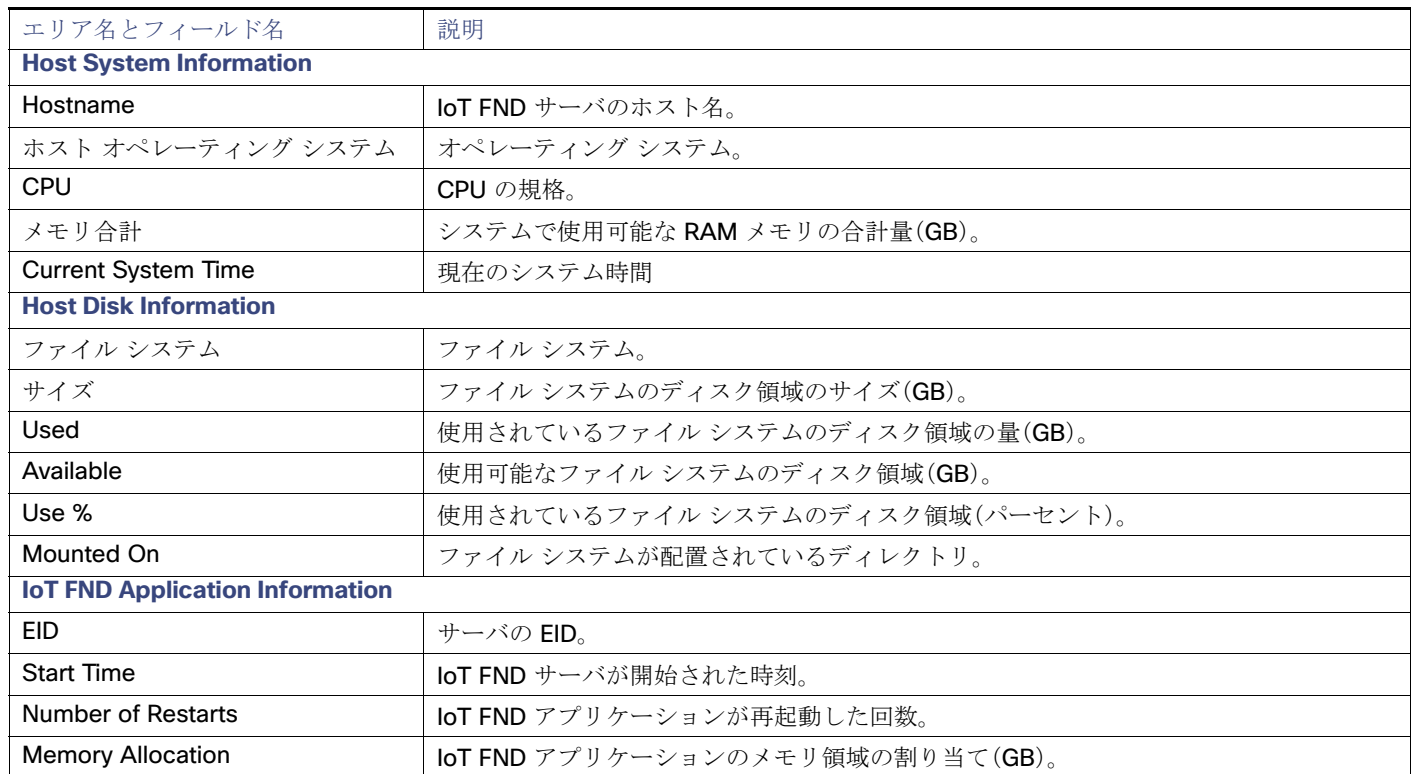

### <span id="page-25-1"></span>HER、FAR、およびエンドポイントの情報

IoT FND は、HER、FAR、およびエンドポイントに関して表示する詳細なデバイス情報を、次のカテゴリにグループ化します。

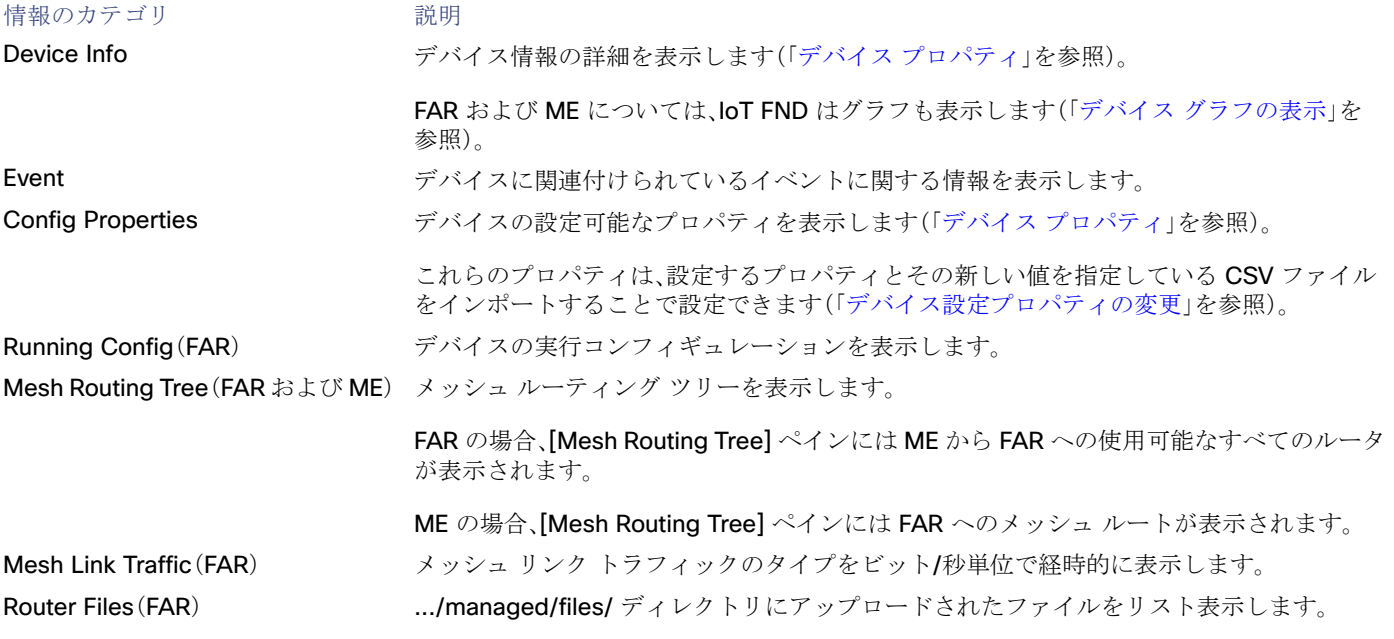

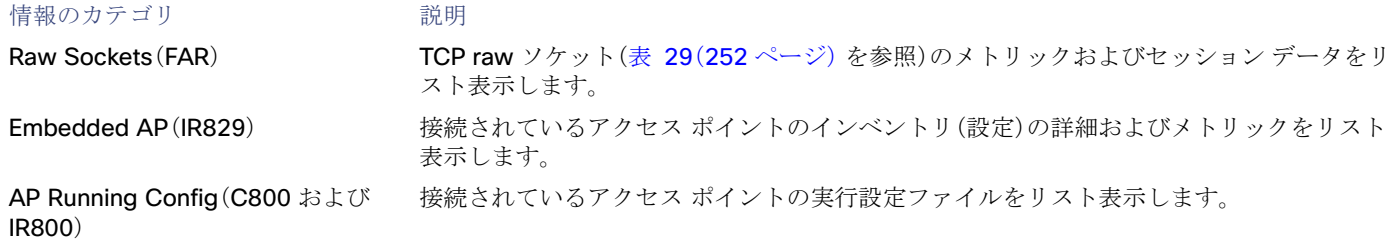

## <span id="page-26-1"></span>[Detailed Device Information] ページから実行できるアクション

[Detailed Device Information] ページでは、デバイス タイプによって次のアクションを実行できます。

<span id="page-26-2"></span>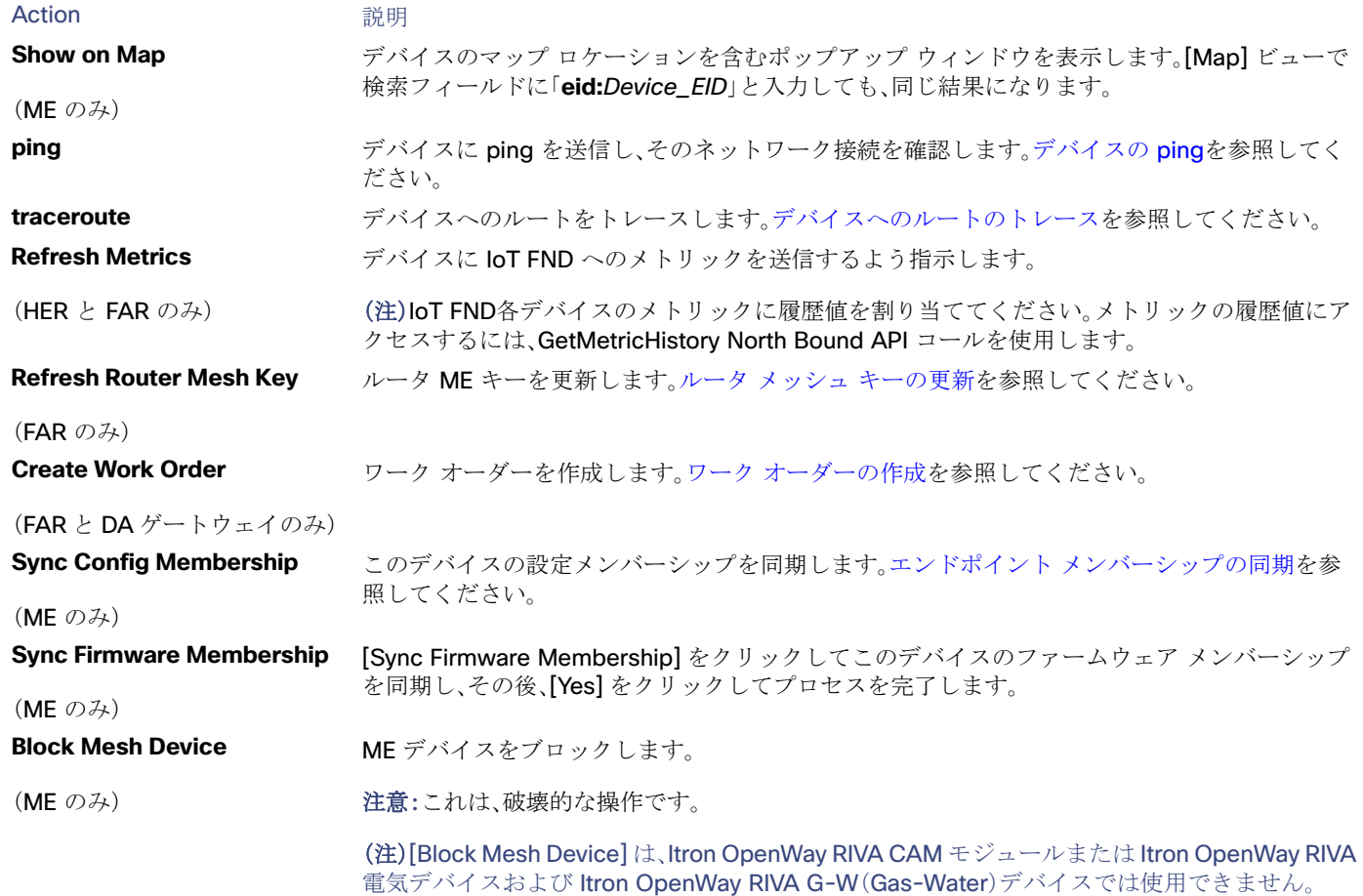

## <span id="page-26-0"></span>フィルタを使用したデバイス表示の制御

導入によっては、IoT FND により管理されるデバイスの数が膨大になる場合があります(IoT FND は最大 10,000,000 のデバイスを 管理します)。[Map] ビューおよび [List] ビューでのデバイスの配置や表示を容易にするために、IoT FND はフィルタを提供していま す。カスタマイズされたフィルタを追加することもできます。フィルタは、[Browse Devices] タブおよび [Quick View] タブに表示さ れます。

### [Browse Devices] フィルタ

[Browse Devices] ペインには、組み込みのデバイス フィルタが表示されます。これらのフィルタは、[List] ビューおよび [Map] ビューでのデバイスの表示を制御します。各フィルタ エントリに対し、IoT FND はデバイス カウントをカッコ内に表示します。 IoT FND は、ページをリロードしなくても、自動的にデバイス カウントを更新します[。図](#page-27-1) 5 の例では、最上位のエンドポイント ラベ ルが選択されており、これにより、次の組み込みフィルタが [Search Devices] フィールドに挿入されます: deviceType:cgmesh firmwareGroup:default-cgmesh。

### <span id="page-27-1"></span>図 **5 ME** を検索するための組み込みフィルタ

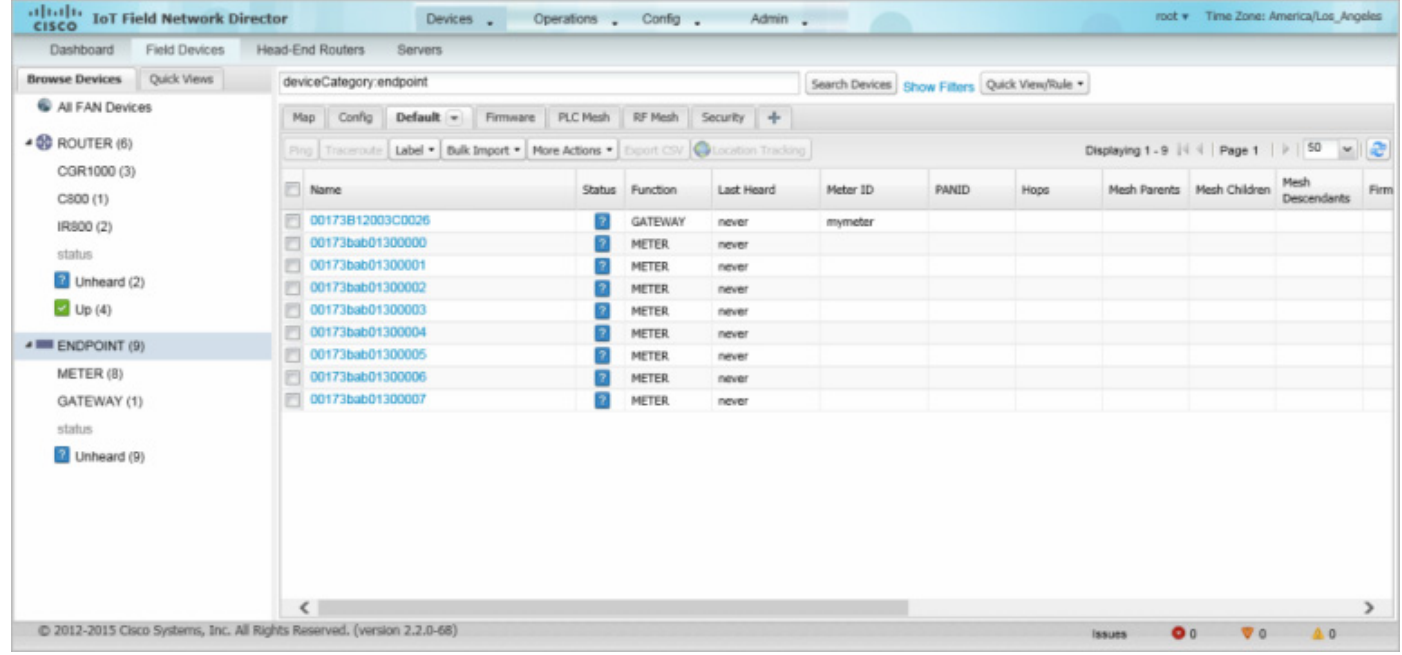

### [Quick View] フィルタの作成および編集

[Quick View] ペインには、カスタム フィルタが表示されます。このペインでフィルタをクリックすると、フィルタで定義されている 検索基準を満たすデバイスが表示されます。

### <span id="page-27-0"></span>[Quick View] フィルタの作成

[Quick View] フィルタを作成するには、次の手順を実行します。

**1.** 任意のデバイス ページで [Show Filters] をクリックし、[Search] フィールドにフィルタを追加します。

フィルタの追加の詳細については[、「フィルタの追加](#page-28-0)」を参照してください。

- **2.** [Quick View/Rule] ドロップダウン メニューから、[Create Quick View] を選択します。
- **3.** [Save Quick View] ダイアログボックスの [Name] フィールドに、[Quick View] フィルタの名前を入力します。
- **4.** [Save(保存)] をクリックします。

#### [Quick View] フィルタの編集

[Quick View] フィルタを編集または削除するには、次の手順を実行します。

- **1.** [Quick View] タブをクリックし、編集するフィルタを選択します。
- **2.** [Quick View/Rule] ドロップダウン メニューから、[Edit Quick View] を選択します。
- **3.** [Update Quick View] ダイアログボックスで、必要な変更を行い、[Save] をクリックします。
- **4.** [Quick View] を削除するには、[Delete] ボタンをクリックします。

#### <span id="page-28-0"></span>フィルタの追加

[Search] フィールドにフィルタを追加するには、次の手順を実行します。

- **1.** [Search] フィールドの下に [Add Filter] フィールドがない場合は、[Show Filters] をクリックします。
- **2.** [Label] ドロップダウン リストからフィルタを選択します。

ドロップダウン メニューでは、すべてのデバイス情報カテゴリのフィルタが定義されています。これらのカテゴリの詳細につい ては[、「ルータの各ビューの使用](#page-1-0)」を参照してください。

**3. [Operator (:)]** ドロップダウン メニューから演算子を選択します。

演算子の詳細については[、表](#page-28-1) 3を参照してください。[Label] メニューから数値メトリック(たとえば [Transmit Speed])を選択す ると、追加するフィルタに一定範囲の値を指定できます。Date/Time のフィルタについては、Between 演算子を使用します。カレ ンダー ボタンを使用して、フィルタの日付範囲を指定します。

- **4.** [Value] フィールドに、一致させる値、または数値メトリックの場合は値の範囲を入力するか、またはドロップダウン メニューか ら使用可能な値を選択します。
- **5.** 追加([+])ボタンをクリックし、[Search] フィールド内の既存のフィルタ構文にフィルタを追加します。
- **6.**(任意)フィルタを追加し続ける場合は、このプロセスを繰り返します。

#### フィルタ演算子

[表](#page-28-1) 3 に、フィルタの作成に使用できる演算子を示します。

#### <span id="page-28-1"></span>表 **3** フィルタ演算子

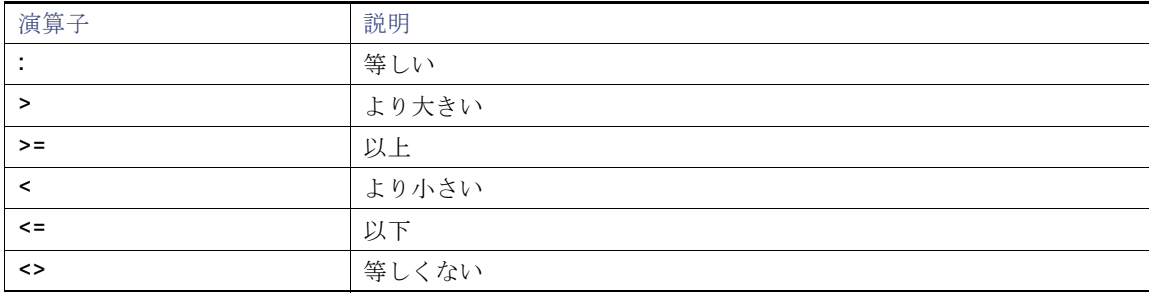

#### 検索構文

IoT FND は、次の簡易なクエリ言語構文をサポートします。

Search := filter [filter ...]

Filter := fieldname operator value

operator := <  $|$  <=  $|$  >  $|$  > =  $|$  <>  $|$  =  $|$  :

[Search] フィールド対するフィルタを作成するときは、次の点に注意してください。

- 各フィールドには、データ型(String、Number、Boolean、および Date)が指定されます。
- [String] フィールドには文字列を含めることができ、これらを検索するには、文字列等価(「:」)を使用します。
- [Numeric] フィールドには、10 進数(倍精度浮動小数点として保存される)を含めることができ、これらを検索するには、数値比 較演算子(「>」、「>=」、「<」、「<=」、「<>」)を使用します。
- [Boolean] フィールドには、「true」または「false」の文字列を含めることができます。
- [Date] フィールドには、yyyy-MM-dd HH:mm:ss:SSS の形式で日付を含めることができます。日付を検索するには、数値比較演 算子を使用します。

[表](#page-29-1) 4 にフィルタの例を示します。

#### <span id="page-29-1"></span>表 **4** フィルタの例

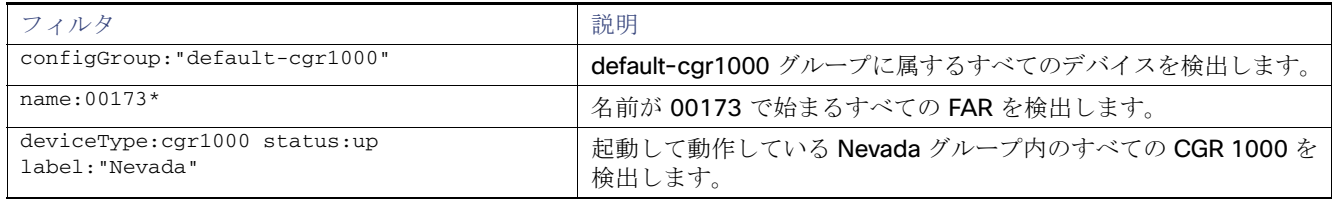

## <span id="page-29-0"></span>一括インポート アクションの実行

IoT FND では、次の一括インポート アクションを実行できます。

- [デバイスの一括追加](#page-29-2)
- [デバイスの一括削除](#page-32-0)
- デバイス [プロパティの一括変更](#page-33-1)
- [ラベルの一括追加](#page-33-0)
- [ラベルの一括削除](#page-34-0)

### <span id="page-29-2"></span>デバイスの一括追加

[Bulk Import] ドロップダウン メニューで [Add Devices] オプションを選択すると、CSV ファイルを使用して FAR および HER を一 括して IoT Field Network Director に追加できます。

デバイスを一括して追加するには、次の手順を実行します。

**1.** 任意のデバイス ページで、[Bulk Import] ドロップダウン メニューから [Add Devices] を選択します。

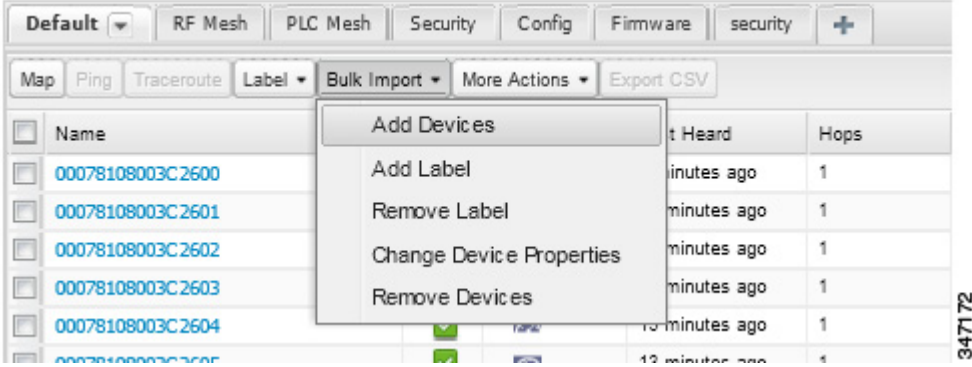

**2.** [Browse] をクリックし、インポートするデバイスの情報を含む CSV ファイルを検索し、[Open] をクリックします。

HER の追加の詳細については、「[IoT FND](#page-30-0) への HER の追加」を参照してください。

FAR の追加の詳細については、「[IoT FND](#page-31-0) への FAR の追加」を参照してください。

(注)FAR については、シスコ パートナーが提供する Notice-of-Shipment XML ファイルを使用して FAR をインポートすること もできます。

**3.** [Add] をクリックします。

**4.** [Close] をクリックします。

<span id="page-30-0"></span>IoT FND への HER の追加

#### **IoT FND** への追加前の **HER** の設定

HER を IoT FND に追加する前に、次のように、SSH で Netconf を使用して、HER を IoT FND で管理できるよう設定します。

**hostname** *<her\_hostname>* **ip domain-name** *<domain.com>* aaa new-model no ip domain-lookup ip ssh time-out 120 ip ssh version 2 crypto key gen rsa netconf ssh netconf max-sessions 16

この場合、<her\_hostname> は IoT FND サーバのホスト名または IP アドレス、<domain.com> は HER および IoT FND が常駐する ドメインの名前です。大規模ネットワークでは、タイムアウト値 120 が必要です。

HER を IoT FND により管理できるよう設定したら、次のことができることを確認します。

- HER の管理インターフェイスを ping できる。
- SSH で HER の管理インターフェイスにアクセスでき、その逆も可能である。

#### **HER** の追加

HER を追加するには、見出し行とそれに続くそれぞれ HER を表す1つ以上の行から構成される、次の例のような CSV ファイルを作 成します。

eid,deviceType,lat,lng,ip,netconfUsername,netconfPassword ASR1001+JAE1546007O,asr1000,40.0,-132.0,172.27.166.57,admin,cisco ASR1001+JAE15460071,asr1000,40.0,-132.0,172.27.166.58,admin,cisco

[表](#page-30-1) 5 に、CSV ファイルに含めるフィールドを示します。

(注)デバイス設定フィールドの記述については、「デバイス [プロパティ](#page-76-0)」を参照してください。

#### <span id="page-30-1"></span>表 **5 HER** インポートのフィールド

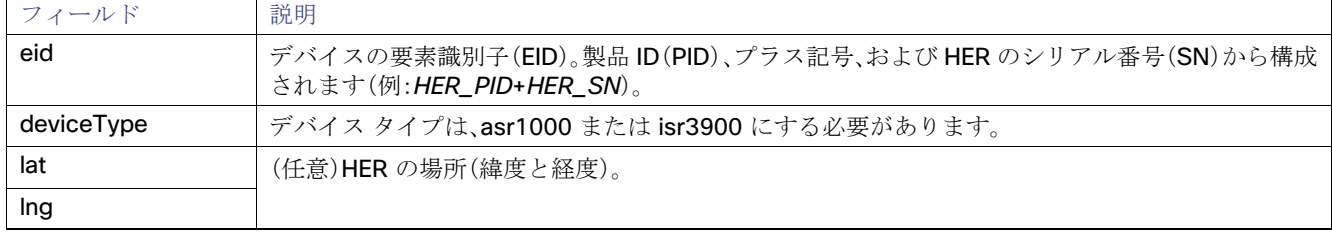

#### 表 **5 HER** インポートのフィールド(続き)

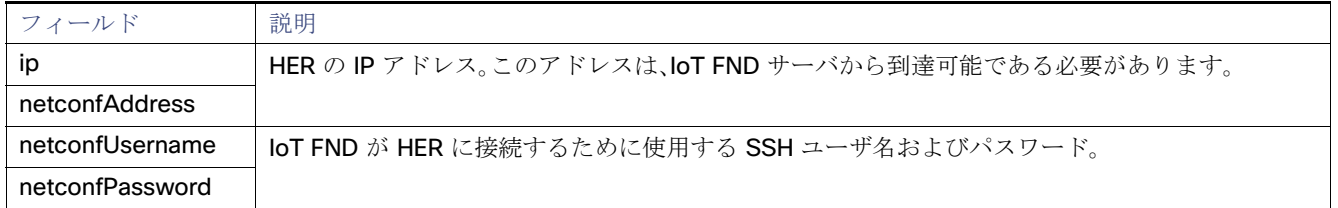

HER を追加すると、IoT FND のステータスは [Unheard] と表示されます。HER のポーリング後、IoT FND のステータスは [Up] に変更 されます。IoT FND は、15 分ごとにバックグラウンドで HER をポーリングしてデバイスのメトリックを収集します。したがって、 HER を IoT FND に追加した後に HER のステータスが {Up} になるまでに 15 分以上かかることはありません。ただし、[Refresh Metrics]([Refresh Metrics](#page-26-2))をクリックすることで、HER のポーリングをトリガーできます。

#### <span id="page-31-0"></span>IoT FND への FAR の追加

通常、IoT FND に FAR を追加するには、シスコ パートナーからユーザに送信される Notice-of-Shipment XML ファイルを使用しま す。このファイルには、ユーザに出荷されたすべての FAR の R レコードが含まれています。CGR の R レコードの例を示します。

#### $<$ AMI $>$

```
<Re1ays>
       <DCG deviceC1ass=?10.84.82.56?>
           <PID>CGR1240/K9</PID>
           <R><ESN>2.16.840.1.114416.3.2286.333498</ESN>
               <SN>FIXT:SG-SALTA-10</SN>
               <wifiSsid>wifi ssid 1</wifiSsid>
               <wifiPsk>wifi psk 1</wifiPsk>
               <adminPassword>ppswd 1</adminPassword>
               <type6PasswordMasterKey>secret 1</type6PasswordMasterKey>
               <tunne1SrcInterface1>Ethernet2/3</tunnelSrcInterface1>
           \langle/R></DCG>
   </Re1ays>
</AMI>
```
(注)XML 設定テンプレートを使用して設定可能なすべてのデバイス プロパティのリストは、デバイス [プロパティ、](#page-76-0)239 ページを参 照してください。

この例で使用されている R レコードで定義されている FAR のプロパティ[を表](#page-31-1) 6 に示します。

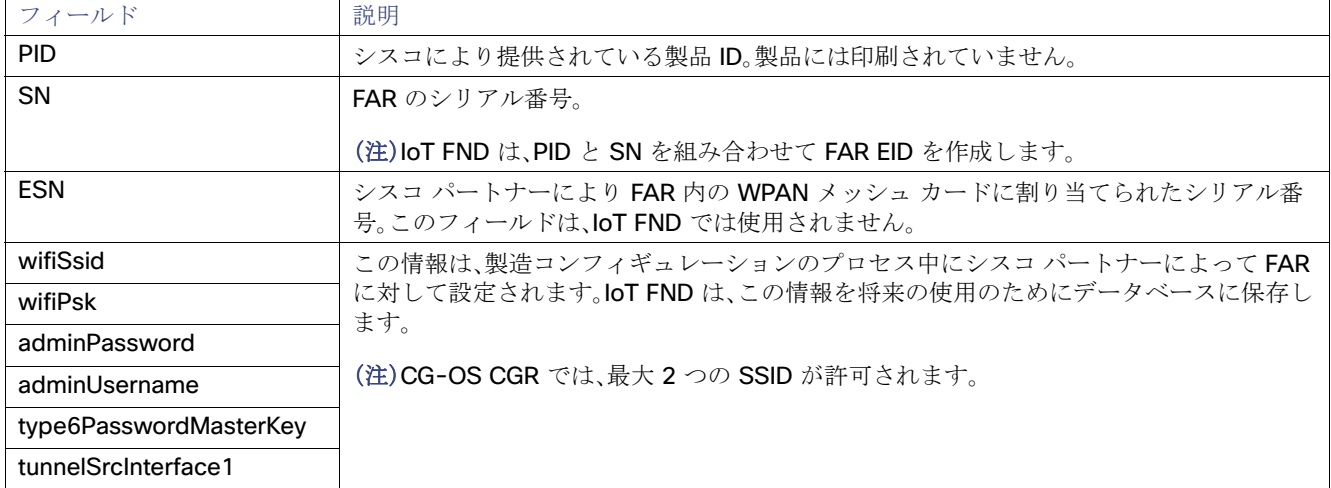

#### <span id="page-31-1"></span>表 **6 FAR** インポートのフィールド

#### FAR の HER へのマッピング

トンネルのプロビジョニングに必要な FAR の HER へのマッピングを決定した後は、IoT FND で、次の 2 つの方法のいずれかを使用 してマッピングを設定できます。

- Notice-of-Shipment XML ファイル内のすべての FAR レコードにマッピング情報を追加する。
- FAR の HER へのマッピングを指定する CSV ファイルを作成する。

### **Notice-of-Shipment XML** ファイルへの **FAR** の **HER** へのマッピングの追加

FAR を HER にマッピングするには、Notice-of-Shipment XML ファイル内の FAR レコードに、HER プロパティの tunnelHerEid およ び ipsecTunnelDestAddr1 を追加します。

- tunnelHerEid プロパティは、HER の EID を指定します。
- ipsecTunnelDestAddr1 プロパティは、HER のトンネル IP アドレスを指定します。

次に例を示します。

```
...
        <tunnelHerEid>ASR1001+JAE15460070</tunnelHerEid>
        <ipsecTunnelDestAddr1>172.27.166.187</ipsecTunnelDestAddr1>
    \langle/R>< /DCG>
```
#### **FAR** の **HER** へのマッピングの **CSV** ファイルへの追加

CSV ファイルを使用して FAR を HER にマッピングするには、FAR の HER へのマッピングのそれぞれについての行を追加します。 この行では、次に示す CGR の例のように、FAR の EID、対応する HER の EID、および HER のトンネル IP アドレスを指定する必要が あります。

eid, tunnelHerEid, ipsecTunnelDestAddr1 CGR1240/K9+FIXT:SG-SALTA-10,ASR1001+JAE1546007O,172.27.166.187

### <span id="page-32-0"></span>デバイスの一括削除

削除するデバイスの EID をリスト表示している CSV ファイルを使用して、デバイスを一括して削除することができます。

注意:FAR を削除すると、IoT FND は、これらのデバイスに関連付けられているすべてのリースされた IP アドレスを CNR に返し、 HER から対応するトンネルを削除します。

デバイスを一括して削除するには、次の手順を実行します。

- **1.** [Devices] > [Device Type] を選択します。
- **2.** [Bulk Import] > [Remove Devices] を選択します。

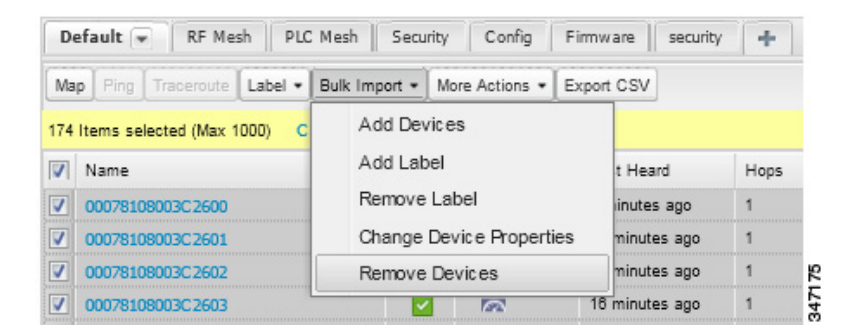

**3.** [Browse] をクリックし、削除するデバイスの情報を含む CSV ファイルを検索し、[Choose] をクリックします。

以下に、予想される CSV フォーマットの例を示します。この場合、CSV ファイルは、3 つの CGR と 1 つの HER を指定してい ます。

eid cgr1000-CA-107 cgr1000-CA-108 cgr1000-CA-109 asr1000-CA-118

**4.** [Remove] をクリックします。

[Remove Devices] ウィンドウの [Status] セクションに、この操作のステータスが表示されます。[History] セクションには、この 操作に関すその他の情報が示されます。障害があった場合は、[Failure#] カラム内の対応するリンクをクリックし、エラーに関す る詳細情報を取得します。

**5.** 終了したら、[Close] をクリックします。

<span id="page-33-1"></span>デバイス プロパティの一括変更

IoT FND では、CSV ファイルを使用してデバイス プロパティを一括して設定できます。たとえば、次の CSV ファイルは、指定した HER の緯度と経度を変更します。

```
eid,lat,lng,ip,
ASR1001+JAE1546007O,42.0,-120.0
```
デバイス プロパティを一括して設定するには、次の手順を実行します。

**1.** 任意のデバイス ページで、[Bulk Import] > [Change Device Properties] を選択します。

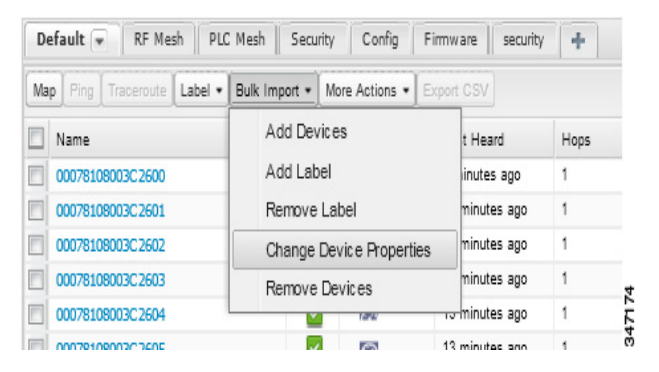

- **2.** [Browse] をクリックし、設定するデバイスと対応するプロパティのリストを含む CSV ファイルを検索し、[Open] をクリックし ます。
- **3.** [Change] をクリックします。
- **4.** 終了したら、[Close] をクリックします。

### <span id="page-33-0"></span>ラベルの一括追加

デバイスにラベルを割り当てることで、デバイスを論理的にグループ化できます。ラベルはデバイス タイプに無関係であり、任意の タイプのデバイスに、任意のラベルを割り当てることができます。また、1 つのデバイスに複数のラベルを割り当てることができま す。設定グループおよびファームウェア グループとは異なり、ラベルに関連付けられているポリシーやメタデータはありません。

IoT FND では、CSV ファイルを使用してラベルを一括して追加できます。CSV ファイルで、ラベルを追加するデバイスのリストを指 定します。

デバイス ラベルを追加するには、次の手順を実行します。

**1.** 任意のデバイス ページで、[Bulk Import] > [Add Label] を選択します。

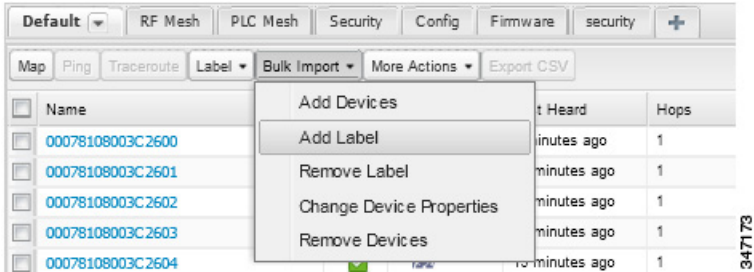

**2.** [Browse] をクリックし、ラベルを追加するデバイスのリストを含む CSV ファイルを検索し、[Open] をクリックします。

以下に予想される CSV フォーマットの例を示します。

```
eid
cgr1000-CA-107
cgr1000-CA-108
cgr1000-CA-109
asr1000-CA-118
```
- **3.** [Label] フィールドで、ラベルを入力するか、ドロップダウン メニューからラベルを選択します。
- **4.** [Add Label] をクリックします。

[LABELS] の下の [Browse Devices] タブ(左ペイン)にラベルが表示されます。

**5.** 終了したら、[Close] をクリックします。

### <span id="page-34-0"></span>ラベルの一括削除

IoT FND では、CSV ファイルを使用してラベルを一括して削除できます。

デバイス ラベルを削除するには、次の手順を実行します。

**1.** 任意のデバイス ページで、[Bulk Import] > [Remove Label] を選択します。

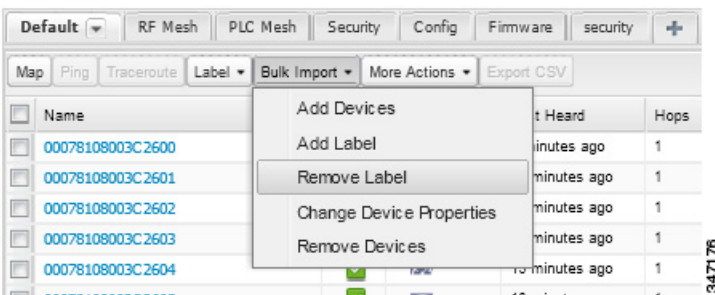

- **2.** [Browse] をクリックし、ラベルを削除するデバイスのリストを含む CSV ファイルを検索し、[Open] をクリックします。
- **3.** ドロップダウン メニューで、削除するラベルを選択します。
- **4.** [Remove Label] をクリックします。
- **5.** [Close] をクリックします。

## <span id="page-35-0"></span>ルールの設定

IoT FND のルールは、フィルタ、およびイベント後またはフィルタで定義されている検索基準に一致するメトリックの受信後に IoT FND が実行するアクションを定義します。ルールにより、イベント条件およびメトリックしきい値を確認できます。

たとえば、設定グループ内の FAR のステータスが [Up] に変更したらいつでも、サーバ ログ(server.log)にカスタム メッセージを追 加してデバイスに適切なラベルを追加することができます。これにより、デバイスにラベルを追加するプロセスを自動化することが できます。

ルールを使用する際には以下を行うことができます。

- 条件とアクションを含むルールを追加する。
- プロパティとメトリックに従ってデバイスを照合させるデバイス検索クエリを使用して、条件を含むルールを定義する。
- 一致するデバイスまたは一致するイベントを送信するデバイスにラベルを追加するアクションを含むルールを定義する。
- 一致するデバイスまたは一致するイベントを送信するデバイスからラベルを削除するアクションを含むルールを定義する。
- ユーザ定義のメッセージなど、user alert イベントをログに配置するアクションを含むルールを定義する。

### ルールの表示および編集

ルールを表示するには、次の手順を実行します。

**1.** [Config] > [Rules] を選択します。

IoT FND は、データベースに保存されているルールのリストを表示します[。表](#page-35-1) 7 に、このリストに表示されるフィールドを示し ます。

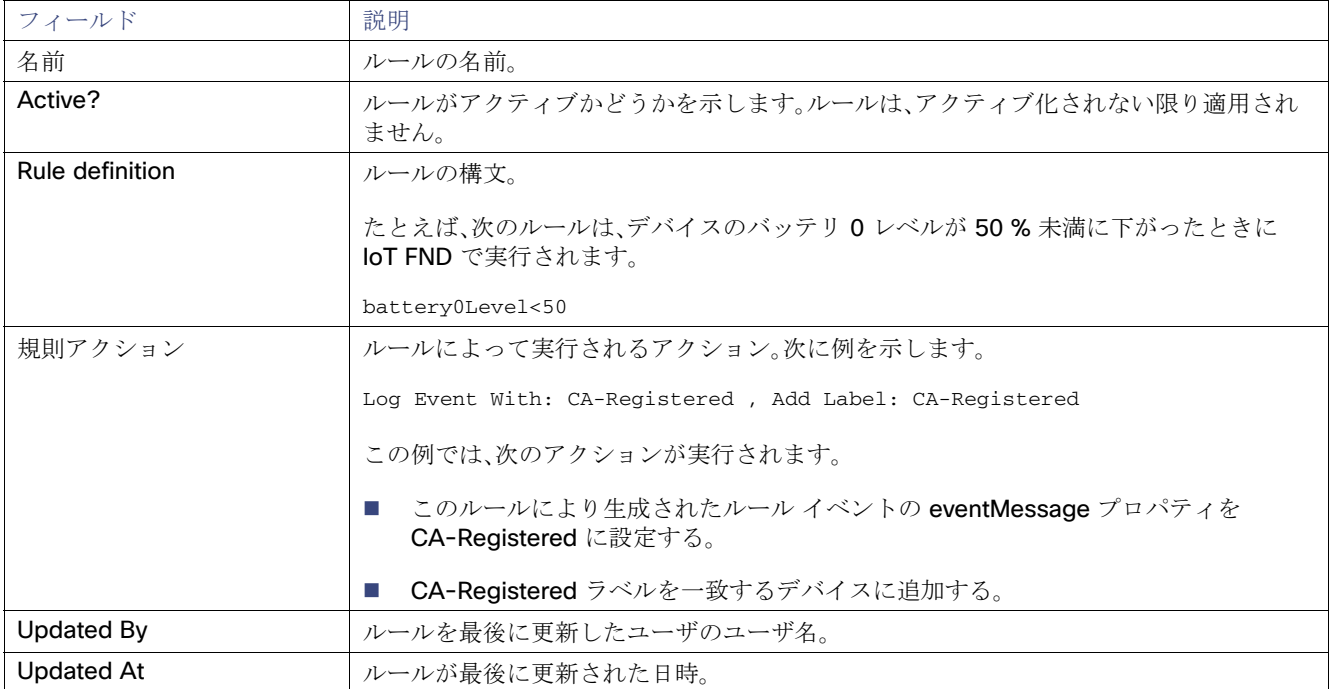

#### <span id="page-35-1"></span>表 **7** ルールのフィールド

**2.** ルールを編集するには、名前をクリックします。

ルールの編集方法の詳細については、「[ルールの追加」](#page-36-0)を参照してください。
<span id="page-36-0"></span>ルールの追加

ルールを追加するには、次の手順を実行します。

- **1.** [Config] > [Rules] を選択します。
- **2.** [Add] をクリックします。
- **3.** ルールの名前を入力します。

(注)無効な文字(「=」、「+」、「~」など)を入力すると、IoT FND は赤色のアラート アイコンを表示し、該当するフィールドを赤色で 強調表示し、さらに [OK] ボタンを無効にします。

**4.** ルールをアクティブにするには、[Active?] チェックボックスをオンにします。

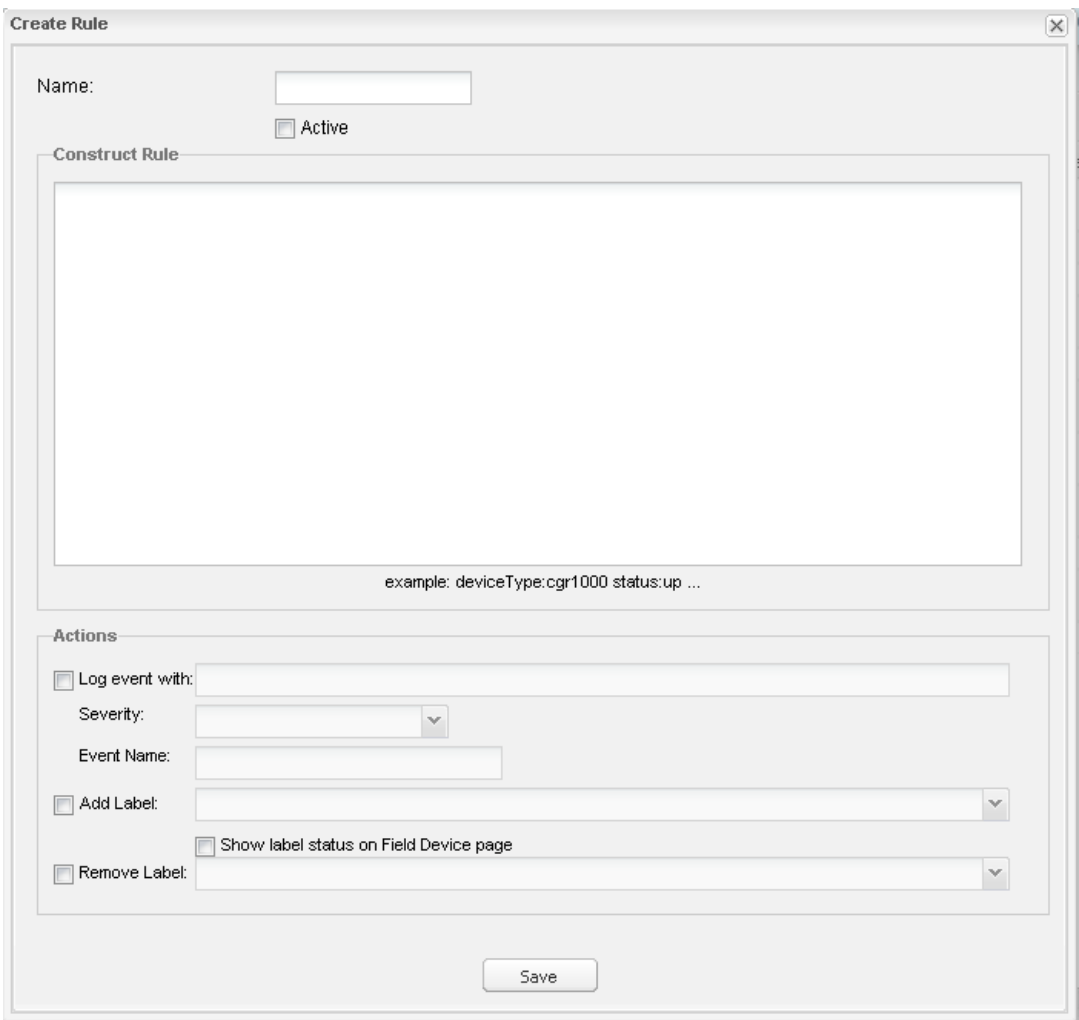

**5.** ルールの構文を入力します。

フィルタの作成に使用した構文と同じ構文を使用します[。検索構文を](#page-28-0)参照してください。

**6.** 次のアクションの少なくとも 1 つのチェックボックスをオンにします。

- Log event with:サーバ ログ、重大度、およびイベント名のイベント ログ エントリに追加するメッセージを指定し ます。
	- **—** Severity:イベントに割り当てる重大度レベルを選択します。
	- **—** Event Name:イベントに割り当てるイベント名を入力します(イベント名での検索、327 ページを参照)。

たとえば、このフィールドに「Red Alert」と入力し、[Severity] を [CRITICAL] に設定して、[Event Name] に「CHECK ROUTER」と入力した場合、ルールに一致するイベントについてロギングされたエントリでは、サーバ ログ (server.log)からの次のエントリ例に示すように、eventMessage フィールドが Red Alert に設定されます。

16494287: NMS-200-5: May 02 2012 22:32:41.964 +0000: %CGMS-7-UNSPECIFIED: %[ch=EventProducer][sev=DEBUG][tid=com.espertech.esper.Outbound-CgmsEventProvider-1]: Event Object which is send = EventObject [netElementId=50071, eventTime=1335997961962, eventSeverity=0, eventSource=cgr1000, eventType=UserEventType, **eventMessage=Red Alert**, **eventName=CHECK ROUTER**, lat=36.319324, lng=-129.920815, geoHash=9n7weedx3sdydv1b6ycjw, eventTypeId=1045, eid=CGR1240/K9+JAF1603BBFF]

IoT FND では、[Log event with] フィールドで定義したメッセージが、[Events] ページ([Operations] > [Events])に リスト表示される一致するイベント エントリの [Message] フィールドに表示され、新しい [Event Name] が新た な検索フィルタになります。

- Add Label:新しいラベルの名前を入力するか、[Add Label] ドロップダウン メニューからラベルを選択します。
- Show label status on Field Devices page: [Browse Devices] ペインの [LABELS] セクションに、このルールをト リガーしたデバイスのステータスを表示します。
- Remove Label:[Remove Label] ドロップダウン メニューから削除するラベルを選択します。

**7.** [Save(保存)] をクリックします。

ルールのアクティブ化

IoT FND では、アクティブ化されていない場合、ルールは適用されません。

ルールをアクティブ化するには、次の手順を実行します。

- **1.** [Config] > [Rules] を選択します。
- **2.** アクティブ化するルールのチェックボックスを選択します。
- **3.** [Activate] をクリックします。
- **4.** [Yes] をクリックしてルールをアクティブ化します。
- **5.** [OK] をクリックします。

### ルールの非アクティブ化

ルールは非アクティブ化されると、IoT FND で適用されません。 ルールを非アクティブ化するには、次の手順を実行します。

- **1.** [Config] > [Rules] を選択します。
- **2.** 非アクティブ化するルールのチェックボックスを選択します。
- **3.** [Yes] をクリックしてルールを非アクティブ化します。
- **4.** [OK] をクリックします。

ルールの削除

ルールを削除するには、次の手順を実行します。

- **1.** [Config] > [Rules] を選択します。
- **2.** 削除するルールのチェックボックスを選択します。
- **3.** [Delete] をクリックします。
- **4.** ルールを削除する場合は [Yes] をクリックします。
- **5.** [OK] をクリックします。

# デバイスの設定

この項では、IoT FND でデバイスを設定する方法について説明します。次の項目を取り上げます。

- デバイス [グループの設定](#page-38-0)
- ROUTER [設定テンプレートの編集](#page-47-0)
- ENDPOINT[設定テンプレートの編集](#page-49-0)
- FAR [への設定のプッシュ](#page-51-0)
- メッシュ [エンドポイントへの設定のプッシュ](#page-53-0)

# <span id="page-38-0"></span>デバイス グループの設定

IoT FND では、デバイスを一括して管理するためにグループを使用します。IoT Field Network Director に FAR を追加すると、 IoT FND は FAR を適切なデフォルトの ROUTER 設定グループ(**default-cgr1000**)に自動的に追加します。Me(メータおよび Range Extender)を追加すると、IoT FND はそれらをデフォルトの ENDPOINT 設定グループである **default-cgmesh** に追加します。

- デバイス [グループの作成](#page-39-0)
- [デバイス設定プロパティの変更](#page-41-0)
- [別のグループへのデバイスの移動](#page-41-1)
- [設定グループ内のデバイスのリスト表示](#page-43-0)
- [定期的なインベントリ通知とマーク](#page-43-1) ダウン タイマーの設定
- [デバイス設定グループの名前変更](#page-45-0)
- デバイス [グループの削除](#page-46-0)

### <span id="page-39-0"></span>デバイス グループの作成

デフォルトで、IoT FND は [Devices] > [Field Devices] ページ左側のツリーに記載されている次のデバイスグループを次のように定 義します。

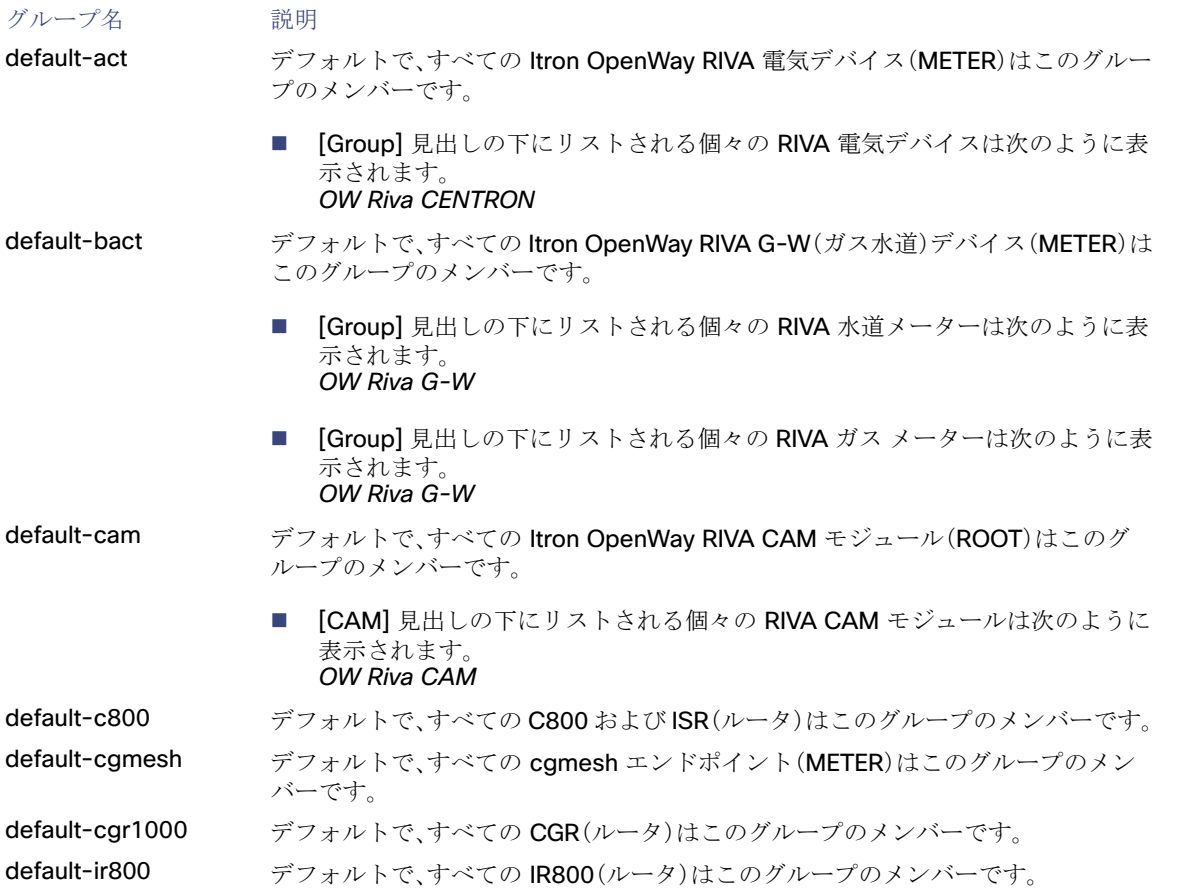

各デフォルト グループは、そのグループ内のすべてのデバイスにプッシュ可能なデフォルト設定テンプレートを定義します。ただし 一群のデバイスに別のテンプレートを適用する必要がある場合は、新しいグループを作成し、必要に応じて、そのデフォルト設定テ ンプレートを変更します。

(注)デフォルト グループは削除できませんが、その名前は変更できます。ただし、これは推奨されません。また、デフォルトの ROUTER グループおよび ENDPOINT グループには同じアイコンが使用され、一方、カスタム グループには異なるアイコンが使用さ れます。アイコンの定義については、表 5 を参照してください。

- ROUTER [グループの作成](#page-39-1)
- ENDPOINT [グループの作成](#page-40-0)

#### <span id="page-39-1"></span>ROUTER グループの作成

(注)CGR、IR800、および ISR800 は 1 つのネットワーク上に共存できます。ただし、すべてのルータ タイプを含むカスタム テンプ レートを作成する必要があります。

ROUTER 設定グループを作成するには、次の手順を実行します。

- **1.** [Config] > [Device Configuration] を選択します。
- **2.** デフォルト グループの **default-cgr1000default-ir800** を選択します。

**3. [Add Group]** ボタンをクリックします。

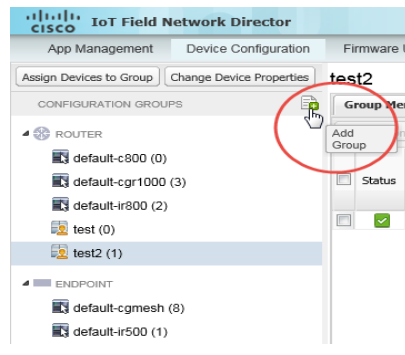

**4.** グループの名前を入力します。

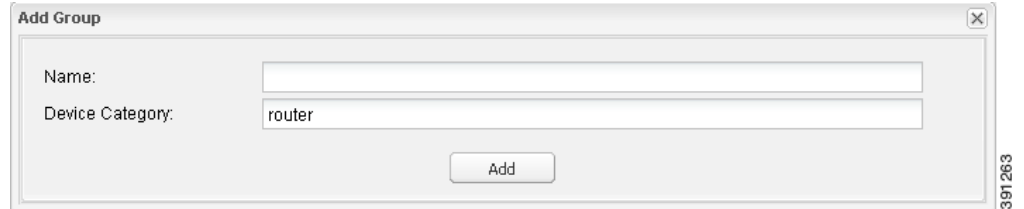

デバイス カテゴリがデフォルトで選択されています。

(注)無効な文字(「=」、「+」、「~」など)を入力すると、IoT FND は赤色のアラート アイコンを表示し、該当するフィールドを赤色で 強調表示し、さらに [OK] ボタンを無効にします。

**5.** [Add] をクリックします。

[ROUTERS] リスト(左ペイン)に新しいグループ エントリが表示されます。

- グループの名前を変更する場合は[、「デバイス設定グループの名前変更](#page-45-0)」を参照してください。
- グループを削除するには、「デバイス [グループの削除](#page-46-0)」を参照してください。

#### <span id="page-40-0"></span>ENDPOINT グループの作成

ENDPOINT グループを作成するには、次の手順を実行します。

- **1.** [Config] > [Device Configuration] を選択します。
- **2.** デフォルト グループを選択します(**default-cgmesh**、**default-act**、**default-cam**)。
- 3. [Add Group]( )ボタンをクリックします。
- **4.** グループの名前を入力します。

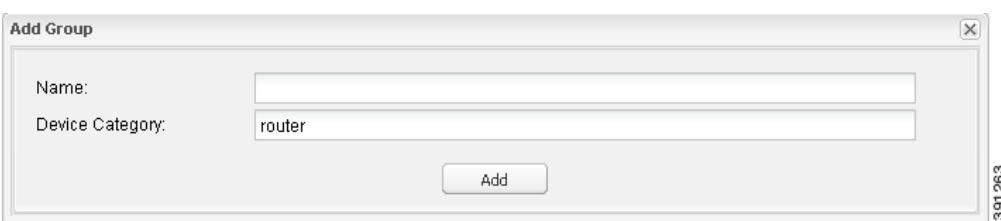

(注)無効な文字(「=」、「+」、「~」など)を入力すると、IoT FND は赤色のアラート アイコンを表示し、該当するフィールドを赤色で 強調表示し、さらに [OK] ボタンを無効にします。

**5.** [Add] をクリックします。

[ENDPOINT] リスト(左ペイン)に新しいグループ エントリが表示されます。

- グループの名前を変更する場合は、「[デバイス設定グループの名前変更](#page-45-0)」を参照してください。
- グループを削除するには、「デバイス [グループの削除」](#page-46-0)を参照してください。

### <span id="page-41-0"></span>デバイス設定プロパティの変更

デバイスの値を変更した Device Properties CSV ファイルをアップロードすることで、デバイスの設定可能なプロパティを変更でき ます。

デバイス設定プロパティを変更するには、次の手順を実行します。

- **1.** [Config] > [Device Configuration] を選択します。
- **2.** [Change Device Properties] をクリックします。

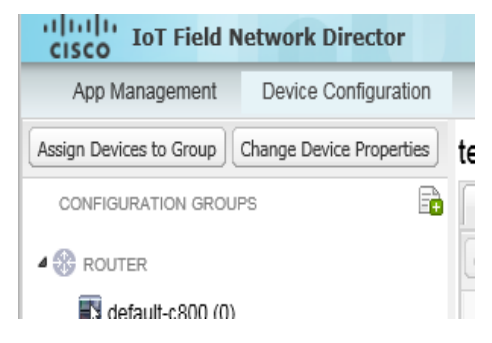

- **3.** [Browse] をクリックし、アップロードする Device Properties CSV ファイルを選択します。
- **4.** [Change] をクリックします。
- **5.** 終了したら、[Close] をクリックします。
- loT FND の設定可能なデバイス プロパティのリストについては、「デバイス [プロパティ」](#page-76-0)を参照してください。

#### <span id="page-41-1"></span>別のグループへのデバイスの移動

デバイスをグループ間で移動するには、次の 2 つの方法があります.

- [別の設定グループへのデバイスの手動による移動](#page-42-0)
- [他の設定グループへのデバイスの一括移動](#page-42-1)

<span id="page-42-0"></span>別の設定グループへのデバイスの手動による移動

デバイスを別の設定グループに移動するには、次の手順を実行します。

- **1.** [Config] > [Device Configuration] を選択します。
- **2.** 設定グループ(左ペイン)のリストからグループを選択します。
- **3.** 移動するデバイスのチェックボックスを選択します。
- **4.** [Change Configuration Group] をクリックします。

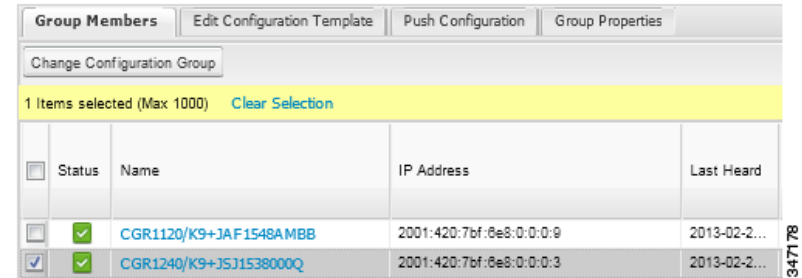

- **5.** ダイアログボックスのドロップダウン メニューから、デバイスの移動先グループを選択します。
- **6.** [Change Config Group] をクリックします。
- **7.** [OK] をクリックします。

<span id="page-42-1"></span>他の設定グループへのデバイスの一括移動

多数のデバイスをグループ間で移動する場合は、移動するデバイスのリストを含む CSV ファイルをインポートします。

たとえば、次の CSV ファイルは、3 つの CGR の EID の移動を指定しています。

eid CGR1120/k9+JS1 CGR1120/k9+JS2 CGR1120/k9+JS3

デバイスを一括して他の設定グループに移動するには、次の手順を実行します。

- **1.** [Config] > [Device Configuration] を選択します。
- **2.** [Assign Devices to Group] をクリックします。

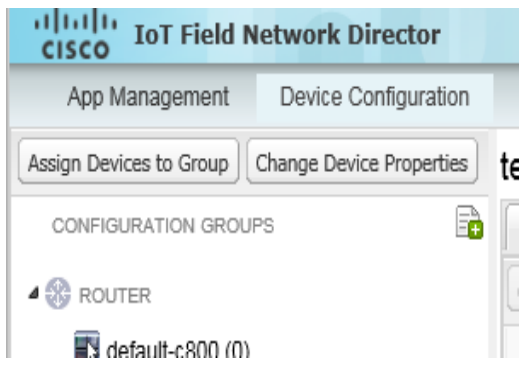

**3.** [Browse] をクリックし、移動するデバイスのリストを含む CSV ファイルを検索し、[Open] をクリックします。

- **4.** [Group] ドロップダウン メニューから、デバイスのターゲット グループを選択します。
- **5.** [Change Group] をクリックします。
- **6.** [OK] をクリックします。

### <span id="page-43-0"></span>設定グループ内のデバイスのリスト表示

設定グループ内のデバイスをリスト表示するには、次の手順を実行します。

- **1.** [Config] > [Device Configuration] を選択します。
- **2.** 設定グループ(左ペイン)のリストからグループを選択します。
- **3.** リスト内のデバイスについてさらに情報を取得するには、EID をクリックします。

### <span id="page-43-1"></span>定期的なインベントリ通知とマーク ダウン タイマーの設定

FAR の設定グループに対する定期的なインベントリ通知の間隔を、IoT FND がそれらの FAR を [Down] としてマーキングをするの に使用するロジックに影響を及ぼさずに変更することができます。ただし、これを実現するには、FAR グループに対する定期的な設 定通知の頻度を、マーク ダウン タイマーよりも少なくなるように有効化する必要があります。

グループの [Group Properties] タブをクリックし、[Mark Routers Down After] フィールドの値を変更することにより、マーク ダウ ン タイマーを設定できます。

- [定期的なインベントリ通知の設定](#page-43-2)
- マーク ダウン [タイマーの設定](#page-44-0)

#### <span id="page-43-2"></span>定期的なインベントリ通知の設定

ROUTER 設定グループの定期的インベントリ通知間隔を設定するには、次の手順を実行します。

- **1.** [Config] > [Device Configuration] をクリックします。
- **2.** ROUTER 設定グループを選択します。
- **3.** [Edit Configuration Template] をクリックします。

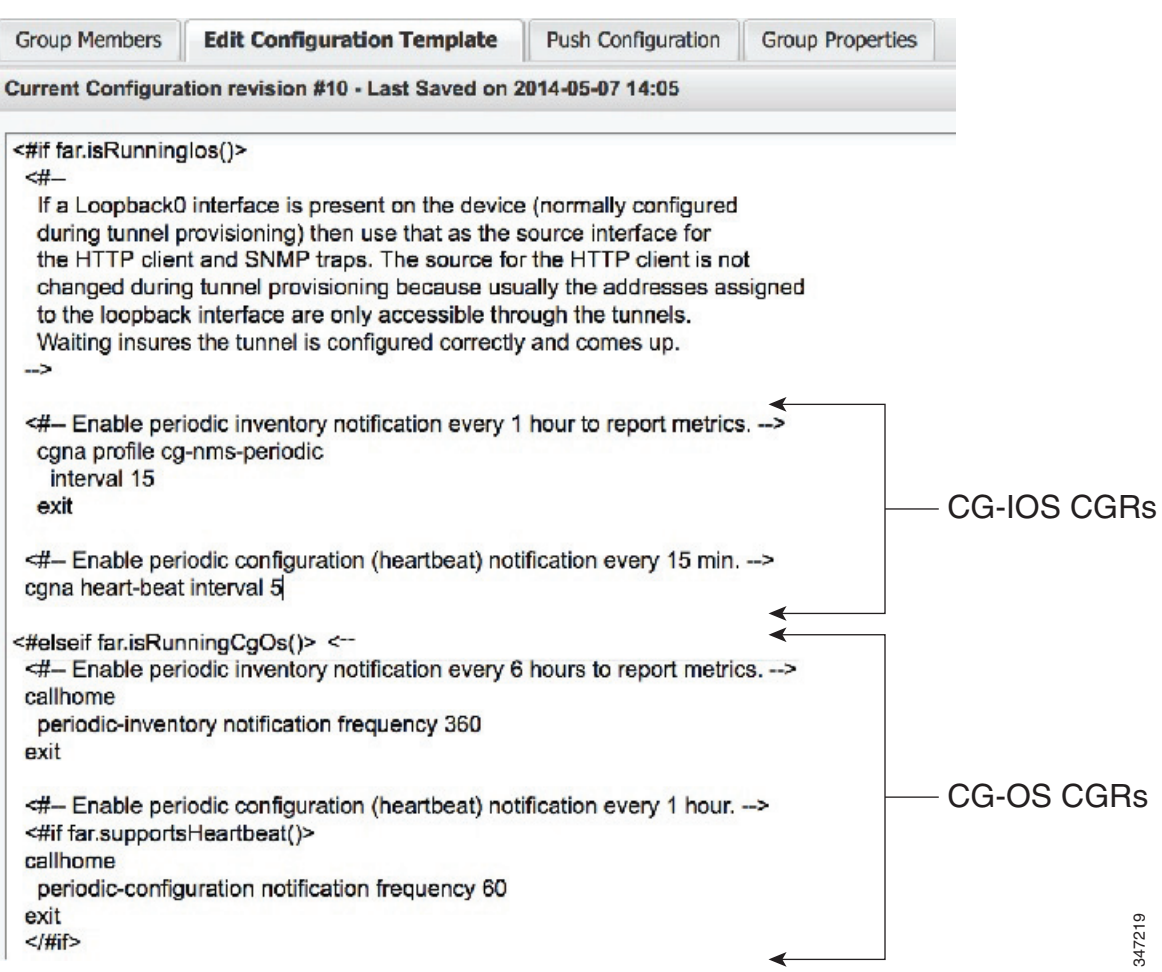

**4.** この手順は OS に固有のものです。

■ Cisco IOS CGR の場合は、cgna heart-beat interval のパラメータ値を変更します。時間の値は分単位です。

たとえば、IOS CGR で定期的インベントリ通知が 20 分ごとにメトリックをレポートするようにするには、テンプ レートに次の行を追加します。

<#-- Enable periodic configuration (heartbeat) notification every 20 min. --> cgna heart-beat interval 20 exit

■ CG-OS CGR の場合は、periodic-inventory notification frequency のパラメータ値を新しい値に変更します。時間 の値は分単位です。

**5.** [Save Changes] をクリックします。

<span id="page-44-0"></span>マーク ダウン タイマーの設定

ROUTER 設定グループのマークダウン タイマーを設定するには、次の手順を実行します。

- **1.** [Config] > [Device Configuration] をクリックします。
- **2.** ROUTER 設定グループを選択します。
- **3.** [Group Properties] をクリックします。

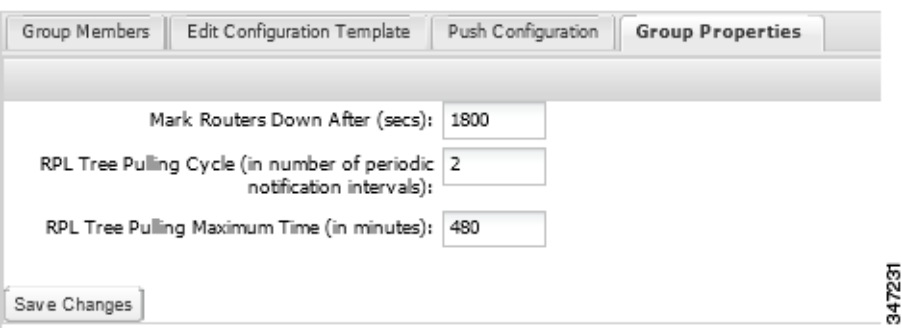

**4.** [Mark Routers Down After] フィールドに、定期的設定通知(ハートビート)が期間中に IoT FND に送信されなくなってから何秒 後に IoT FND により FAR をダウンとしてマーキングするかを入力します。

(注)ハートビート間隔対マーク ダウン タイマーは、1:3 の割合にすることをお勧めします。

- **5.** [Save Changes] をクリックします。
- **6.** 設定テンプレート内の定期的設定通知頻度が、[Mark Routers Down After] フィールドに入力した値よりも低く設定されている ことを確認します。
	- **a.** [Edit Configuration Template] をクリックします。
	- **b.** 定期的設定通知頻度のパラメータ値が、[Mark Routers Down After] の値よりも低く設定されていることを確認します。

通知の値には、最大でマークダウンの値の 3 分の 1 の値を使用します。たとえば、マークダウンの値として 3600 秒(60 分)を選 択した場合、定期的設定通知頻度のパラメータは 20 分に設定します。

```
<#-- Enable periodic configuration (heartbeat) notification every 20 minutes.-->
<#if far.supportsHeartbeat()>
callhome
 periodic-configuration notification frequency 20
exit
\langle/#if>
```
(注)定期的インベントリ通知間隔および定期的設定通知頻度を制御する機能は、CGR イメージ バージョン 3.2 に適用されます。

## <span id="page-45-0"></span>デバイス設定グループの名前変更

デバイス設定グループの名前を変更するには、次の手順を実行します。

- **1.** [Config] > [Device Configuration] を選択します。
- **2.** 設定グループ(左ペイン)のリストからグループを選択します。
- **3.** [Edit Group] アイコンをクリックします。

リスト内のグループ名の上にマウスポインタを置くと、[Edit Group] ボタンは鉛筆アイコンとして表示されます。

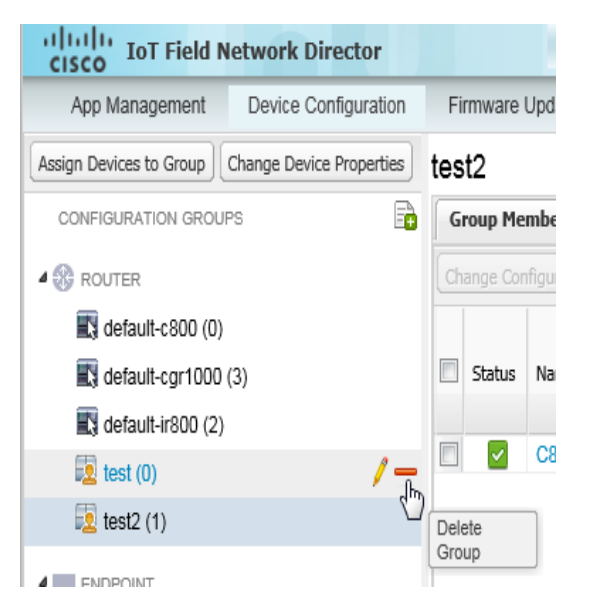

**4.** [Rename Group] ダイアログボックスに新しい名前を入力し、[OK] をクリックします。

(注)無効な文字(「=」、「+」、「~」など)を入力すると、IoT FND は赤色のアラート アイコンを表示し、該当するフィールドを赤色で強調 表示し、さらに [OK] ボタンを無効にします。

### <span id="page-46-0"></span>デバイス グループの削除

(注)グループを削除する前に、そのグループ内のすべてのデバイスを他のグループに移動してください。空でないグループは削除で きません。

設定グループを削除するには、次の手順を実行します。

- **1.** [Config] > [Device Configuration] を選択します。
- **2.** 設定グループ(左ペイン)のリストからグループを選択します。
- **3.** グループが空であることを確認します。
- 4. [Delete Group]( Ell)をクリックします。

リスト内のグループ名の上にマウスポインタを置くと、[Delete] アイコンは赤色のマイナス記号として表示されます。

**5.** [Yes] をクリックして確定し、[OK] をクリックします。

## エンドポイント メンバーシップの同期

ME は、それが属する IoT FND グループに関する情報を維持します。グループ情報が変更されると、ME は非同期の状態になります。 たとえば、ME グループの名前を変更しても、グループのメンバーは(たとえば、パケット損失が原因で)すぐには変更されない場合が あります。デバイスが同期されていないと、IoT FND によりグループに対して実行した操作がデバイスに到達しません。ME を同期の 状態に維持するには、[Sync Membership] ボタンを使用して、グループ情報をグループ メンバーにプッシュします。

グループ情報を ME に送信するには、次の手順を実行します。

- **1.** [Config] > [Device Configuration] を選択します。
- **2.** ENDPOINT グループ(左ペイン)を選択します。
- **3.** 同期するグループ内のメンバーのチェックボックスを選択します。

**4.** [Sync Membership] をクリックします。

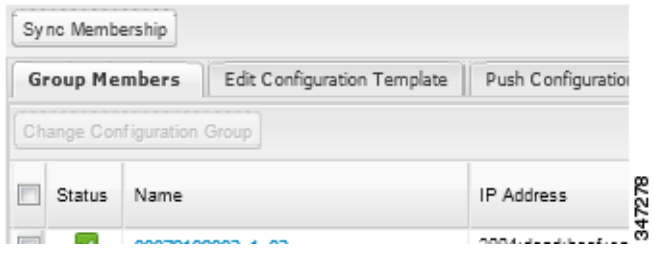

- **5.** グループのメンバーシップを同期するよう求められたら、[Yes] をクリックします。
- **6.** [OK] をクリックします。

デバイスが最初に同期されるのは、IoT FND に登録した後です。

# <span id="page-47-0"></span>ROUTER 設定テンプレートの編集

IoT FND では、設定テンプレートを使用して、FAR を一括して設定することができます。FAR を IoT FND に登録すると、IoT Field Network Director はデフォルト テンプレートで定義されている設定をデバイスにプッシュし、変更内容をルータのスタートアップ 設定にコミットします。次に、IoT FND はルータから実行中の設定を取得し、その後デバイスのステータスを [Up] に変更します。

ROUTER グループの設定テンプレートを編集するには、次の手順を実行します。

- **1.** [Config] > [Device Configuration] を選択します。
- **2.** [CONFIGURATION GROUPS](左ペイン)で、編集するテンプレートを含むグループを選択します。
- **3.** [Edit Configuration Template] をクリックします。

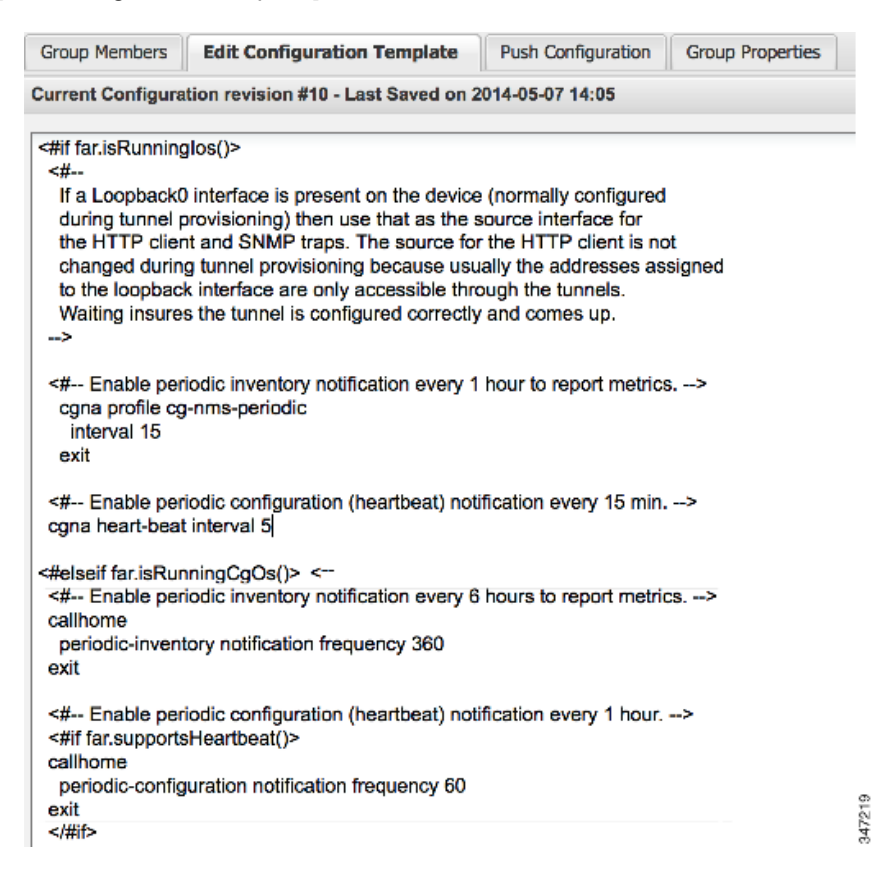

**4.** テンプレートを編集します。

テンプレートは FreeMarker 構文で表示されます。FreeMarker の詳細については、「トンネル プロビジョニング テンプレートの シンタックス」を参照してください。

(注)ルータの設定テンプレートは、入力した設定データを確認しません。保存する前に設定を確認してください。

**5.** [Save Changes] をクリックします。

IoT FND は変更内容をデータベースにコミットし、テンプレートのバージョン番号を増やします。

AP 設定テンプレートの編集

IoT FND では、設定テンプレートを使用して、AP を一括して設定することができます。AP を IoT FND に登録すると、デフォルト テ ンプレートで定義されている設定がデバイスに適用され、変更内容がスタートアップ設定にコミットされます。次に、IoT FND は AP から実行中の設定を取得し、その後デバイスのステータスを [Up] に変更します。

AP グループの設定テンプレートを編集するには、次の手順を実行します。

- **1.** [Config] > [Device Configuration] を選択します。
- **2.** [CONFIGURATION GROUPS](左ペイン)で、編集するテンプレートを含む組み込み AP デバイスを含む C800 デバイス グルー プを選択します。
- **3.** [Edit AP Configuration Template] をクリックします。

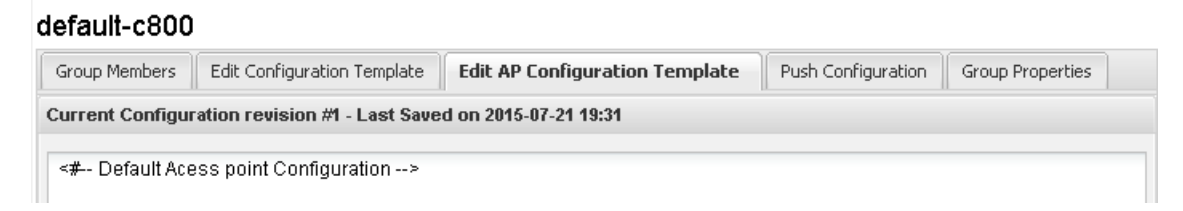

**4.** テンプレートを編集します。

テンプレートは FreeMarker 構文で表示されます。FreeMarker の詳細については、「トンネル プロビジョニング テンプレートの シンタックス」を参照してください。

#### **AP** テンプレートの例

```
ip dhcp pool TEST_POOL
 network 10.10.10.0 255.255.255.0
 default-router 10.10.10.1 
 lease infinite
!
dot11 ssid GUEST_SSID
authentication open
authentication key-management wpa
wpa-psk ascii 0 12345678
guest-mode
!
interface Dot11Radio0
no ip address
encryption mode ciphers aes-ccm
ssid GUEST_SSID
!
interface Dot11Radio0
no ip address
encryption mode ciphers aes-ccm
```
ssid GUEST\_SSID

(注)AP の設定テンプレートは、入力した設定データを確認しません。保存する前に設定を確認してください。

**5.** [Save Changes] をクリックします。

IoT FND はデータベースに変更内容をコミットし、テンプレートのリビジョン番号を増やします。

デュアル PHY サポートの有効化

CGR マスターおよびスレーブ インターフェイスを設定することができます。デュアル PHY WPAN インターフェイスの設定の詳細 については、『[Cisco Connected Grid WPAN Module for CGR 1000 Series Installation and CG-Mesh Configuration Guide \(Cisco](http://www.cisco.com/c/en/us/td/docs/routers/connectedgrid/cgr1000/ios/modules/wpan_cgmesh/wpan_cgmesh_IOS_cfg.html)  [IOS\)](http://www.cisco.com/c/en/us/td/docs/routers/connectedgrid/cgr1000/ios/modules/wpan_cgmesh/wpan_cgmesh_IOS_cfg.html)』を参照してください。

### ルータ GPS トラッキングの有効化

GPS トラップを有効化することにより、ルータが距離のしきい値、時間のしきい値、またはその両方を移動した場合に、イベントをト リガーできます。たとえば、距離のしきい値をモニタする固定のポール トップ CGR を設定して、盗難またはポール インシデントに よる動きを検出するか、またはモバイル ルータの場合は、両方のしきい値を設定して継時的な距離を判定します。推奨される距離の しきい値は 100 フィート(30 m)です。

GPS トラップを有効にするには、デフォルト設定テンプレートの次の行をアンコメントします。

 $-$ # $-$ Enable the following configurations to generate events that track if the router moves by a certain distance (unit configurable) or within a certain time (in minutes) --> <#-- cgna geo-fence interval 10 --> <#-- cgna geo-fence distance-threshold 100 --> <#-- cgna geo-fence threshold-unit foot --> <#-- cgna geo-fence active -->

ヒント:GPS トラップは情報ログだけを生成するため、高い重大度([CRITICAL] など)のルール ベースのイベントを作成して、ルータ の動きを管理者に知らせることを推奨します。このタイプのルールはたとえば次のように定義されます:configGroup:name eventName:deviceLocChanged([「ルールの追加](#page-36-0)」を参照)。

### SNMP v3 情報イベントの設定

Cisco IOS ルータで、SNMP v3 情報イベントを設定して、デフォルトの SNMP v3 トラップを置き換えます。CG-OS ではデフォルト で、ルータ上にトラップを生成する IoT FND イベント関連の変更に対して SNMP v3 トラップが設定されます。IoT FND は、これらの トラップを対応するイベントにマッピングします。Cisco IOS ルータでは、これらの SNMP v3 トラップを SNMP v3 情報イベントに 変換することにより、ルータからイベントを受信するたびにルータに確認が送信されます。これにより、ルータはトラップが IoT FND により受信されたことを確認します。SNMP v3 情報イベントを有効にするには、デフォルトの設定ファイルで次の行をアン コメントして、新しい設定ファイルをグループ内のすべてのルータにプッシュします。

<#-- Enable the following configurations for the nms host to receive informs instead of traps -->

- <#-- no snmp-server host \${nms.host} traps version 3 priv \${far.adminUsername} -->
- <#-- snmp-server engineID remote \${nms.host} \${nms.localEngineID} -->

<#-- snmp-server user \${far.adminUsername} cgnms remote \${nms.host} v3 auth sha \${far.adminPassword} priv aes 256 \${far.adminPassword} -->

<#-- snmp-server host \${nms.host} informs version 3 priv \${far.adminUsername} -->

### <span id="page-49-0"></span>ENDPOINT 設定テンプレートの編集

ENDPOINT 設定テンプレートを編集するには、次の手順を実行します。

- **1.** [Config] > [Device Configuration] を選択します。
- **2.** [CONFIGURATION GROUPS](左ペイン)で、編集するテンプレートを含む ENDPOINT グループを選択します。
- **3.** [Edit Configuration Template] をクリックします。

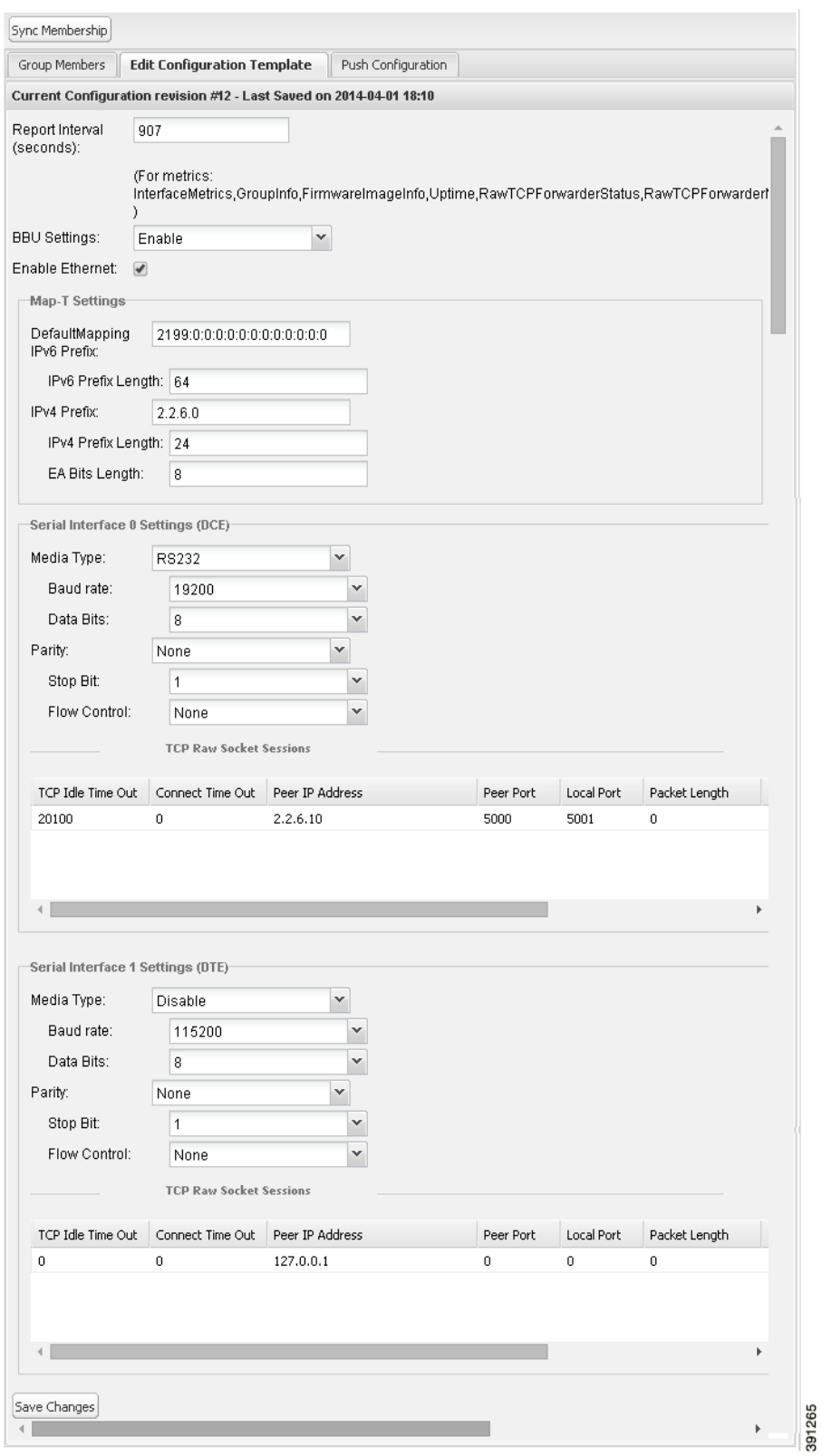

**4.** テンプレートを編集します。

たとえば、[Report Interval] フィールドに、データの更新間隔を秒数で入力できます。デフォルトで、ME は 28,800 秒(8 時間)ご とに新しいメトリック セットを送信します。

[Edit Configuration Templates] タブでは、次の値を変更できます。

- Report Interval:データの更新間隔の秒数。
- BBU Settings:このオプションを有効にすると、バッテリ バックアップ ユニットによる Range Extender の BBU 設定を設定できます。
- Enable Ethernet:選択したデバイスのイーサネットを有効にするか、または選択した DA ゲートウェイ デバイスで NAT 44 設定を設定するには、このチェックボックスをオンにします。

(注)NAT 44 設定では、CSV ファイル内のすべての 3 つのフィールドに値を指定する必要があります。デフォルト 値はそれぞれ、127.0.0.1、0、0 です。特定のマップ インデックスでは他の設定は必要ありません。これらの設定は、 マップ インデックスで無効な場合、設定のプッシュ時に無視されます。

■ MAP-T Settings:デバイスの iPv6 および iPv4 設定。

(注)Cisco IOS CGR では、MAP-T ルールは、MAP-T IPv6 の基本マッピング ルール(BMR)、IPv4 の BMR、および IPv6 のデフォルト マッピング ルール(DMR)を指定することによって設定されます。Cisco IR509 デバイスでは、 MAP-T IPv6 は、MAP-T BMR IPv6 ルール、IPv4 サフィックス値、および BMR EA 長さ値に基づく長さを統合する IPv6 プレフィックスです。

■ Serial Interface 0 (DCE) Settings:選択したデバイスのデータ通信装置(DCE)通信の設定。

(注)1 つのシリアル インターフェイスは 1 つのセッションでのみ使用できます。選択した DA ゲートウェイ デバ イスの(各仮想回線とシリアル ポートの)すべての TCP raw ソケット セッションに対し、次のパラメータを設定す る必要があります。

- イニシエータ:デバイスをクライアント/サーバとして指定します。
- TCP アイドル タイムアウト(分):アイドル接続を維持するよう時間を設定します。
- ローカル ポート:デバイスのポート番号を設定します。
- ピアポート:デバイスに接続されているクライアント/サーバのポート番号を設定します。
- ピア IP アドレス:デバイスに接続されているホストの IP アドレスを設定します。
- 接続タイムアウト:イニシエータの DA ゲートウェイ デバイスの TCP クライアント接続タイムアウトを設定し ます。
- パケット長: TCP パケットに変換するシリアル データの最大長を設定します。
- パケット タイマー(ms):TCP パケットの各作成間の時間間隔を設定します。
- 特殊文字:TCP パケット作成のデリミタを設定します。
- Serial Interface 1 (DTE) Settings:選択したデバイスのデータ端末装置(DTE)通信の設定。 (注)IPv6 プレフィックスは有効である必要があります。最大プレフィックス長は次のとおりです。
	- **—** IPv6: 0–128
	- **—** IPv4: 0–32
- **5.** [Save Changes] をクリックします。

IoT FND は変更内容をデータベースにコミットし、バージョン番号を増やします。

### <span id="page-51-0"></span>FAR への設定のプッシュ

(注)CGR、C800、IR800、および ISR 800 をネットワーク上に共存させることができます。ただし、両方のルータ タイプを含むカスタ ム設定テンプレートを作成する必要があります。

FAR に設定をプッシュするには、次の手順を実行します。

- **1.** [Config] > [Device Configuration] を選択します。
- **2.** グループまたはグループのサブセットを選択し、設定を [CONFIGURATION GROUPS] ペインにプッシュします。
- **3.** [Push Configuration] タブをクリックします。

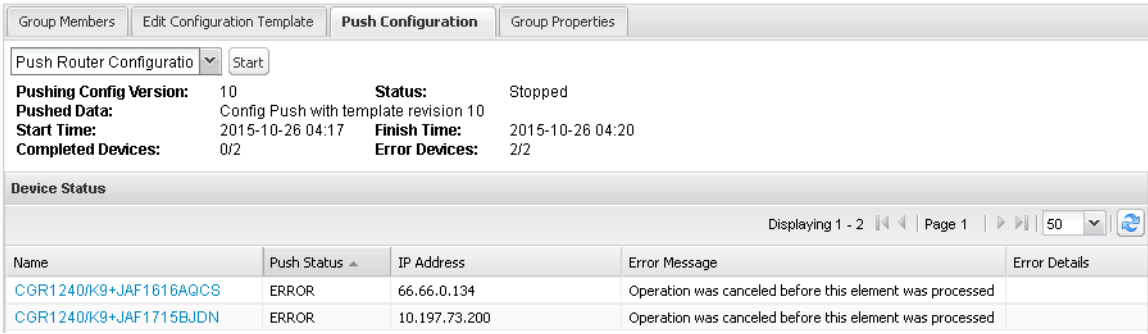

**4.** [Select Operation] ドロップダウン メニューで、[Push Router Configuration] を選択します。

組み込み AP デバイスを含む C800 および IR800 グループの場合は、[Push AP Configuration] を選択して、AP 設定テンプレー トをプッシュします。

**5.** [Start] をクリックします。

[Push Configuration] ページに、グループ内のすべてのデバイスのプッシュ操作のステータスが表示されます。デバイスに設定 をプッシュしているときにエラーが発生すると、エラーおよびその詳細が関連のカラムに表示されます。

[Status] カラムに、次のいずれかの値が表示されます。

- NOT\_STARTED:設定のプッシュが開始されていません。
- RUNNING:設定のプッシュが進行中です。
- PAUSED:設定のプッシュが一時停止されています。アクティブな設定操作は完了しますが、キューに置かれた設定 操作は開始されません。
- STOPPED:設定のプッシュは停止しました。アクティブな設定操作は完了しますが、キューに置かれた設定操作は 開始されません。
- FINISHED:すべてのデバイスへの設定のプッシュが完了しました。
- STOPPING:設定のプッシュは停止の処理中です。アクティブな設定操作は完了しますが、キューに置かれた設定 操作は開始されません。
- PAUSING:設定のプッシュは休止の処理中です。アクティブな設定操作は完了しますが、キューに置かれた設定操 作は開始されません。

ヒント:ステータス情報を更新するには、[Refresh] ボタンをクリックします。

#### CGR SD カードのパスワード保護の有効化

CGR SD カードのパスワード保護により、不正アクセスを防止し、CGR SD カードを他のパスワードで他のシステムに転用すること を防ぐことができます。

(注)これは、C800 および IR800 には適用されません。

[Device Info] ペインの [Inventory] セクションに、CGR SD カードのパスワード保護のステータスが表示されます。[Config Properties] タブの [Router Credentials] セクションには、SD カードのパスワードが表示されます。

CGR SD カードのパスワード保護を有効にするには、次の手順を実行します。

- **1.** [Config] > [Device Configuration] を選択します。
- **2.** CGR グループまたは CGR を選択し、設定を [CONFIGURATION GROUPS] ペインにプッシュします。
- **3.** [Push Configuration] タブを選択します。

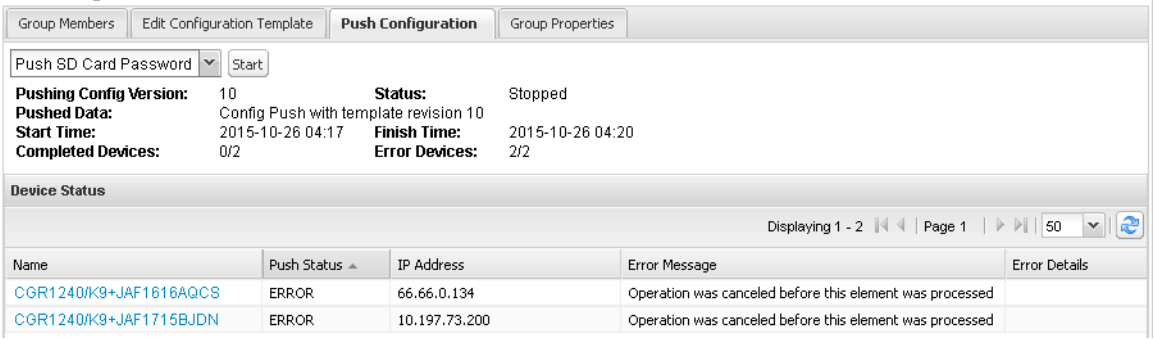

- **4.** [Select Operation] ドロップダウン メニューで、[Push SD Card Password] を選択します。
- **5.** [Start] をクリックします。
- **6.** [SD Card protection] > [Enable] を選択します。

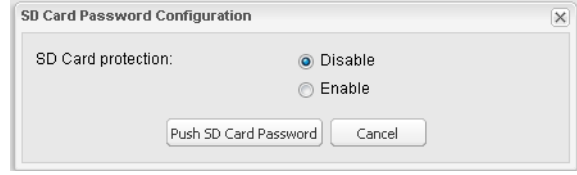

- **7.** 目的の保護の方法を選択します。
	- Property:このパスワードは、CSV または XML ファイル、あるいは Notification Of Shipment ファイルを使用して 設定されます。
	- Randomly Generated Password:パスワード長を入力します。
	- Static Password:パスワードを入力します。

**8.** [Push SD Card Password] をクリックします。

## <span id="page-53-0"></span>メッシュ エンドポイントへの設定のプッシュ

メッシュ エンドポイントに設定をプッシュするには、次の手順を実行します。

- **1.** [Config] > [Device Configuration] を選択します。
- **2.** グループまたはグループのサブセットを選択し、設定を [ENDPOINT] リストにプッシュします。

**3.** [Push Configuration] タブをクリックします。

(注)[Push Configuration] タブは、以下に概略を示す cgmesh エンドポイントのサブネット ビューをサポートします。

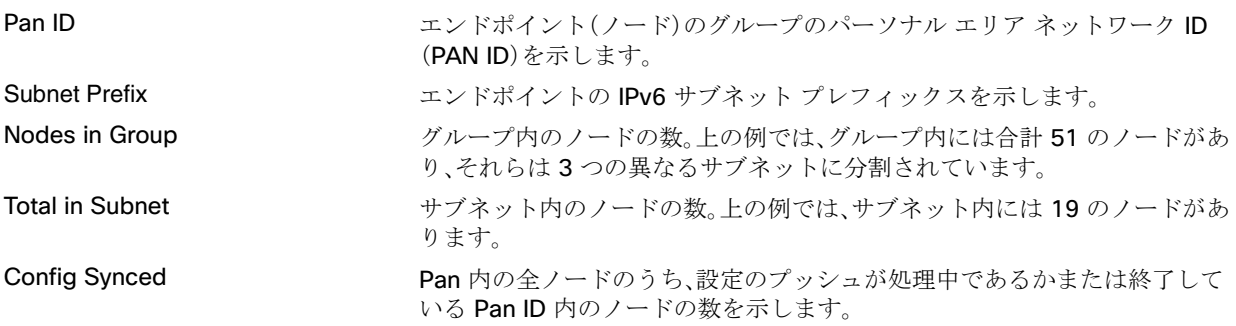

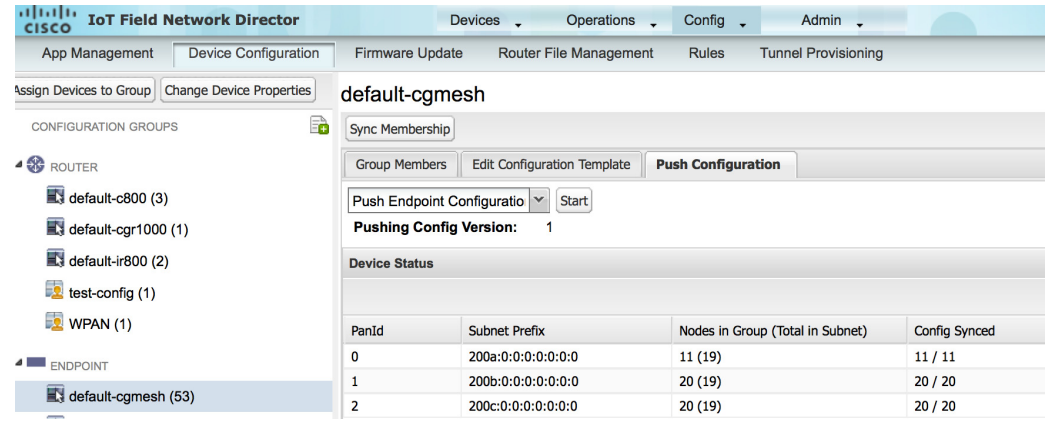

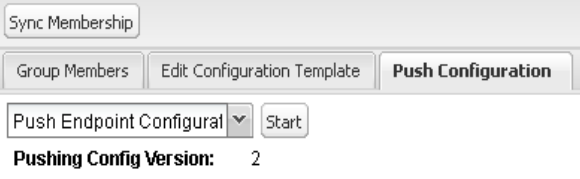

- **4.** [Select Operation] ドロップダウン メニューで、[Push Endpoint Configuration] を選択します。
- **5.** [Start] をクリックします。

[Push Configuration] ページに、グループ内のすべてのデバイスのプッシュ操作のステータスが表示されます。デバイスに設定 をプッシュしているときにエラーが発生すると、エラーおよびその詳細が関連のカラムに表示されます。

[Status] カラムに、次のいずれかの値が表示されます。

- NOT\_STARTED:設定のプッシュが開始されていません。
- RUNNING:設定のプッシュが進行中です。
- PAUSED:設定のプッシュが一時停止されています。アクティブな設定操作は完了しますが、キューに置かれた設定 操作は開始されません。
- STOPPED:設定のプッシュは停止しました。アクティブな設定操作は完了しますが、キューに置かれた設定操作は 開始されません。
- FINISHED:すべてのデバイスへの設定のプッシュが完了しました。
- STOPPING:設定のプッシュは停止の処理中です。アクティブな設定操作は完了しますが、キューに置かれた設定 操作は開始されません。
- PAUSING:設定のプッシュは休止の処理中です。アクティブな設定操作は完了しますが、キューに置かれた設定操 作は開始されません。

ステータス情報を更新するには、[Refresh] ボタンをクリックします。

# ゲスト OS の管理

Cisco IOS CGR は仮想マシンをサポートし、Cisco IOS 仮想マシンの横で実行中のゲスト OS(GOS)インスタンスでアプリケーショ ンを実行します。GOS は、Linux です。GOS 上で動作するアプリケーションは通常、モニタリングおよびアカウンティング目的で、 フィールドから統計情報を収集します。Cisco IOS ファームウェア バンドルでは、CGR 上の VM インスタンスに参照 GOS がインス トールされます。IoT FND は、GOS で、次のロールベースの機能をサポートします。

- GOS ステータスのモニタリング
- GOS アプリケーションの管理
- Cisco IOS ファームウェア バンドル内の参照 GOS のアップグレード

(注)IoT FND は、シスコが提供している参照 GOS のみをサポートします。

GOS は、[Guest OS] タブの [Config] > [Device Configuration] ページで管理およびモニタします。

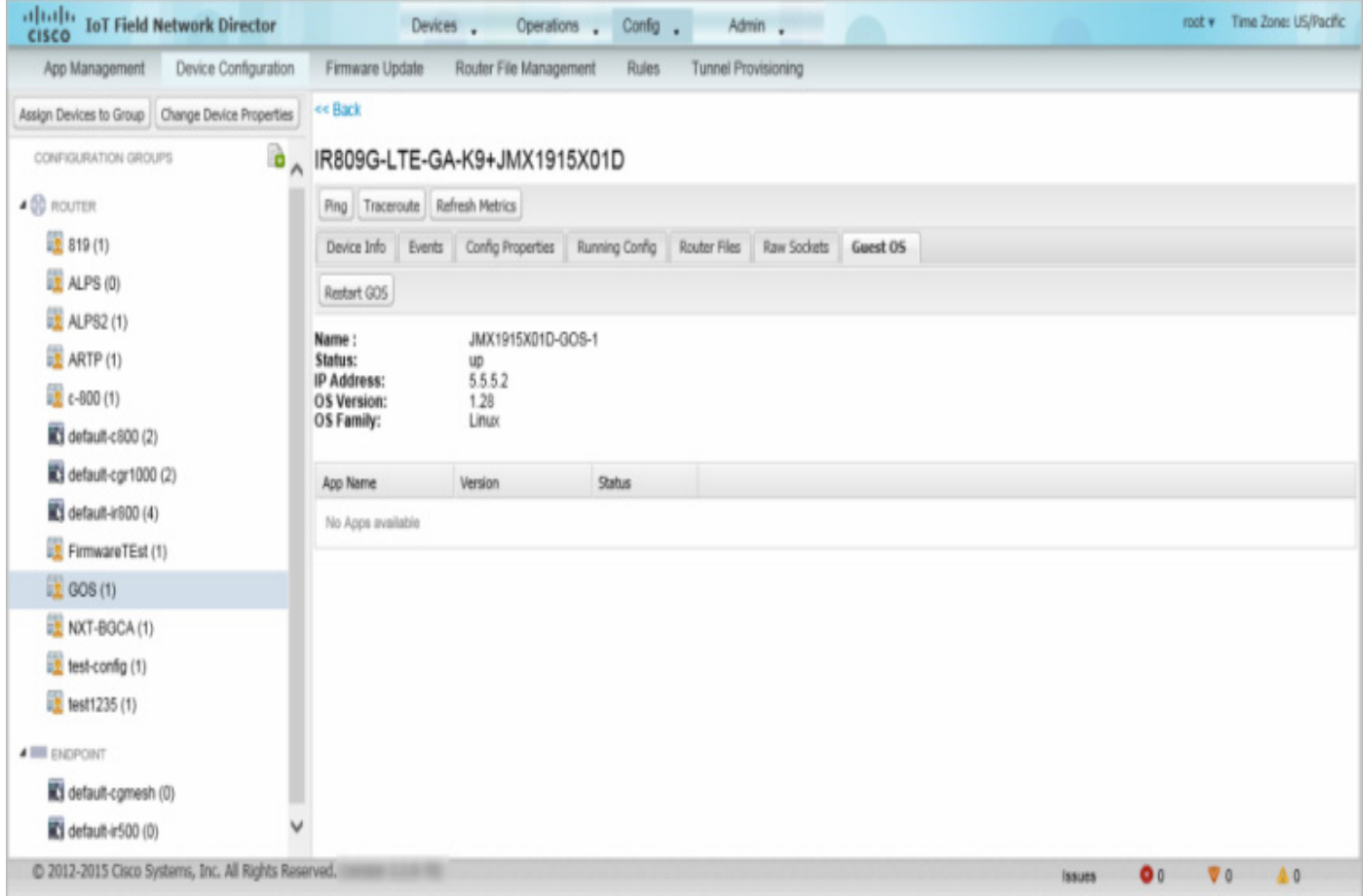

### 図 **6 [Config] > [Device Configuration]** ページ、**[Guest OS]** タブの **[Restart GOS]** ボタン

この項では、次のトピックについて取り上げます。

- GOS [のインストール](#page-56-0)
- GOS [アプリケーションの管理](#page-57-0)
- ゲスト OS [の再起動](#page-62-0)

## <span id="page-56-0"></span>GOS のインストール

CGR の工場出荷時の設定によっては、GOS は VM インスタンス内に存在します。GOS は、Cisco IOS ファームウェア バンドルとと もにインストールされます(「FAR ファームウェアのアップデート」セクション(-259ページ)を参照)。Cisco IOS イメージ バンドル のインストールまたはアップグレードを実行すると、GOS、ハイパーバイザ、Cisco IOS イメージがすべてアップグレードされます。

IoT FND は、Cisco IOS のインストールまたはアップデート後に GOS を検出すると、必要な設定を行う前に通信の初期設定が完了し ているかどうかをチェックします。CGR は、DHCP プール、および IP アドレスを提供しゲスト OS のゲートウェイとして機能するよ うに設定されているギガビット イーサネット 0/1 インターフェイスを備えている必要があります。CGR の設定の詳細については[、](http://www.cisco.com/c/en/us/support/routers/1000-series-connected-grid-routers/products-installation-and-configuration-guides-list.html) [Cisco 1000 Series Connected Grid Routers Configuration Guides](http://www.cisco.com/c/en/us/support/routers/1000-series-connected-grid-routers/products-installation-and-configuration-guides-list.html) Web ポータルを参照してください。

(注)VM インストールに Cisco OS 以外 がインストールされていることを IoT FND が検出すると、ファームウェア バンドルのアッ プロードおよび Cisco の参照 GOS のインストールは実行されません。

# <span id="page-57-0"></span>GOS アプリケーションの管理

アプリケーションは VM インスタンス上で実行されますが、Cisco IOS ファームウェア バンドルには組み込まれません。GOS アプリ ケーションは、標準の app-<appname>-ver-<version>.zip ファイルとして配布し、[Config] > [App Management] ページの使用に より、アップロード、インストール、開始/停止、およびアンインストールします。IoT FND の内部バックアップおよび復元メカニズム により、アップグレード中、既存のアプリケーションは保持されます。

(注)IoT FND の GOS 通信(SSH を使用した GOS へのアプリケーションのアップロードなど)では、gosPassword を CGR プロパ ティ ファイルにする必要があります。プロパティ ファイルを CSV/XML アップロード内にアップロードします。gosPassword プロ パティがないと、IoT FND は GOS にアプリケーションをアップロードできません。

[GOS Application Management] ロールが有効になっているユーザは、ネットワーク内の Cisco IOS CGR で、アプリケーションを アップロード、インストール、および導入することができます。

#### 図 **7 [Config] > [Apps Management]** ページの最後のジョブのステータス

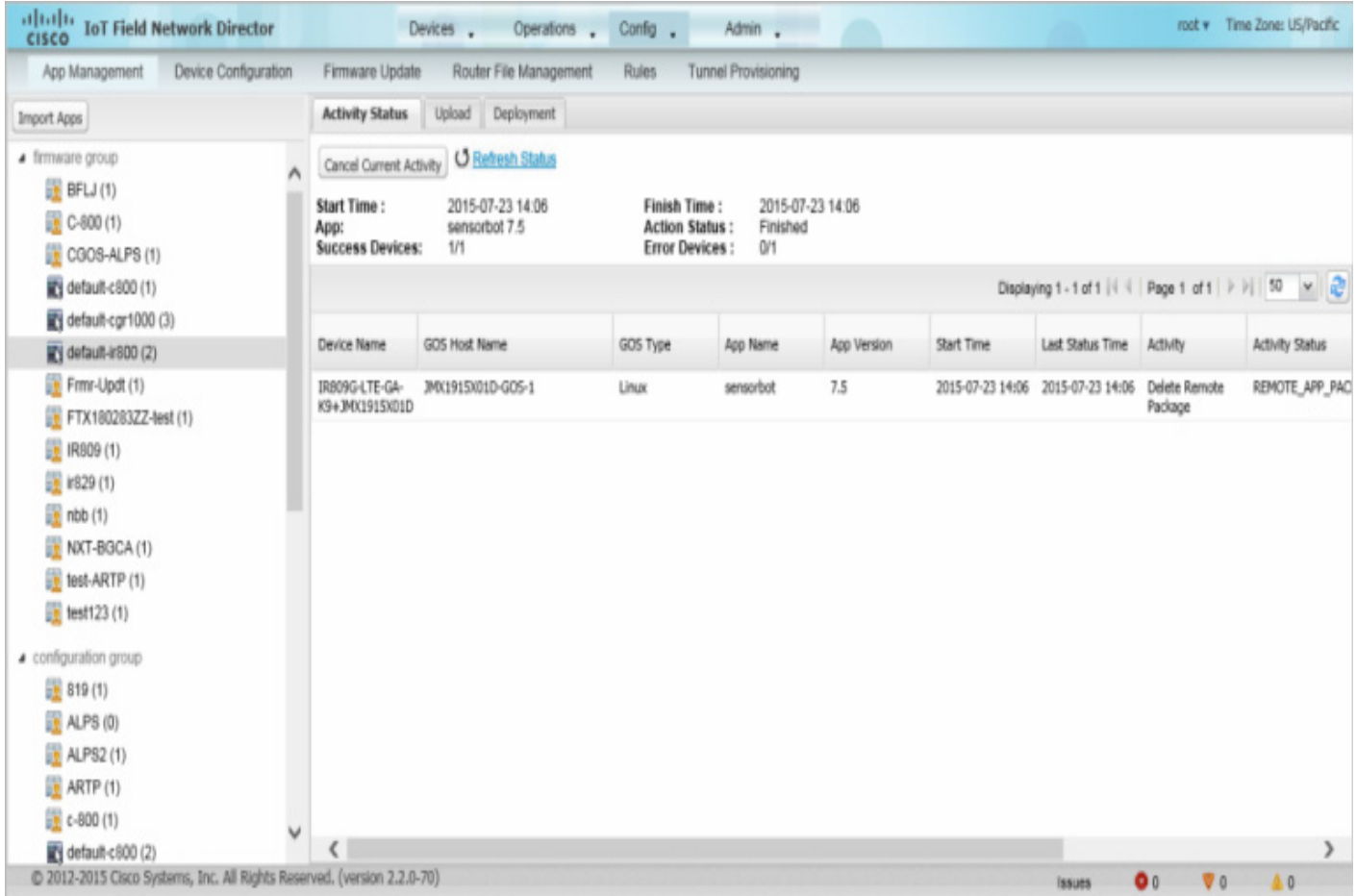

### GOS アプリケーション アクティビティの管理

[Config] > [App Management Activity Status] タブで、アプリのアクティビティ(ジョブ)を管理できます。一番上のペイン(デバイス リストの上)に、最後のアクティビティのジョブに関する次のような情報が表示されます。

- 最後のアクティビティの開始時間と停止時間。
- アプリケーション名。
- アクティビティのステータス。
- 成功したデバイスの数と失敗したデバイスの数。

[表](#page-58-0) 8 に、[Activity Status] タブにあるデバイス リストに表示されるフィールドを示します。

#### <span id="page-58-0"></span>表 **8 [Activity Status]** タブ

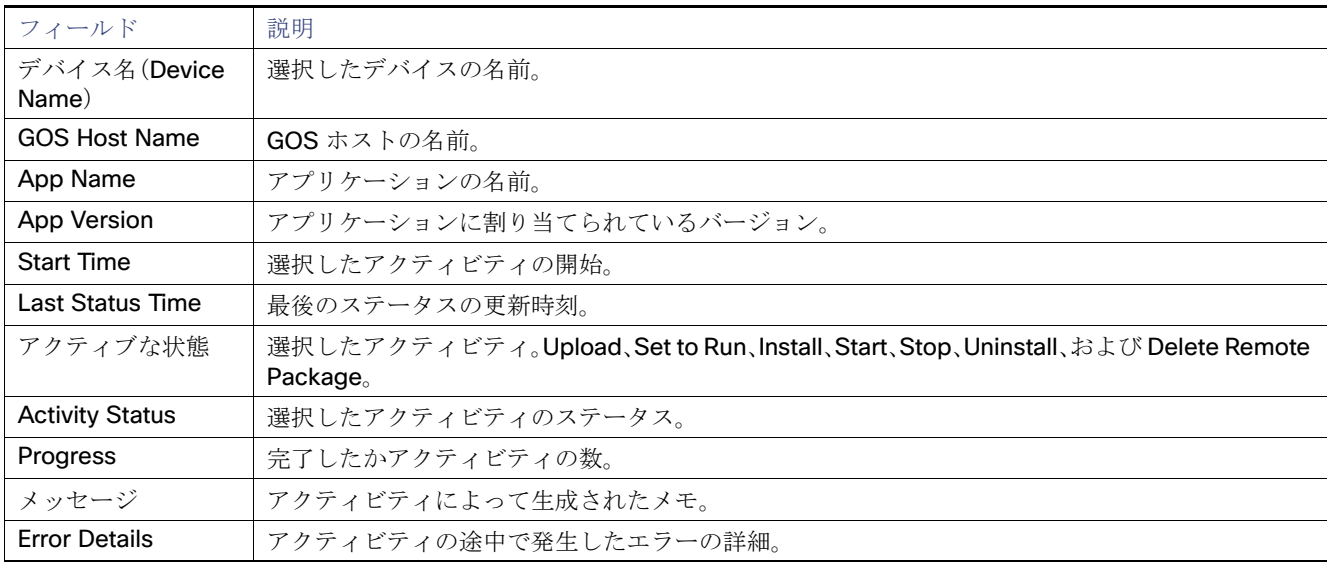

[Activity Status] タブでは、次の操作も行うことができます。

- [Cancel Current Activity] ボタンをクリックして、任意のアクティビティをキャンセルする。進行中の任意のアクティビティを キャンセルできます。
- [Refresh Status] ボタンをクリックして、アクティビティステータスを更新します。

### GOS アプリケーションのアップロード

GOS アプリケーションを IoT FND にインポートした後は、Cisco IOS CGR および IR800 に導入するために、[Config] > [Apps Management] ページの [Upload] タブを使用して GOS アプリケーションをアップロードすることができます[\(図](#page-59-0) 8)。アプリケー ションは OS に固有のものです。GOS が Linux の場合、アップロードしたすべてのアプリケーションが Linux 上でで実行される必要 があります。

#### <span id="page-59-0"></span>図 **8 [Upload]** タブ

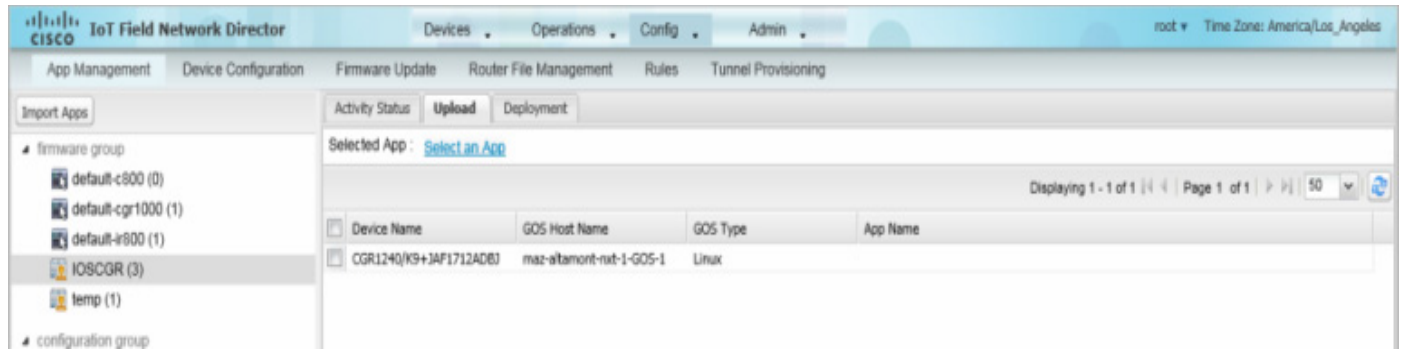

アプリケーションを IoT FND にアップロードして Cisco IOS CGR および IR800 に導入するには、[Config] > [Apps Management] ページで次の手順を実行します。

- **1.** 左ペインで、ファームウェアまたは設定グループを選択します。
- **2.** [Upload] タブをクリックします。
- **3.** [Select an App] をクリックするか、または左ペインの [Import Apps] ボタンをクリックします。

[Import Apps] ダイアログボックスに、すでに NMS サーバにアップロードされているアプリケーションが表示されます。

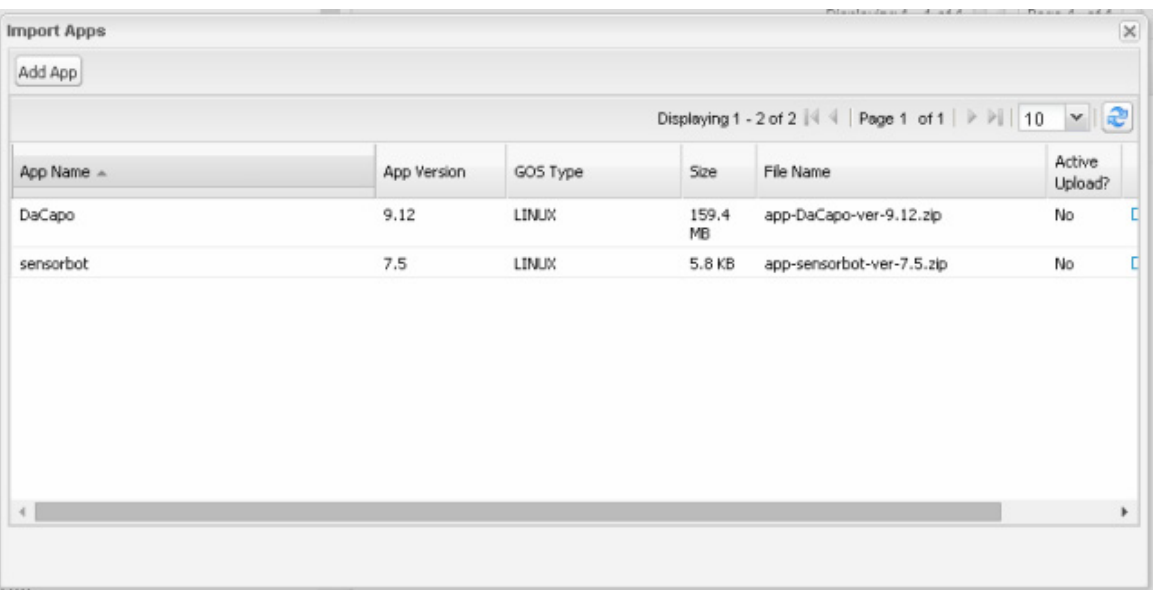

- **4.** [Import Apps] ダイアログボックスで、[Add App] をクリックします。
- **5.** [Add App] ダイアログボックスで、[Browse] をクリックし、目的のアプリケーションを含むディレクトリに移動します。 (注)アプリケーションは標準の <appname>-<version>.zip ファイル形式である必要があります。
- **6.** [Open] ダイアログ ボックスで、アプリケーション ファイルを選択し、[Open] をクリックします。
- **7.** [Add File] をクリックします。

(注)一度に追加できるアプリケーションは 1 つのみです。

アプリケーション ファイルは NMS サーバにアップロードされ、[App Name] リストに表示されます。

**8.** [Add App] ダイアログボックスで CGR にアップロードするアプリケーションをクリックし、[Add to Upload] をクリックして から [OK] をクリックします。

[App Name] リストにアプリケーションのファイル名が表示されます。

**9.** [App Name] リストで、アップロードするアプリケーションを選択します。

[Upload] の [Selected App] フィールドに、アプリケーションのファイル名(次の例では、sensorbot 7.5)がリンク付きで表示さ れます。

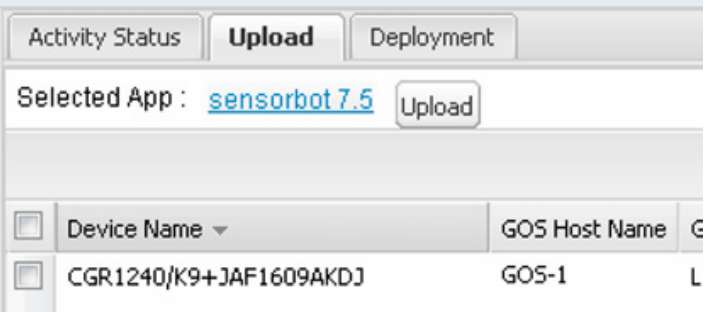

**10.** [Upload] ボタンをクリックし、そのファイルを IoT FND にアップロードします。

アクティビティ ステータス(UPLOAD\_OP\_COMPLETE または UPLOAD\_OP\_WAITING)が [Upload] タブに表示されます。

#### GOS アプリケーションの導入

[Config] > [App Management Deployment] タブを使用して、選択した CGR および IR800 で次のアクティビティを実行することが できます。

- Set to Run:インストール操作と開始操作の組み合わせです。
- Install:リモート パッケージをインストールしてアプリケーションを解凍します。
- Start and Stop:アプリケーションを開始または停止します。
- Uninstall:アプリケーションをアンインストールします。
- Delete Remote Package: リポジトリから以前のアップロード パッケージを削除します。

選択した CGR に GOS アプリケーションを導入するには、次の手順を実行します。

- **1.** [Config] > [Apps Management] ページの左ペインで、ファームウェアまたは設定グループを選択します。
- **2.** [Deployment] タブをクリックします。
- **3.** [Select an Action] ドロップダウン メニューから、選択したグループで実行するアクションを選択します。

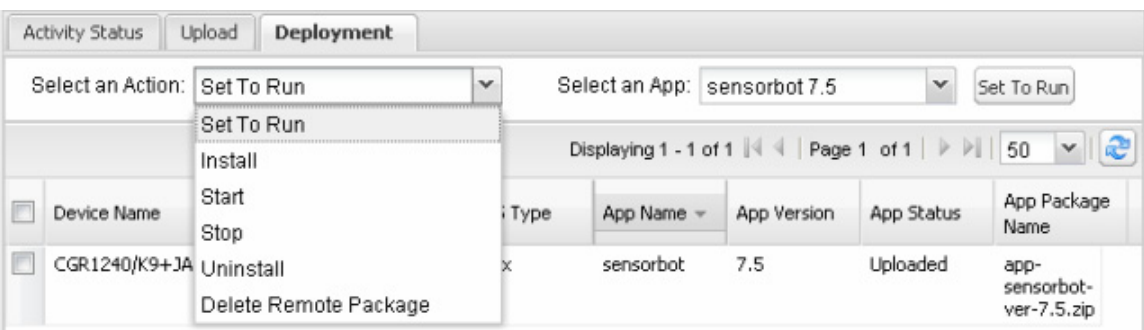

選択したアクションが右側のアクション ボタンに反映されます(つまり、[Install] のアクションを選択すると、アクション ボタ ンのラベルは「Install」になります)。

**4.** [Select an App] ドロップダウン メニューで、1 つのアプリケーション、またはすべてのアプリケーションを選択します。

**5.** アクション ボタンをクリックします。

アクティビティが開始します。[Activity Status] タブでアクティビティの進行状況をモニタできます。

#### GOS アプリケーションの削除

NMS サーバからアプリケーションを削除するには、[Config] > [Apps Management] ページで次の手順を実行します。

- **1.** 左ペインで、ファームウェアまたは設定グループを選択します。
- **2.** [Upload] タブをクリックします。
- **3.** [Select an App] をクリックするか、または左ペインの [Import Apps] ボタンをクリックします。

[Import Apps] ダイアログボックスに、すでに NMS サーバにアップロードされているアプリケーションが表示されます。

**4.** [App Name] リストで右にスクロールし、該当のアプリケーションを含む行の [Delete] リンクをクリックして NMS サーバから 削除します。

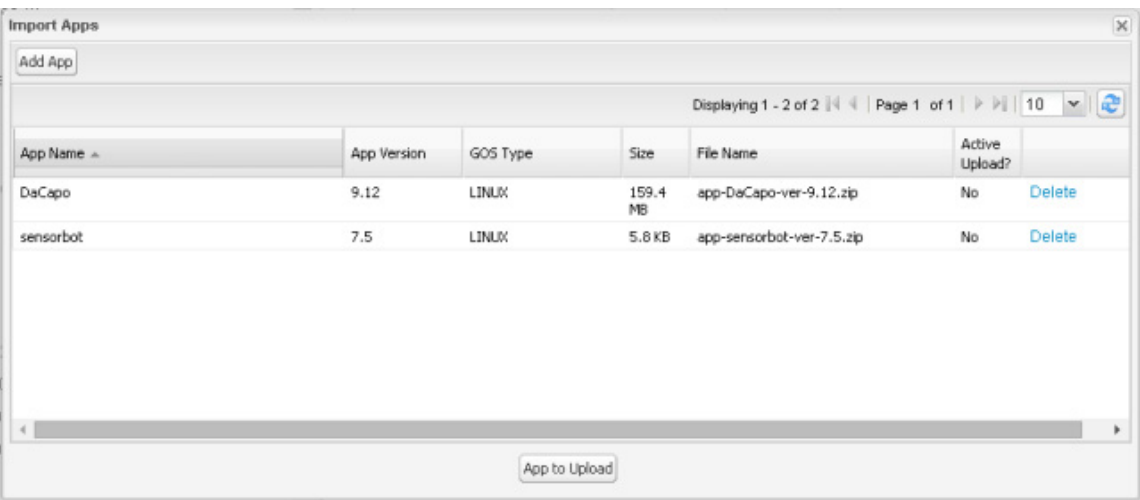

**5.** 確認ダイアログボックスで [OK] をクリックします。

# <span id="page-62-0"></span>ゲスト OS の再起動

GOS を再起動するには、[Config] > [Device Configuration] ページで次の手順を実行します。

- **1.** [CONFIGURATION GROUPS] ペインで、再起動する GOS が置かれたデバイスを選択します。
- **2.** [Guest OS] タブをクリックします。
- **3.** [Restart] ボタンをクリックします[\(図](#page-62-1) 9)。

#### <span id="page-62-1"></span>図 **9 [Config] > [Device Configuration]** ページ:**[Guest OS]** タブの **[Restart]** ボタン

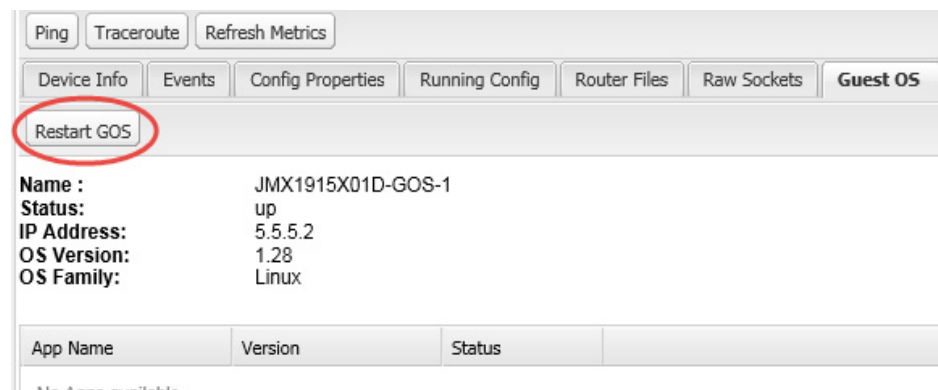

No Apps available

# GOS 設定のプッシュ

IoT FND 設定テンプレートを使用して、CGR に GOS 設定をプッシュすることができます。これは、DHCP プールを設定する唯一の方 法です。

# ファイルの管理

[Config] > [Router File Management] ページを使用して、FAR 上で、デュアル バックホールおよび組み込み型イベント マネージャ (EEM)スクリプトを転送および実行しますTemplate モジュールでは、ファイルの検証を実行します。この項では、次のトピックにつ いて取り上げます。

- [ファイルのタイプと属性](#page-63-0)
- IoT FND [へのファイルの追加](#page-63-1)
- [ファイル転送](#page-65-0)
- [ファイルの表示](#page-67-0)
- [ファイルのモニタリング](#page-68-0)
- [アクションのモニタリング](#page-69-0)
- [ファイルの削除](#page-70-0)

(注)ファイル マネージャはロールに依存し、すべてのユーザが使用できるわけではありません。ロールの管理を参照してください。

# <span id="page-63-0"></span>ファイルのタイプと属性

FAR では、組み込みアプレットと個々に FAR で実行される Tool Command Language(TCL)スクリプトの 2 つのタイプの EEM ス クリプトが使用されます。ファームウェアのアップグレードをしなくても、FAR 上で新しい EEM TCL スクリプトをアップロードし て実行できます。EEM ファイルは、eem ディレクトリに FAR フラッシュ メモリをアップロードします。これらのスクリプトは、 [Import File] ページの [File Type] カラムに eem script として表示されます。EEM TCL スクリプトを有効にするには、設定テンプ レート ファイルを編集する必要があります(ROUTER [設定テンプレートの編集](#page-47-0)を参照)。この機能は現在、IoT FND でサポートされる すべての FAR OS バージョンで使用できます。

また、ファイル管理機能の向上のために、他のファイル タイプを FAR に転送することもできます。FAR にファイルをアップロードす るには、最初にファイルを IoT FND にインポートする必要があります。IoT FND はファイルを処理し、次の属性を使用して IoT FND に保存します。

- ファイル名
- 説明
- **Import Date/Time**
- サイズ
- Sha1 Checksum
- MD5 Checksum
- File Content

## <span id="page-63-1"></span>IoT FND へのファイルの追加

IoT FND にファイルを追加するには、次の手順を実行します。

**1.** [Config] > [Router File Management] ページで、[Import Files] または [Upload] をクリックし、選択したファイルを開きます。

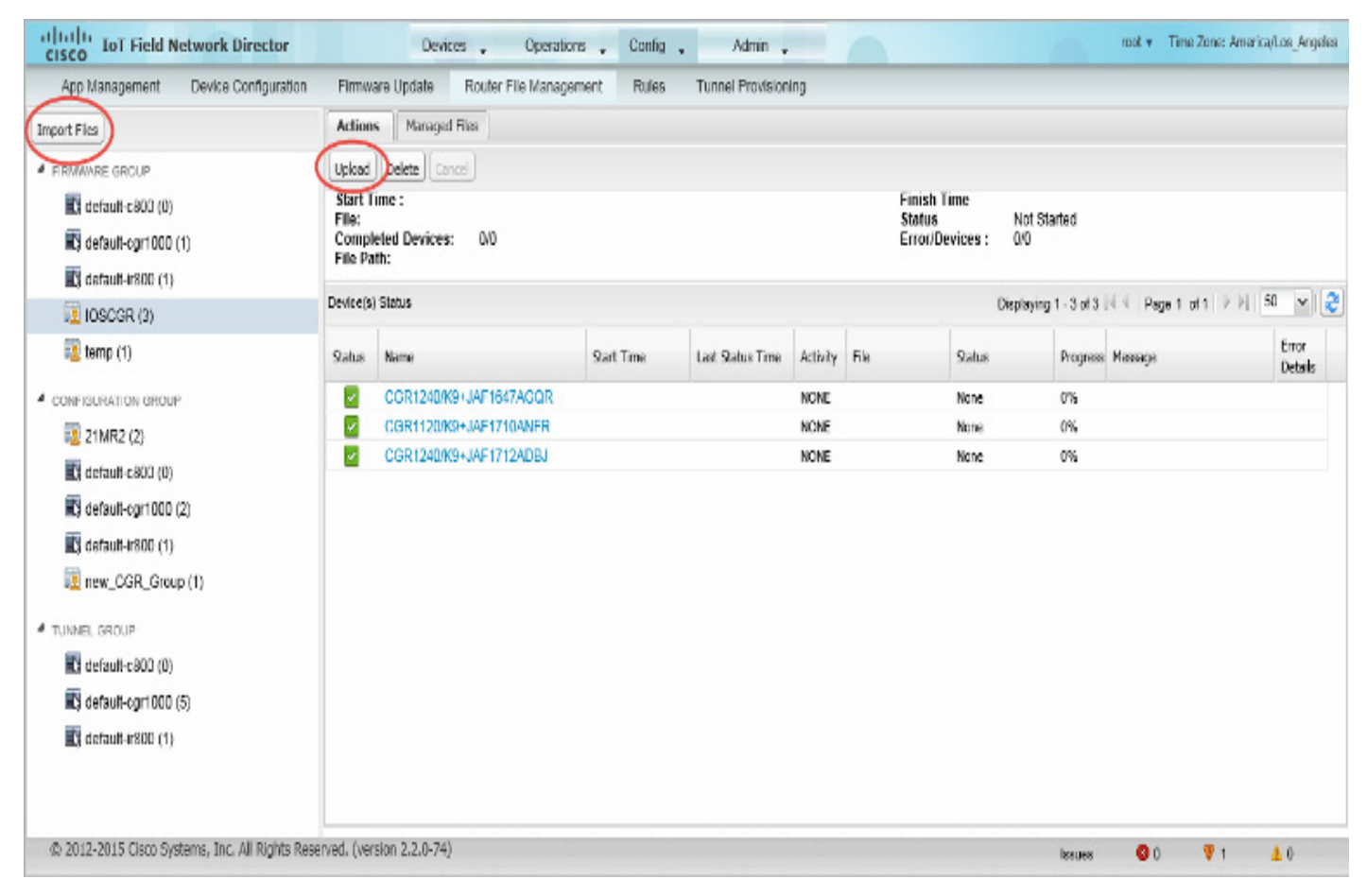

**2.** [Add File] をクリックし、ファイルの場所を検索します

(注)インポート ファイル の最大サイズは 200 MB です。

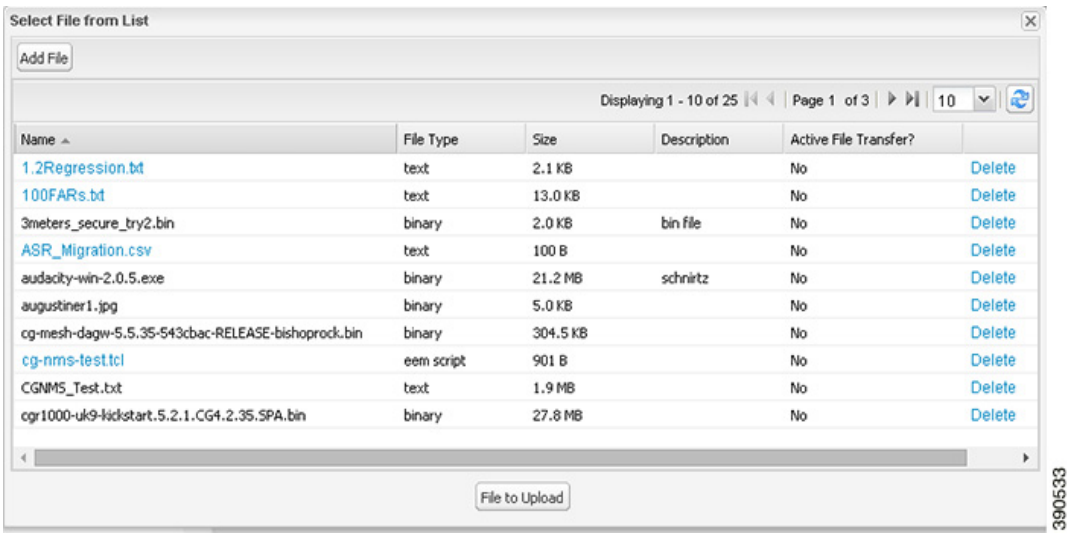

(注)[Select File from List] ダイアログ ボックスでは、ファイルがアクティブなファイル転送中でない場合は、IoT FND データ ベースからインポート済みのファイルを削除することもできます。これによりファイルは IoT FND データベースから削除され ますが、ファイルを含む FAR からは削除されません。アップロードされたテキスト ファイルを表示するには、名前のハイパーリ ンクをクリックします(ファイル サイズは 100 KB 未満である必要があります)。

**3.**(任意)ファイルの説明を入力します。

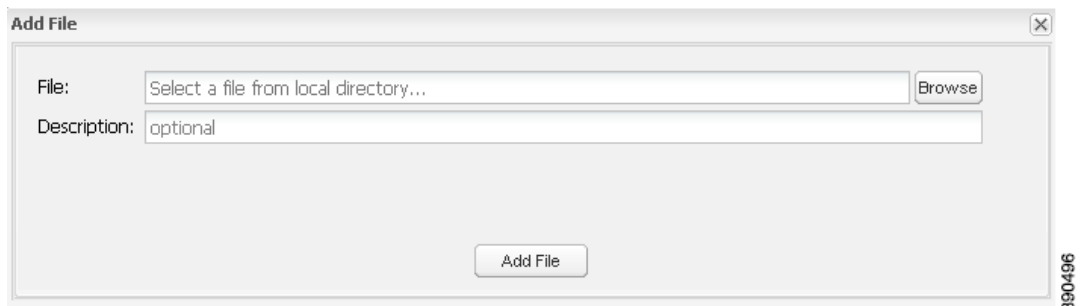

**4.** [Add File] をクリックします。

アップロードが完了すると、[Select File From List] ダイアログボックスにファイル名が表示されます。

**5.** ステップ 2 から 4 を繰り返して他のファイルを追加するか[、ファイル転送](#page-65-0) を参照して選択したデバイスまたはグループにファ イルをアップロードするか、または [Select File From List] ダイアログボックスを閉じます。

## <span id="page-65-0"></span>ファイル転送

NMS データベースからファームウェア グループ、設定グループ、トンネル プロビジョニング グループ、または個々の FAR にファイ ルを転送できます。インポート ファイルの最大サイズは 200 MB です。

ファイル転送を実行するには、次の手順を実行します。

- **1.** [Config] > [Router File Management] ページの [Browse Devices] ペインで、ファイルの転送先のグループを選択します。
- **2.** [Import Files] または [Actions] タブの [Upload] をクリックします。

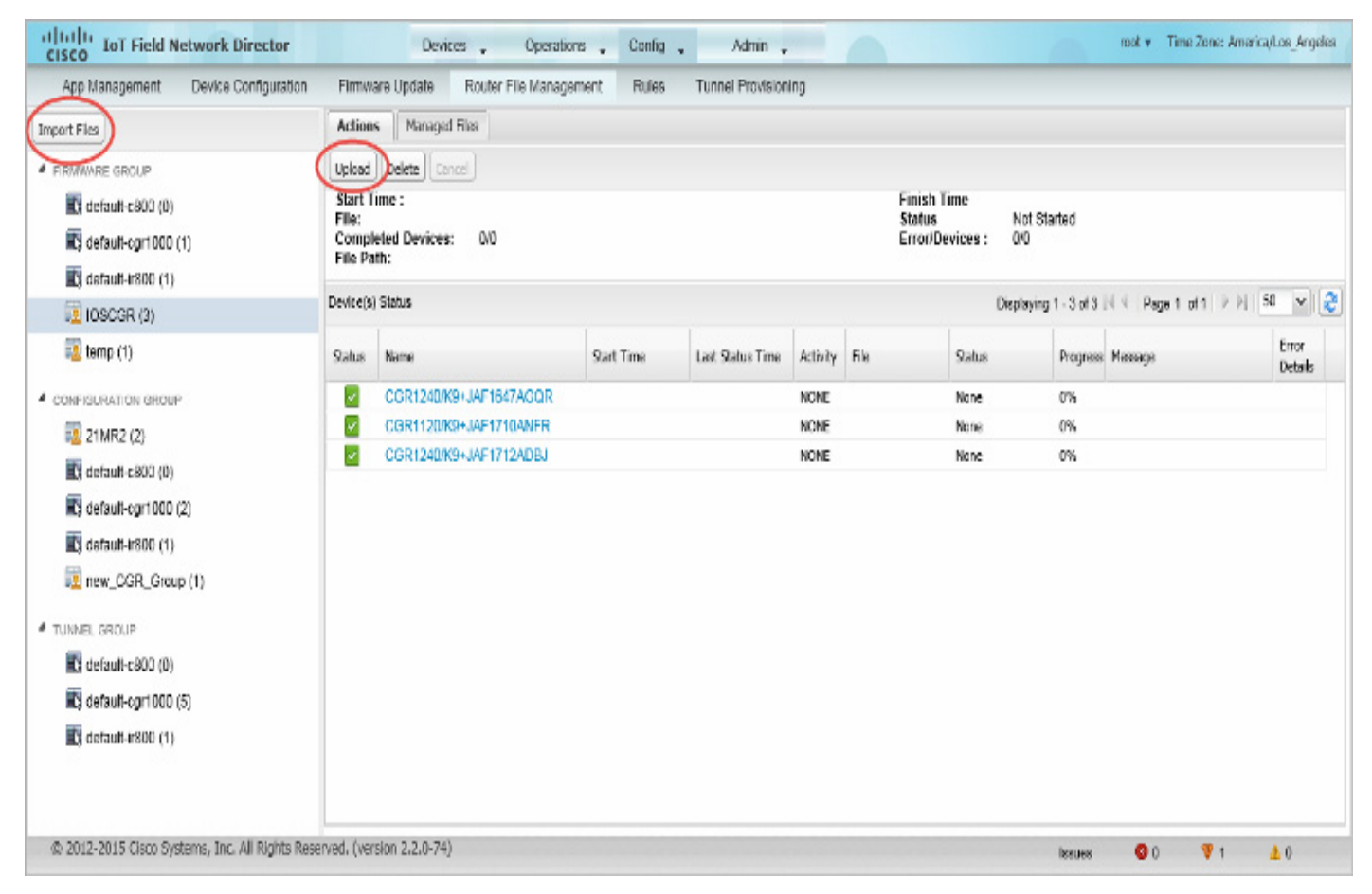

[Select File from List] ダイアログボックスが表示されます。

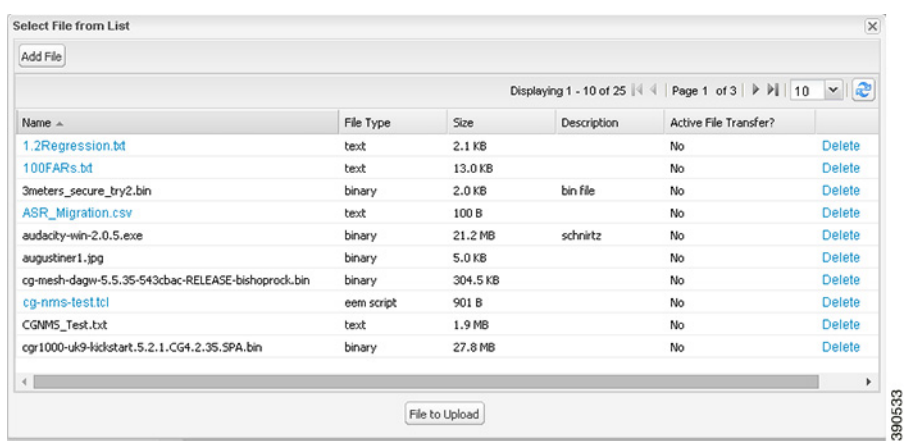

- **3.** 選択しているグループで、FAR に転送するファイルを選択します。
- **4.** [File to Upload] をクリックします。

[Upload File to Routers] ダイアログボックスが表示されます。

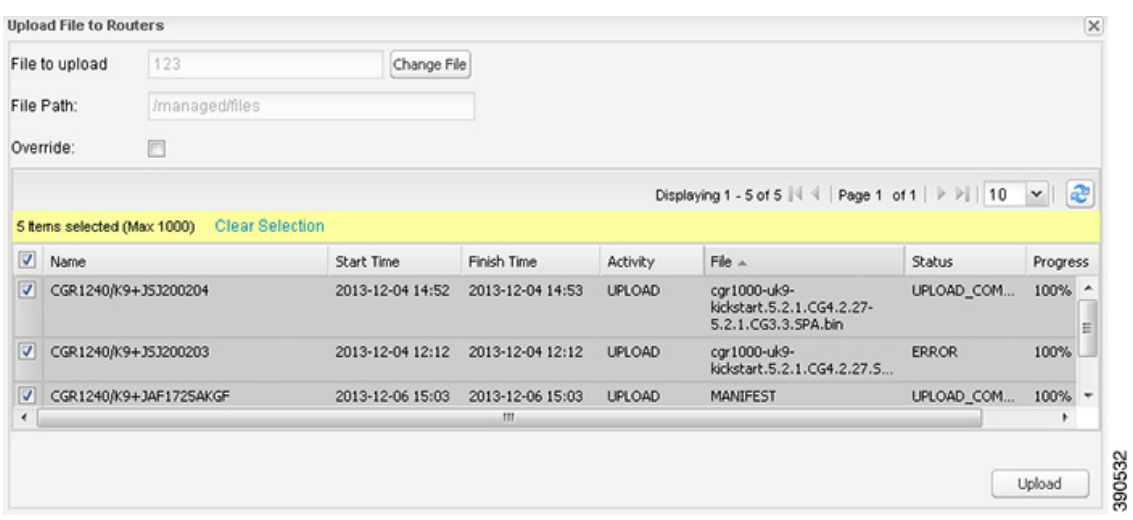

**5.** ファイルの転送先となる FAR のチェックボックスをオンにします。

#### **6.** [Upload] をクリックします。

グループに対して進行中のファイル転送またはファイル削除、設定のプッシュ、ファームウェアのアップロード、またはインストー ルまたはリプロビジョニング操作がなければ、アップロードが開始します。

選択したグループ内のすべてのファイルを転送することを選択するか、またはグループ内の FAR のサブセットだけを選択すること ができます。また、他のグループとファイルを選択して、別のファイル転送またはファイル削除を同時に実行することもできます。

IoT FND から転送されるすべてのファイルは、Cisco IOS CGR では flash:/managed/files/、CG-OS CGR では bootflash:/managed/files/ 内の FAR に置かれます。

最後のファイル転送のステータスは、操作(ファームウェア アップデート、設定のプッシュなど)およびグループのステータスととも に、グループに付属して保存されます。

## <span id="page-67-0"></span>ファイルの表示

インポートされたテキスト ファイルの内容を表示するには、次の手順を実行します。

**1.** EID リンクをクリックして [Device Info] ペインを表示します。

**2.** [Router Files] タブをクリックします。

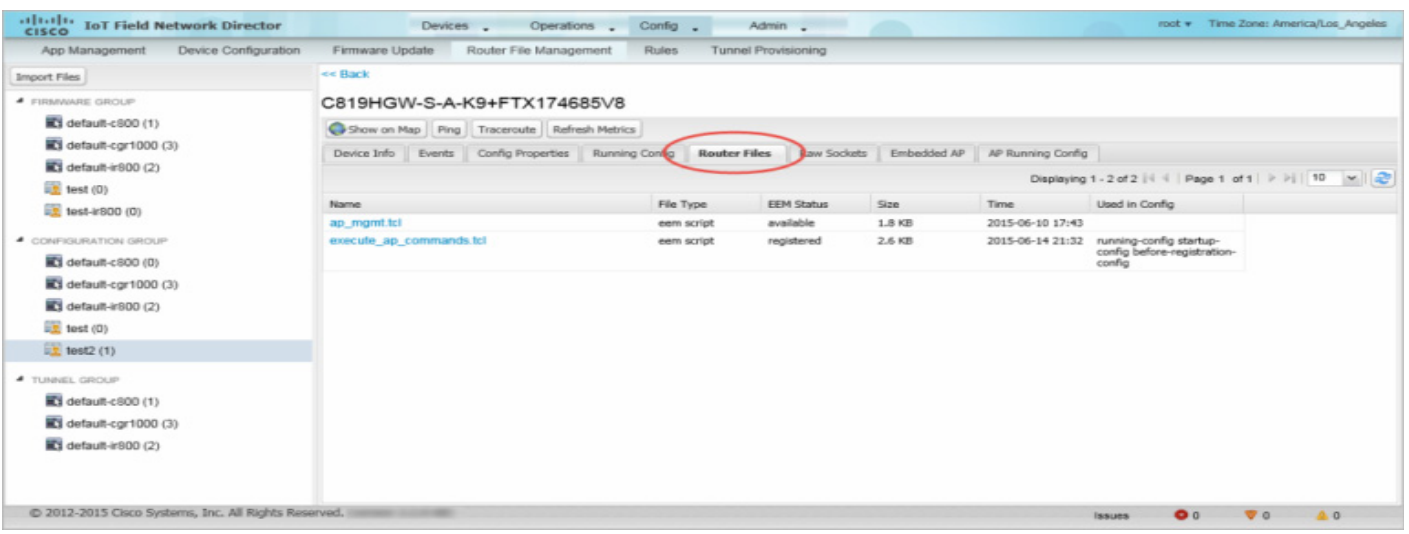

**3.** ファイル名のリンクをクリックし、新しいウィンドウの内容を表示します。

(注)IoT FND は、100 KB 未満のプレーン テキストとして保存されているファイルのみを表示します。これより大きいテキスト ファイル、およびサイズに関係なくバイナリ ファイルは表示できません。それらのファイル タイプはハイパーリンクになりま せん。

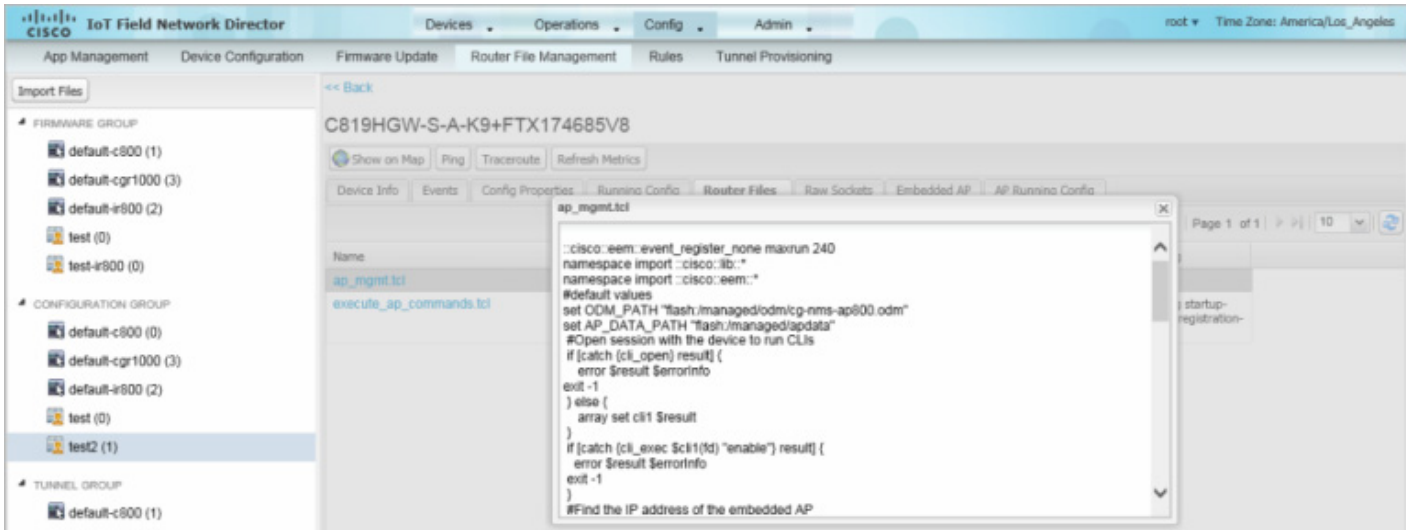

# <span id="page-68-0"></span>ファイルのモニタリング

[Config] > [Router File Management] ページで [Managed Files] タブをクリックして、FAR のリストおよび .../managed/files/ ディレクトリにアップロードしたファイルを表示します。メイン ペインにリスト表示されるデバイスは、選択したグループのメン バーです。

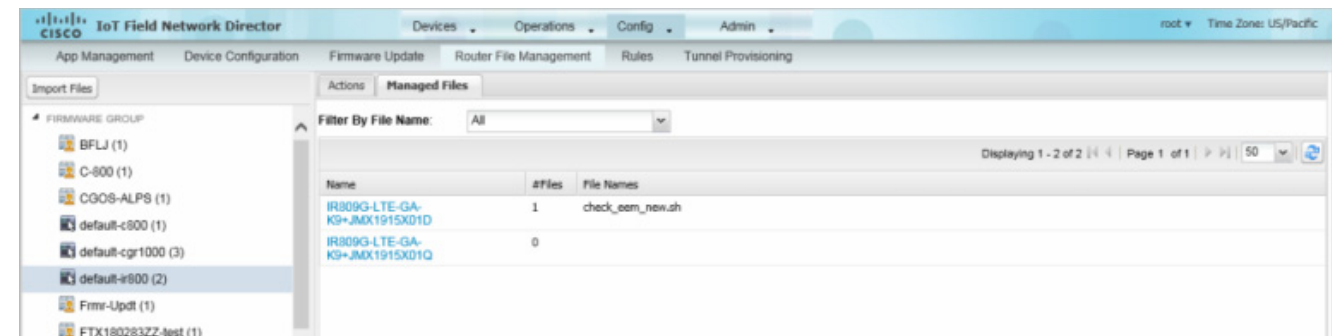

図 **10 [Managed Files]** タブ

このリストには次の情報が含まれます。

- [Device Info] ページへの EID リンク
- デバイスに保存されているファイルの数
- アップロードされているファイルの名前

特定のファイルを含むデバイスのみを表示する場合は、[Filter By File Name] ドロップダウン メニューを使用します。グループ内の すべてのデバイスを含める場合は、[All] を選択します。ファイル転送、または削除中にリストを更新するには、更新ボタンをクリック します。

# <span id="page-69-0"></span>アクションのモニタリング

[Config] > [Router File Management] ページで、[Actions] タブをクリックして、選択したグループの FAR での最後のファイル転送 または最後に削除したファイルを表示します。[Cancel] ボタンをクリックすると、任意のアクティブなファイル操作を終了できます。

#### 図 **11 [Actions]** タブ

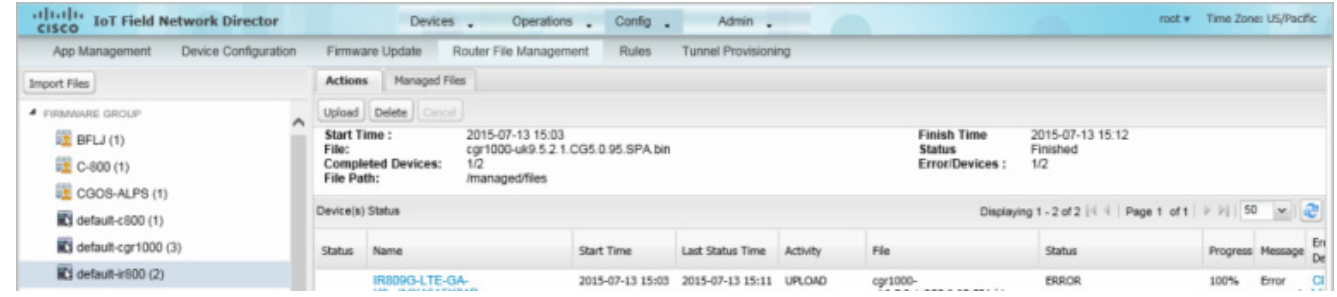

[Actions] タブには次の属性がリスト表示されます。

- 最後の転送の開始日時
- 最後の転送の終了日時
- ファイル名
- プロセスのステータス:UNKNOWN、AWAITING\_DELETE、DELETE\_IN\_PROGRESS、DELETE\_COMPLETE、CANCELLED、 NOTSTARTED、UPLOAD\_IN\_PROGRESS、UPLOAD\_COMPLETE、STOPPING、STOPPED
- アップロードが完了したデバイスの数とターゲット デバイスの合計数
- エラーの数とエラーが発生したデバイスの数
- ファイル パス
- [Device Info] ページへの EID リンク
- 実行されたアクティビティ: UPLOAD、DELETE、NONE
- 進捗率
- プロセス中に検出された問題に関するメッセージ
- エラーの詳細

## <span id="page-70-0"></span>ファイルの削除

ファイルを FAR から削除するには、次の手順を実行します。

- **1.** [Config] > [Router File Management] ページの [Browse Devices] ペインで、ファイルの転送先のグループを選択します。
- **2.** [Actions] タブで [Delete] を選択します。
- **3.** [Delete file from List] ダイアログで、削除するファイルを選択します。

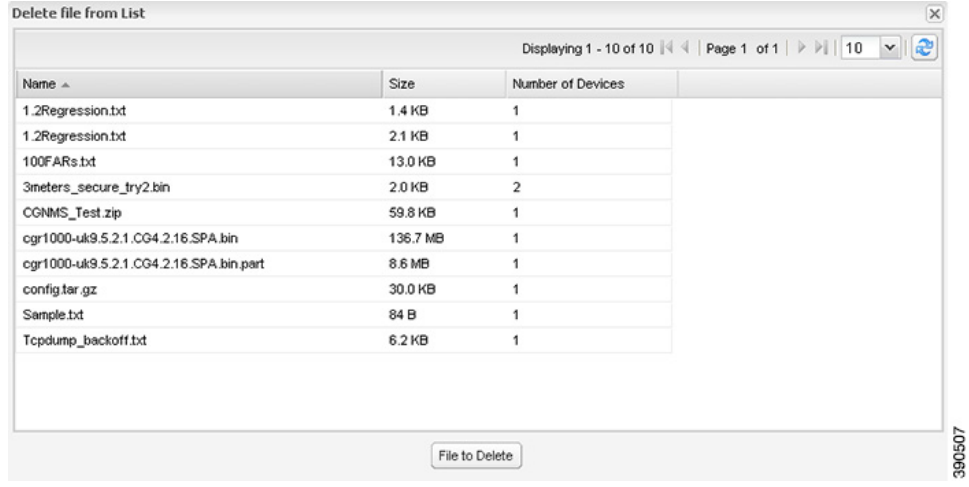

選択したグループのすべての FAR、またはグループ内の FAR のサブセットからファイルを削除できます。

**4.** [File to Delete] をクリックします。

[Delete File from Routers] ダイアログボックスが表示されます。

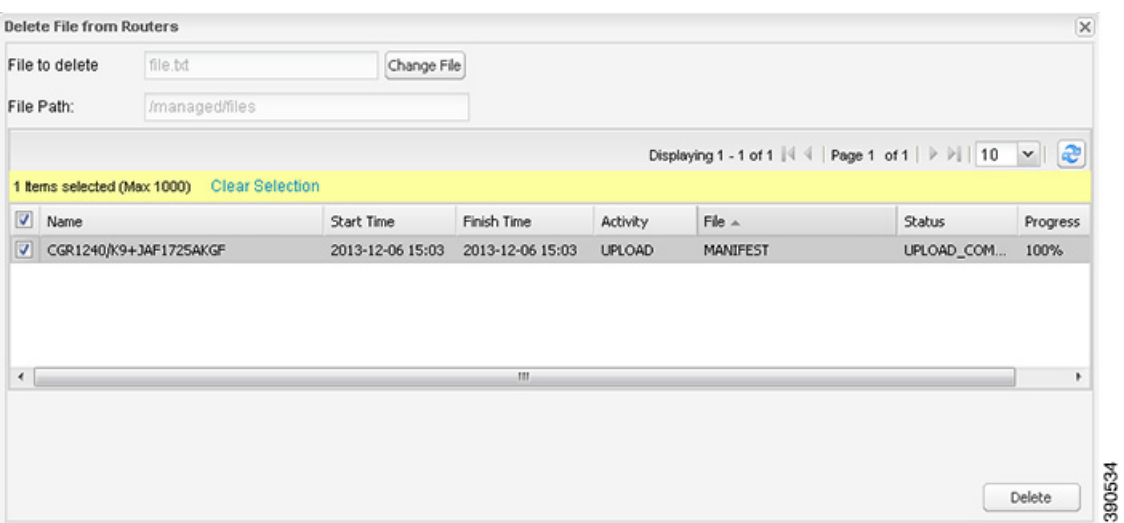

- **5.** ファイルを削除する FAR のチェックボックスをオンにします。
	- [Change File] をクリックして、選択した FAR から別のファイルを削除することができます。
	- 複数の FAR を選択できます。
	- 一度に削除できるのは1個のファイルだけです。

#### **6.** [Delete] をクリックします。

グループで進行中のファイル転送またはファイル削除、設定のプッシュ、ファームウェアのアップロード、またはインストール またはリプロビジョニング操作がなければ、削除操作が開始します。IoT FND は、デバイスの .../managed/files/ ディレクトリ で、指定したファイル名を検索します。

(注)削除では、IoT FND データベースからではなく、選択したデバイスからすべてのファイル コンテンツが消去されます。選択 したグループのクリーンアップ ファイルのステータスが表示されます。

このグループでファイル転送またはファイル削除が処理されている間に、別のグループとファイルを選択して、別のファイル削 除を実行することができます。ファイル削除が完了する前に削除処理をキャンセルすると、現在実行中のファイル削除処理は完 了し、すべての待機中のファイル削除がキャンセルされます。

# ワーク オーダーの管理

- ワーク [オーダーの表示](#page-72-0)
- Device Manager(IoT-DM)ユーザのユーザ [アカウントの作成](#page-73-0)
- ワーク [オーダーの作成](#page-74-0)
- ワーク [オーダーの編集](#page-75-0)
- ワーク [オーダーの削除](#page-75-1)

(注)ワークオーゲー機能は、リリース 3.0 以降の IoT-DM で動作します。統合の手順については、『Cisco Connected Grid Device Manager Installation and User Guide, Release 3.1』の「[Accessing Work Authorizations](http://www.cisco.com/en/US/docs/routers/connectedgrid/device_manager/guide_3.0/using_external_docbase_0900e4b182d052ff_4container_external_docbase_0900e4b182f3641a.html#wp1085595)」、または『Cisco Connected Grid Device [Manager Installation and User Guide \(Cisco IOS\), Release 4.0 and 4.1](http://www.cisco.com/c/en/us/td/docs/routers/connectedgrid/device_manager/guide_ios/DeviceManager.html)』の「[Managing Work Orders](http://www.cisco.com/c/en/us/td/docs/routers/connectedgrid/device_manager/guide_ios/DeviceManager/using.html#pgfId-1085595)」、あるいは『Cisco IoT Device [Manager Installation and User Guide \(Cisco IOS\), Release 5.0](http://www.cisco.com/c/en/us/support/routers/1000-series-connected-grid-routers/products-installation-and-configuration-guides-list.html)』を参照してください。
(注)CGDM リリース 3.1 以降を使用している場合は、IoT-DM と IoT FND との接続認証のために、次の手順により SSLv3 を有効に する必要があります。

**1.** IoT FND を停止します。

service cgms stop

- **2.** IoT-DM リリース 3.x 以降では、次のファイルで **protocol="TLSv1"** 属性を置き換えます。
	- /opt/cgms/standalone/configuration/standalone.xml
	- /opt/cgms/standalone/configuration/standalone-cluster.xml

#### **CGDM 3.x** の場合

**■ 属性を protocol="TLSv1,SSLv3"**に置き換えます。

#### **CGDM 4.x** および **IoT-DM 5.x** の場合

**■ 属性を protocol="TLSv1.x,SSLv3"** に置き換えます。

#### **3.** IoT FND を起動します。

service cgms start

## ワーク オーダーの表示

IoT FND でワーク オーダーを表示するには、[Operations] > [Work Orders] を選択します。

| <b>CHANNEL IOT Field Network Director</b><br>CISCO |                      |       |                   | Devices .<br>Operations Config . | Admin .                         |                                      |                          |                        |                          | FOOL # I RTND COFIND: PATHOFICA/LOS_PERDORIS                   |
|----------------------------------------------------|----------------------|-------|-------------------|----------------------------------|---------------------------------|--------------------------------------|--------------------------|------------------------|--------------------------|----------------------------------------------------------------|
| <b>Events</b><br>Issues                            | <b>Tunnel Status</b> |       | Work Orders       |                                  |                                 |                                      |                          |                        |                          |                                                                |
|                                                    |                      |       | Search Work Order |                                  |                                 |                                      |                          |                        |                          |                                                                |
| Add Work Order Edit Work Order Delete Work Order   |                      |       |                   |                                  |                                 |                                      |                          |                        |                          | Displaying 1 - 7 of 7   4   Page 1 of 1   >       50   x     2 |
| Work Order<br>Number                               | Work Order Name Role |       | Device Type       | FAR Name/EID                     | <b>Technician User</b><br>Name. | Time Zone                            | <b>Start Date</b>        | <b>End Date</b>        | Last Update              | <b>Status</b>                                                  |
| <b>ITT</b> WZTWIMNB                                | CGOS1                | admin | CGR1000           | CGR1120/K9+3AF1741BAFR           | bahamas                         | Coordinated<br>Universal Time        | 2015-05-22<br>00:00:00   | 2015-11-06<br>00:00:00 | 2015-05-23<br>01:13:58.0 | Assigned                                                       |
| <b>UQAVCWDZ</b>                                    | Warkorder4           | token | CGR1000           | CGR1240/K9+3AF1712ADB3           | bahamas                         | Coordinated<br><b>Universal Time</b> | 2015-04-20<br>00:00:00   | 2016-02-06<br>00:00:00 | 2015-04-20<br>23:51:37.0 | In Service                                                     |
| <b>BKHAWSYG</b>                                    | Workorder 2          | token | CGR1000           | CGR1240/K9+JAF1712ADBJ           | bahamas                         | Coordinated<br><b>Universal Time</b> | 2015-04-20<br>$00-00-00$ | 2015-08-08<br>00:00:00 | 2015-04-20<br>21:48:22.0 | In Service                                                     |

[表](#page-72-0) 9 に、[Work Orders] ページに表示するフィールドを示します。

#### <span id="page-72-0"></span>表 **9 [Work Orders]** ページのフィールド

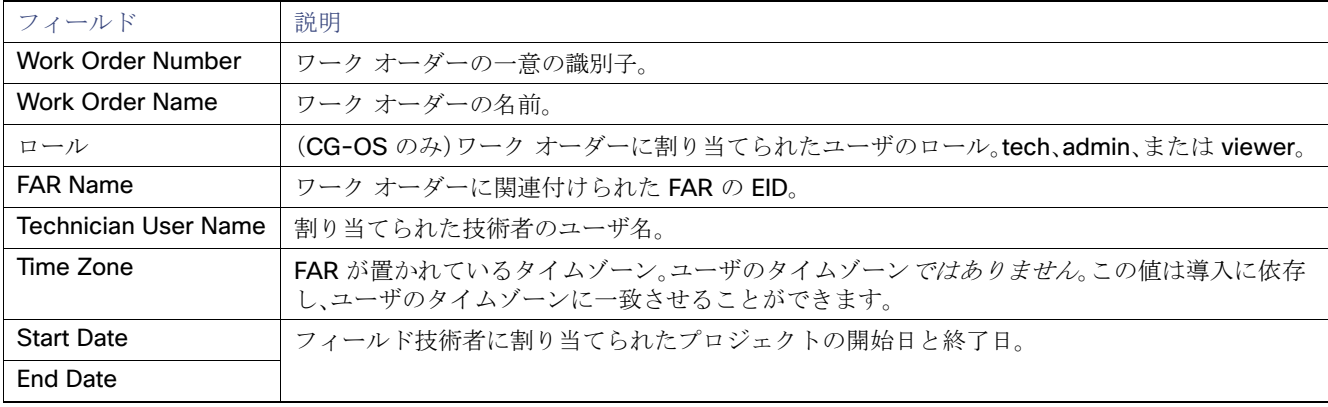

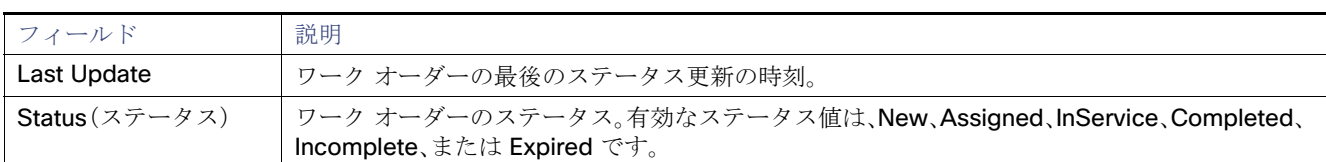

#### 表 9 [Work Orders] ページのフィールド(続き)

## ワーク オーダーの検索

検索を改善するには、[Search Work Order] フィールドで次の構文を使用します([Operations] > [Work Orders])。

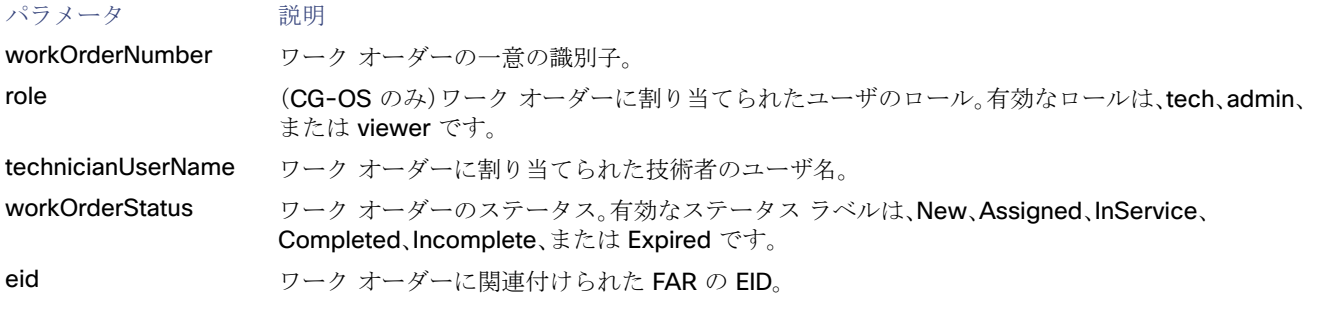

たとえば、admin ロールを持つユーザが割り当てられている完了したワーク オーダーを検索するには、次の構文を使用します。

#### role:admin workOrderStatus:Completed

IoT FND でワーク オーダーを検索するには、次の手順を実行します。

- **1.** [Operations] > [Work Orders] を選択します。
- **2.** [Search Work Order] フィールドに検索構文を入力し、[Search Work Orders] をクリックします。

## <span id="page-73-0"></span>Device Manager(IoT-DM)ユーザのユーザ アカウントの作成

ワーク オーダーを作成する前に、IoT-DM を使用して IoT FND からワーク オーダーをダウンロードするフィールド技術者のユーザ アカウントを作成する必要があります。

Device Manager ユーザ アカウントを作成するには、次の手順を実行します。

- **1.** 定義されていない場合は、次の手順により、[Device Manager User] ロールを作成します。
	- **a.** [Admin] > [Access Management] > [Roles] を選択します。
	- **b.** [Add] をクリックします。
	- **c.** (CG-OS のみ)[Role Name] フィールドに、ロールの名前を入力します。
	- **d.** [Device Manager User] チェックボックスをオンにし、[Save] をクリックします。

#### **2.** ユーザ アカウントを作成します。

- **a.** [Admin] > [Access Management] > [Users] を選択し、[Add] をクリックします。
- **b.** ユーザ名、パスワード、およびタイム ゾーン情報を設定します。
- **c.** [Monitor Only] およびステップ 1 で作成した [Device Manager User] ロールのチェックボックスをオンにします。
- **d.** [Save(保存)] をクリックします。

## <span id="page-74-0"></span>ワーク オーダーの作成

技術者により導入済みの FAR(CGR 1120 または CGR 1240)または DA ゲートウェイ(IR509)をフィールドで確認することが必要 な場合は、ワーク オーダーを作成します。ワーク オーダーには、技術者がルータに接続するのに必要な WiFi クレデンシャルが含まれ ています。

#### はじめる前に

- ユーザ アカウントで、[Work Order Management] 権限が有効になっている必要があります。
- IoT DM への要求に署名済みワーク オーダーを提供するには、エイリアス cgms を使用して、cgms\_keystore に IoT DM 証明書 をインポートする必要があります。
- フィールド技術者のユーザ アカウントを作成します。(Device Manager(IoT-DM)ユーザのユーザ [アカウントの作成](#page-73-0)を参照)。

(注)ワーク オーダーは、CGR および IR509 デバイスでのみ作成できます。

#### 手順の詳細

ルータ(CGR1000)またはエンドポイント(IR509)のワーク オーダーを作成するには、次の手順を実行します。

**1.** [Operations] > [Work Orders] を選択します。

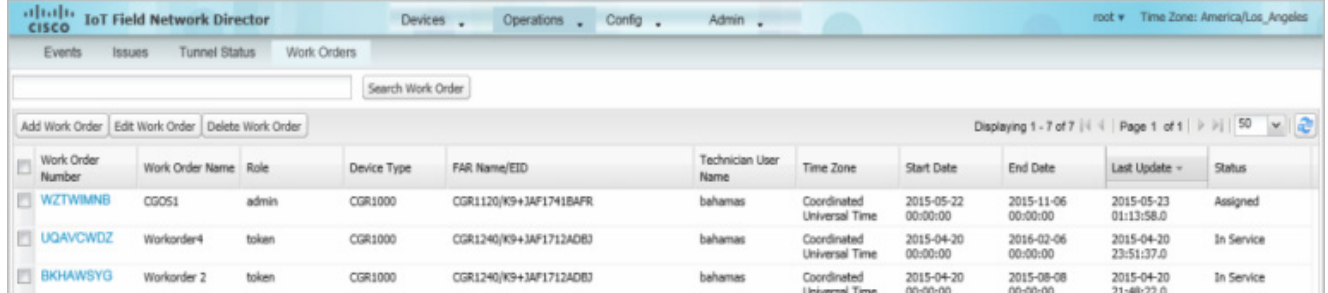

**2.** [Add Work Order] をクリックします。

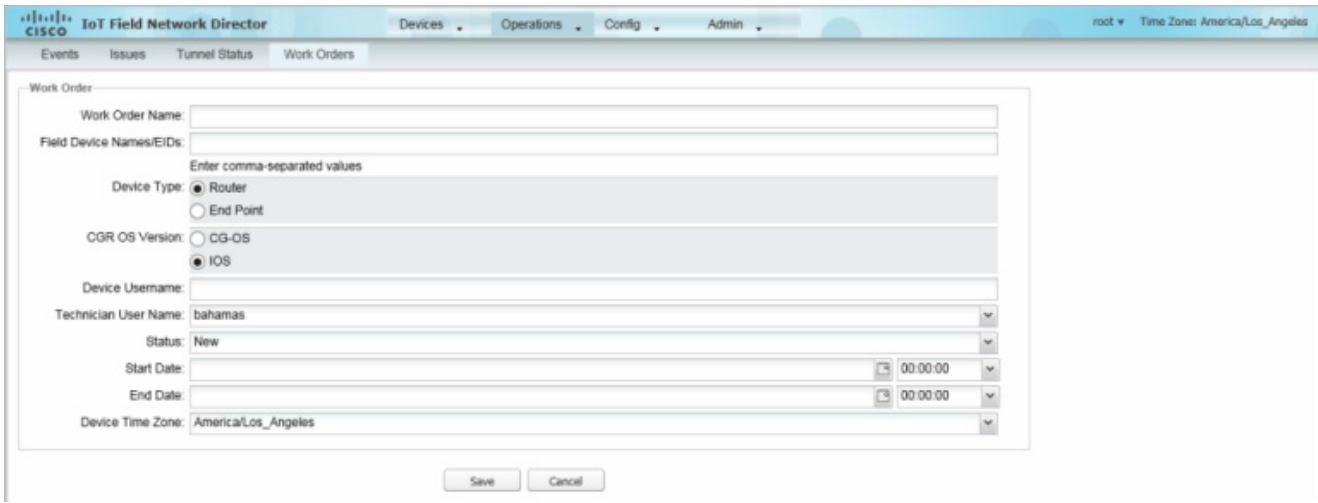

- **3.** [Work Order Name] フィールドに、ワーク オーダーの名前を入力します。
- **4.** [Field Device Names/EIDs] フィールドに、FAR の名前または EID の カンマ区切りリストを入力します。
	- リスト内のすべての FAR に対し、IoT FND は個別のワークオーダーを作成します。
- **5.** [Device Type]([Router] または [Endpoint])および [CGR OS Version]([CG-OS] または [IOS])は自動入力されます。
- **6.** [Device Username] フィールドに IoT-DM システム名を入力します。

ドロップダウン メニューから IoT-DM の [Technician User Name] を選択します。このメニューには、IoT-DM ユーザ権限が有効 なユーザのみがリストされます。

**7.** [Status] ドロップダウン メニューから、ワーク オーダーのステータス(New、Assigned、In Service、Completed、または InComplete)を選択します。 [New] オプションは自動入力されます。

(注)IoT DM ユーザがワーク オーダーを取得するには、IoT FND でワーク オーダーがそのユーザに対して [Assigned] の状態で ある必要があります。ワーク オーダーが他の状態の場合、IoT DM は署名済みのワーク オーダーを取得できません。

(注)ワーク オーダーが IoT DM ユーザにより正常に要求されると、ワーク オーダーのステータスは [In Service] に変更されます。

**8.** [Start Date] および [End Date] フィールドで、ワーク オーダーが有効な開始日と終了日を指定します。

ワーク フローが有効でないと、技術者がルータにアクセスできません。

**9.** [Device Time Zone] フィールドで、ドロップダウン メニューからデバイスのタイム ゾーンを選択します。

**10.** [Save(保存)] をクリックします。

**11.** [OK] をクリックします。

ワーク オーダーは、「ワーク [オーダーの作成](#page-74-0)」で説明するように [Field Devices] ページ([Devices] > [Field Devices]) で、および [Device Info] ページでも作成できます。

#### ワーク オーダーのダウンロード

IoT FND で作成されたワーク オーダーをフィールド技術者がダウンロードする際には、単一の Cisco CGR 1000 ルータを管理する 場合にフィールド技術者が使用する Windows ベースのアプリケーションである Cisco IoT-DM が使用されます。技術者は、 [Assigned] の状態のすべてのワーク オーダーをダウンロードできます。

フィールド技術者は、IoT-DM を使用してワーク オーダーのステータスを更新し、更新されたステータスは IoT FND に送信されます。

(注)証明書はワーク オーダーに含まれるのでなく、IoT FND からワーク オーダーをダウンロードするより前に、IoT-DM フィールド ラップトップにプレインストールされています。

IoT-DM の詳細については、『[Cisco IoT Device Manager User Guide](http://www.cisco.com/en/US/docs/routers/connectedgrid/device_manager/guide_1.1/DeviceManager.html)』を参照してください。

### ワーク オーダーの編集

ワーク オーダーの詳細を編集するには、次の手順を実行します。

- **1.** [Operations] > [Work Orders] を選択します。
- **2.** 編集するワーク オーダーを選択し、[Edit Work Order] をクリックします。

または、ワーク オーダー番号をクリックして、ワーク オーダーの詳細を表示しているページを開きます。

**3.** [Save(保存)] をクリックします。

### ワーク オーダーの削除

ワーク オーダーを削除するには、次の手順を実行します。

- **1.** [Operations] > [Work Orders] を選択します。
- **2.** 削除するワーク オーダーのチェックボックスを選択します。
- **3.** [Delete Work Order] をクリックします。
- **4.** [Yes] をクリックします。

# デバイス プロパティ

この項では、IoT FND で表示できるデバイスのプロパティについて説明します。これらのプロパティには、設定可能なものとそうで ないものがあります。

- デバイス [プロパティのタイプ](#page-76-0)
- [カテゴリ別デバイス](#page-76-1) プロパティ

## <span id="page-76-0"></span>デバイス プロパティのタイプ

IoT FND は、そのデータベース内に次の 2 種類のデバイス プロパティを保存します。

- 実デバイス プロパティ:IP アドレス、送信速度、SSID など、デバイスによって定義されるプロパティ。
- IoT FND デバイス プロパティ:GIS マップでのデバイスの位置を表示するために IoT FND が使用する緯度や経度プロパティな ど、デバイスに関して IoT FND によって定義されるプロパティ。

(注)[Key] カラムは、フィルタで使用できる IoT FND データベースにおけるプロパティ名のバージョンを提供します。たとえば、 IP アドレスが 10.33.0.30 ののデバイスを検索するには、[Search Devices] フィールドに **ip:10.33.0.30** と入力します。

## <span id="page-76-1"></span>カテゴリ別デバイス プロパティ

この項では、次に示すカテゴリ別の IoT FND デバイスのプロパティを表示します。

- セルラー [リンクの設定](#page-77-0)
- CGR [のセルラー](#page-79-0) リンク メトリック
- DA [ゲートウェイのプロパティ](#page-80-0)
- デュアル PHY WPAN [のプロパティ](#page-81-0)
- [組み込みアクセスポイント](#page-82-0)クレデンシャル
- 組み込み AP [のプロパティ](#page-82-1)
- [イーサネット](#page-83-0) リンク メトリック
- ゲスト OS [のプロパティ](#page-83-1)
- [\[Head-End Routers\] > \[Netconf Config\]](#page-83-2)
- **E** [\[Head-End Routers\] > \[Tunnel 1 Config\]](#page-84-0)
- [\[Head-End Routers\] > \[Tunnel 2 Config\]](#page-84-1)
- **I** [Inventory](#page-85-0)
- メッシュ [リンクの設定](#page-86-0)
- メッシュ [デバイスの状態](#page-86-1)
- [メッシュ](#page-87-0) リンク キー
- メッシュ [リンクの設定](#page-87-1)
- メッシュ リンク [メトリック](#page-87-2)
- $\blacksquare$  NAT44 [メトリック](#page-88-0)
- PLC [メッシュ情報](#page-88-1)
- \_ raw ソケット [メトリックおよびセッション](#page-89-0)
- ルータ [バッテリ](#page-90-0)
- [ルータの設定](#page-90-1)
- ルータ [クレデンシャル](#page-90-2)
- ルータの DHCP [プロキシの設定](#page-91-0)
- [Router Health](#page-91-1)
- ルータ [トンネルの設定](#page-92-0)
- ルータ [トンネル](#page-92-1) 1 の設定
- ルータ [トンネル](#page-92-2) 2の設定
- $\blacksquare$  SCADA [メトリック](#page-93-0)
- [ユーザ定義のプロパティ](#page-93-1)
- WiFi [インターフェイスの設定](#page-93-2)
- [WiMAX](#page-94-0) の設定
- WiMAX リンク [メトリック](#page-94-1)
- WiMAX [リンクの設定](#page-94-2)

IoT FND のすべてのデバイスには、デバイスの検索に使用されるフィールドのリストが提供されています。デバイスで使用可能な フィールドは、[Device Type] フィールドで定義されます。フィールドは、設定可能であるか、または情報用です。設定可能なフィール ドは、XML および CSV ファイルを使用して設定され、デバイス EID が検索キーになります。情報用フィールドは、デバイスにより提 供されます。フィールドには、FAR のデバイス設定テンプレートからもアクセスできます。

#### <span id="page-77-0"></span>セルラー リンクの設定

表 [10](#page-78-0) に、すべてのセルラー インターフェイスの [Device Detail] ページの [Cellular Link] エリアのフィールドを示します。

(注)IoT FND 3.2、シスコ ルータ IR829、CGR1240、CGR1120、および Cisco 819 4G LTE ISR(C819)以降では、デュアル モデムとモ デムごとに 2 つの物理インターフェイス(インターフェイス 0 と 1、インターフェイス 2 と 3)をサポートする新しいデュアルアク ティブ無線モジュールをサポートします。次の SKU を参照してください。

- $\blacksquare$  IR829GW-2LTF-K9
- CGR 1000 ルータの CGM-LTE-LA
- C819HG-LTE-MNA-K9

デュアル モデムとそれらの 2 つの物理インターフェイス(および 4 つの論理インターフェイス 0、1、2、3)でサポートされるセル ラー プロパティは次のように表示されます。

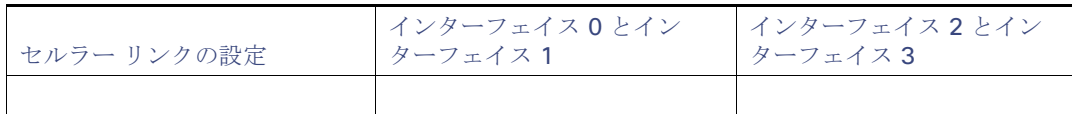

また、4G LTE デュアルアクティブ無線モジュールは、表 [10](#page-78-0) にまとめられているすべてのフィールドをサポートせず、表示しません

#### <span id="page-78-0"></span>表 **10 [Cellular Link Settings]** のフィールド

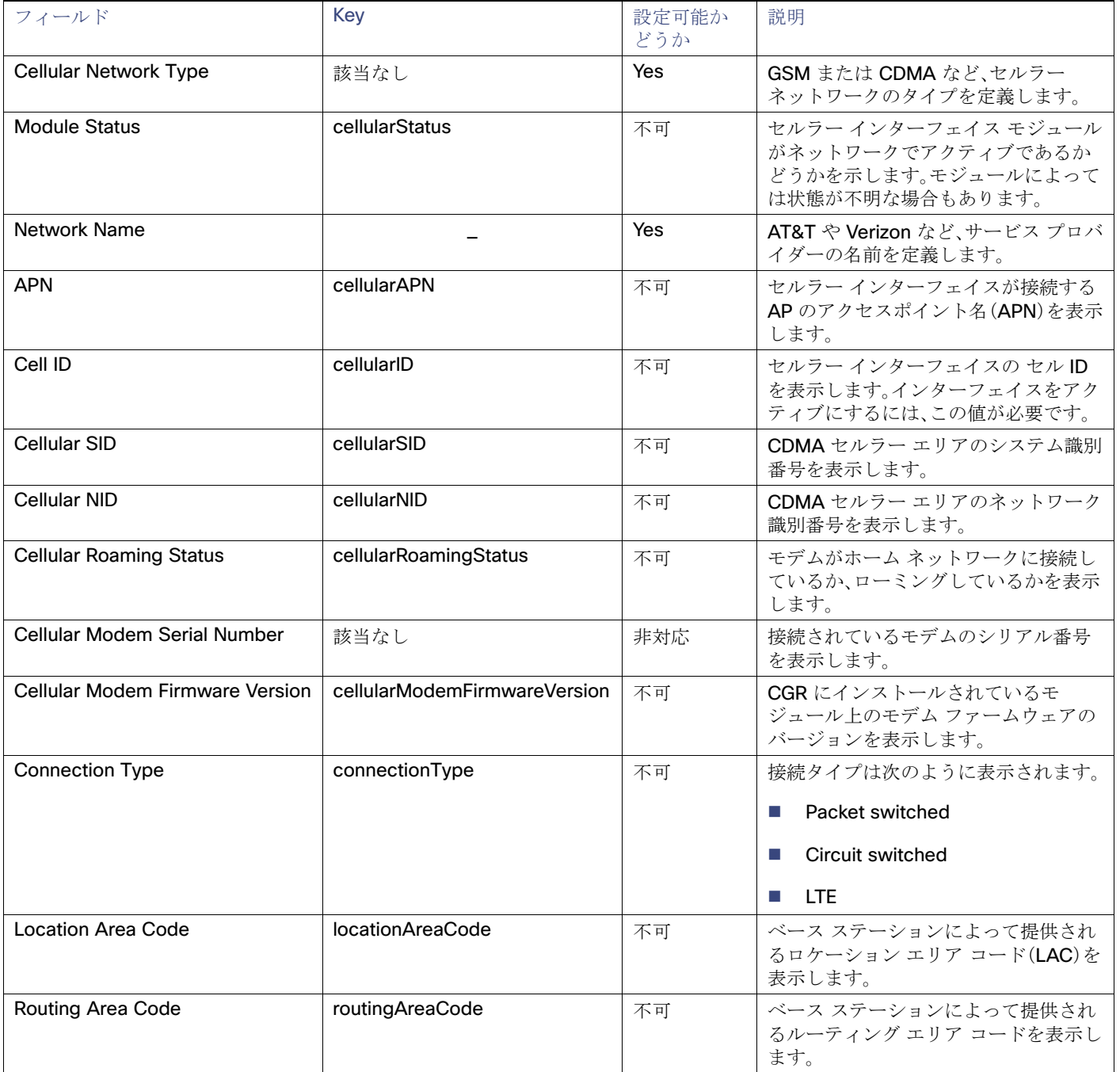

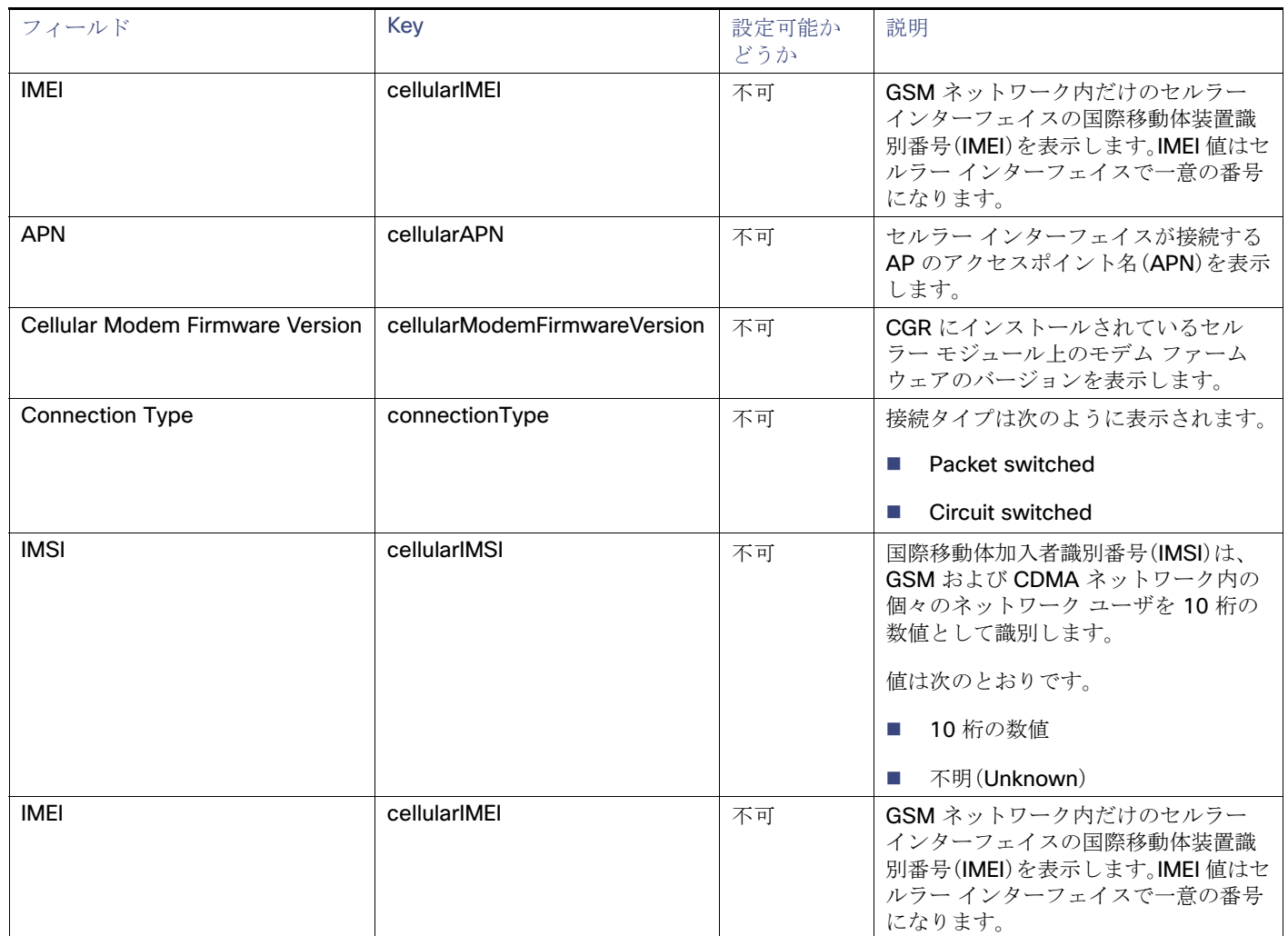

#### 表 **10 [Cellular Link Settings]** のフィールド(続き)

## <span id="page-79-0"></span>CGR のセルラー リンク メトリック

表 [11](#page-79-1) に、[Device Info] ビューの [Cellular Link Metrics] エリア内のフィールドを示します。

### <span id="page-79-1"></span>表 **11 [Cellular Link Metrics]** エリアのフィールド

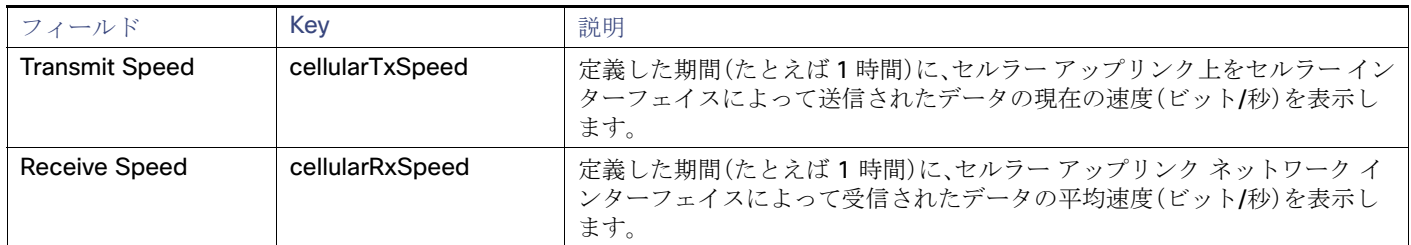

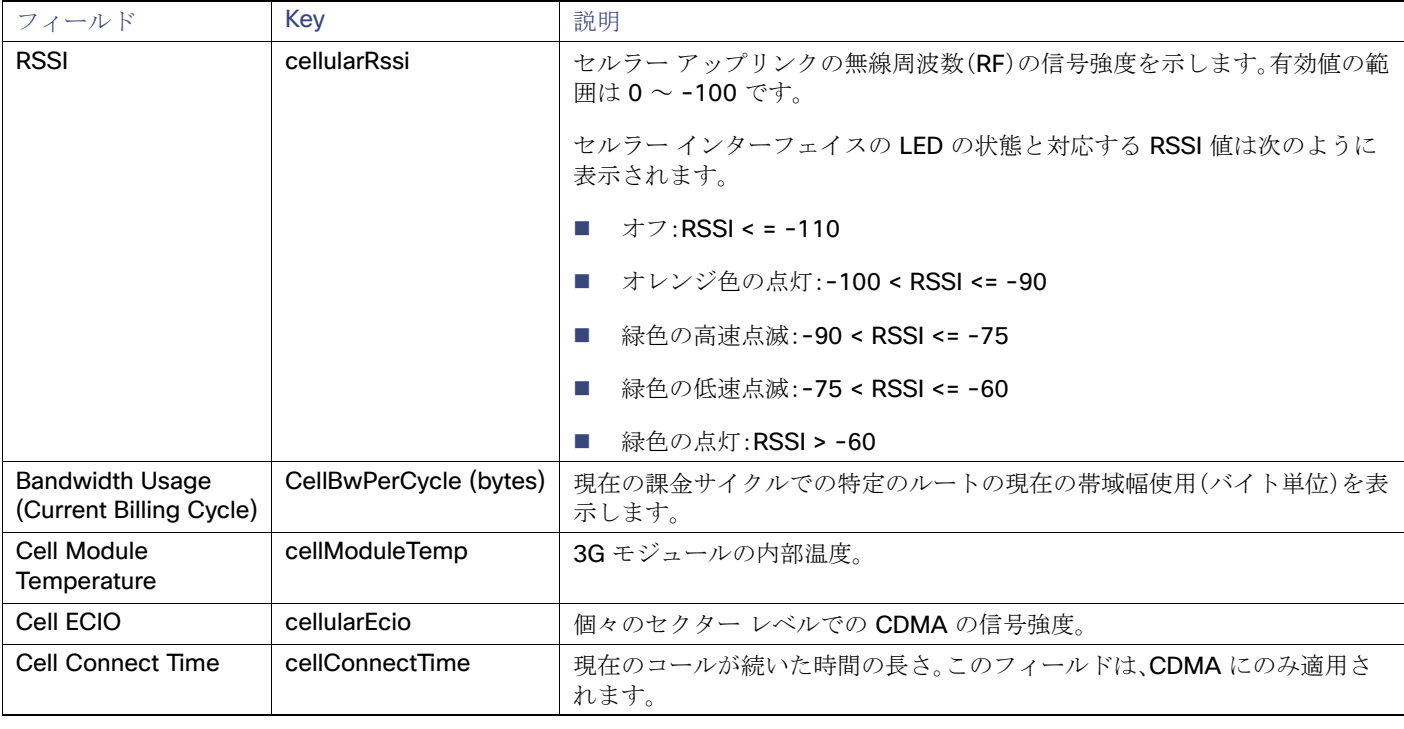

#### 表 **11 [Cellular Link Metrics]** エリアのフィールド(続き)

## <span id="page-80-0"></span>DA ゲートウェイのプロパティ

「[DA Gateway Metrics] エリアのフィールド」に、[Device Info] ビューの [DA Gateway] エリア内のフィールドを示します。

## 表 **12 [DA Gateway Metrics]** エリアのフィールド

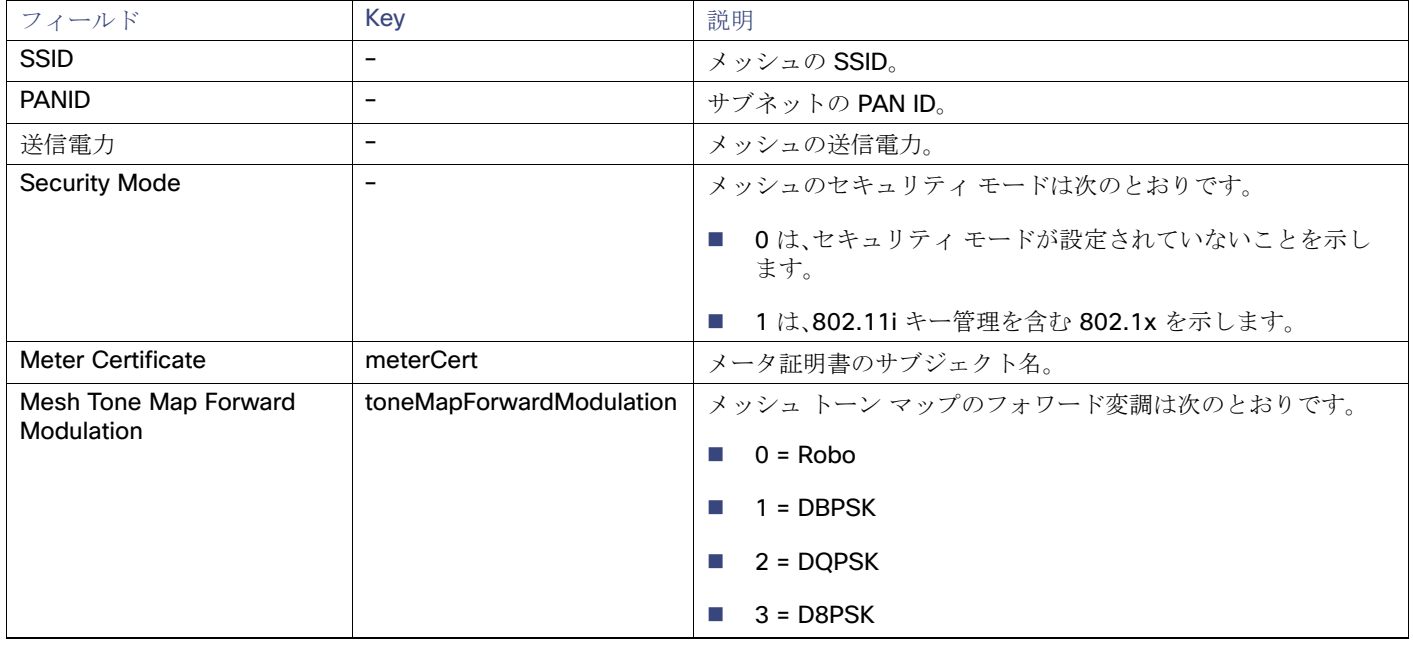

### 表 **12 [DA Gateway Metrics]** エリアのフィールド(続き)

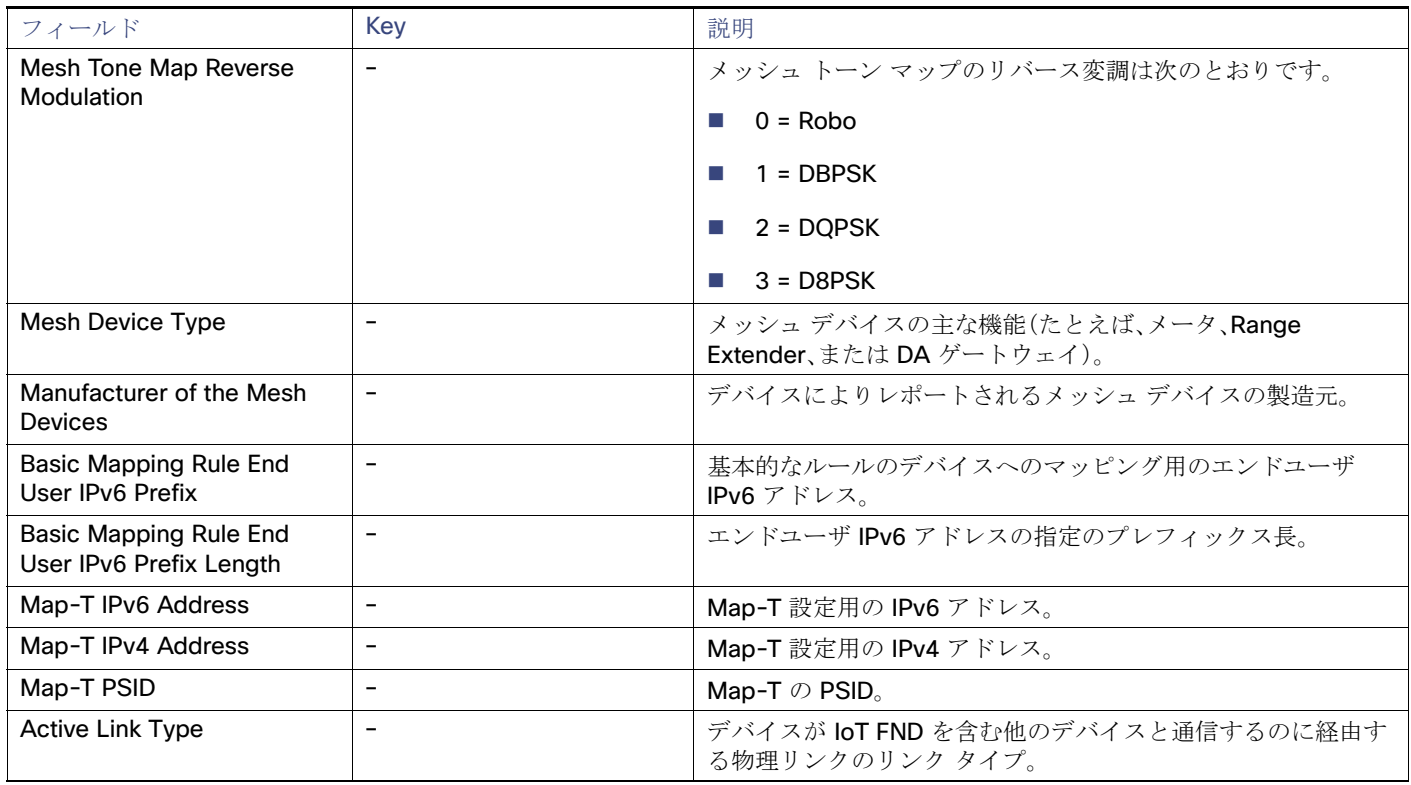

## <span id="page-81-0"></span>デュアル PHY WPAN のプロパティ

表 [13](#page-81-1) に、[Device Info] ビューの [Dual PHY] エリア内のフィールドを示します。

## <span id="page-81-1"></span>表 **13 [Dual PHY Metrics]** エリアのフィールド

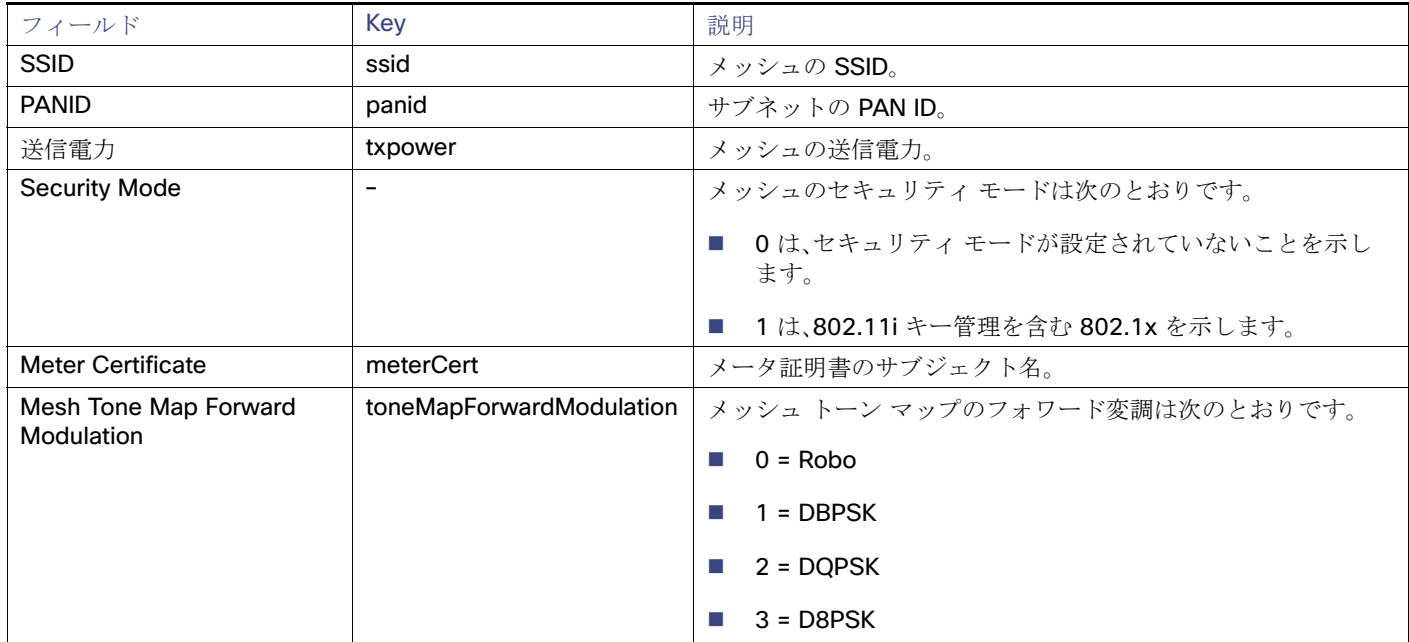

### 表 **13 [Dual PHY Metrics]** エリアのフィールド(続き)

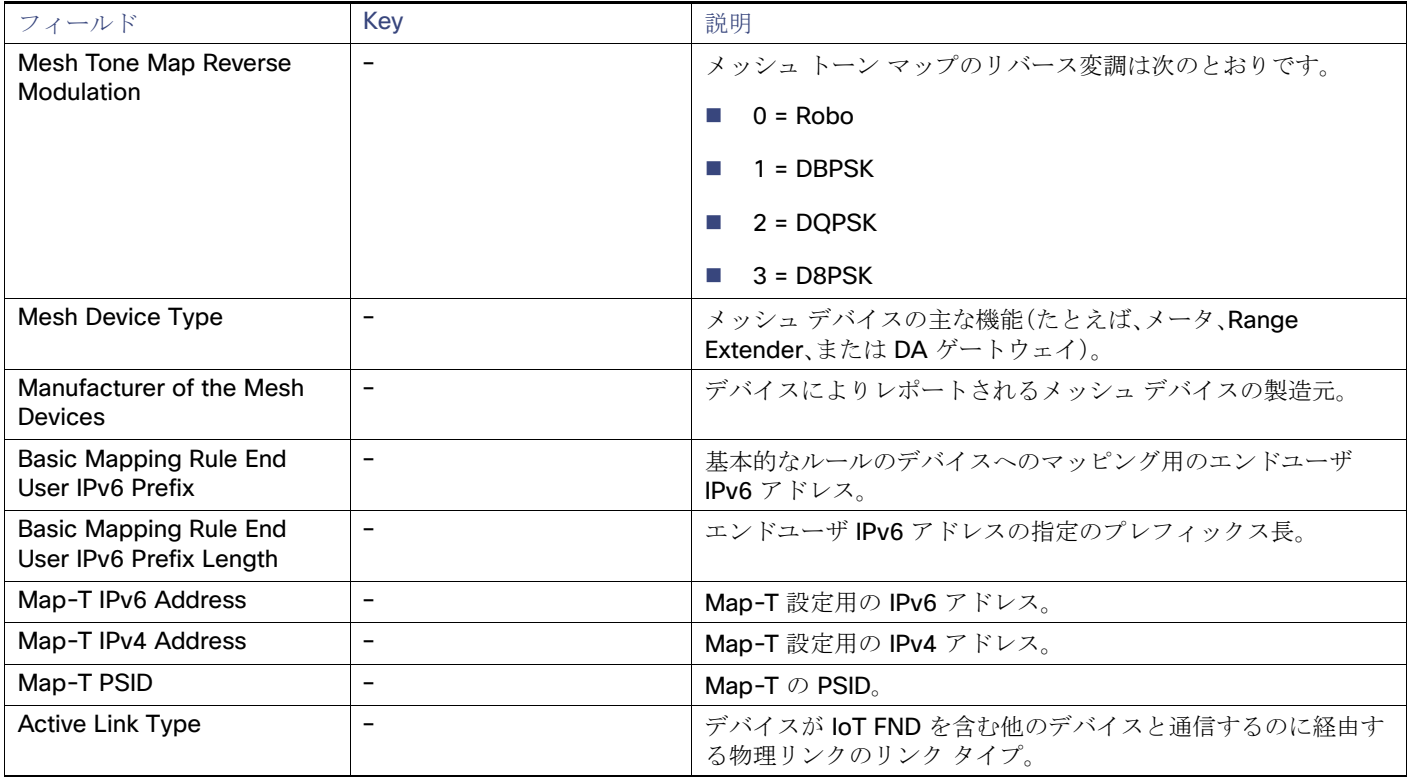

### <span id="page-82-0"></span>組み込みアクセスポイント クレデンシャル

表 [14](#page-82-2) に、[Device Info] ビューの [Embedded Access Point Credentials] エリア内のフィールドを示します。

#### <span id="page-82-2"></span>表 **14** 組み込みアクセスポイント クレデンシャルのフィールド

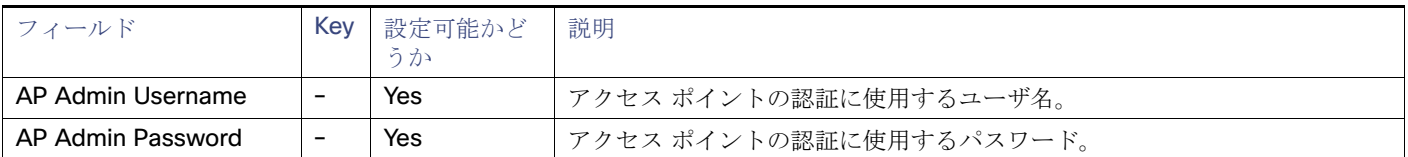

### <span id="page-82-1"></span>組み込み AP のプロパティ

表 [15](#page-82-3) に、C800 または IR800 の [Device Info] ビューの [Embedded AP] タブにあるフィールドを示します。

#### <span id="page-82-3"></span>表 **15** 組み込み **AP** のプロパティ

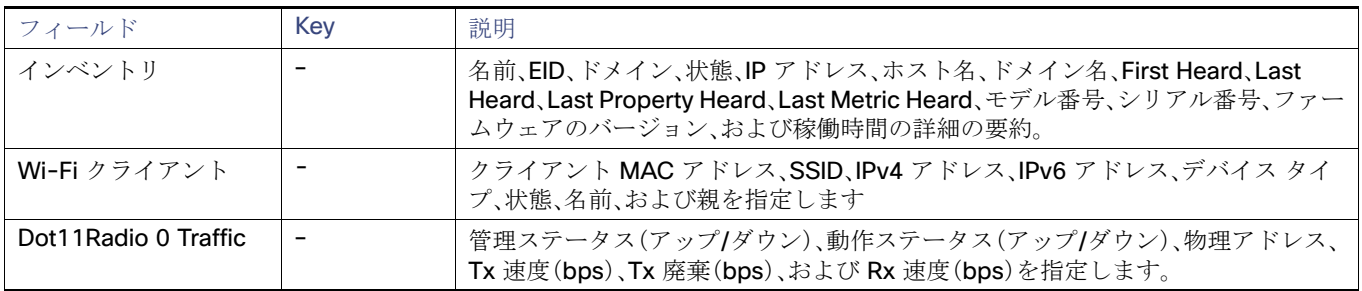

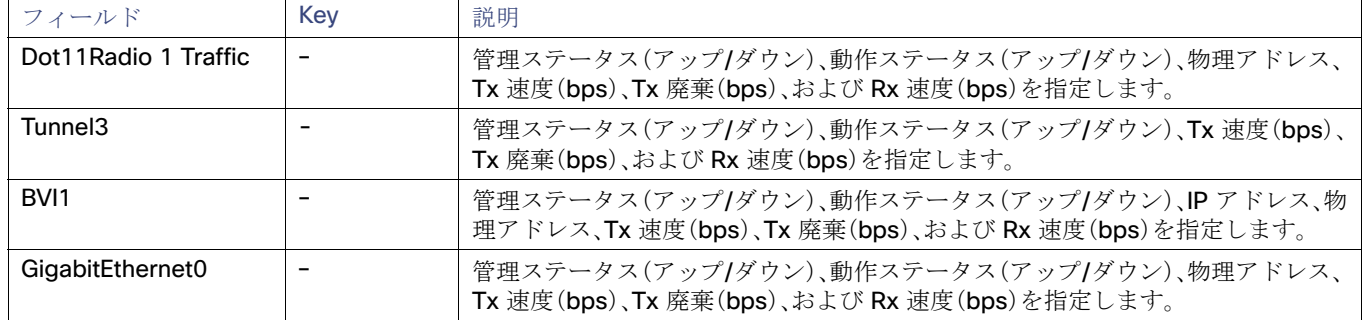

#### 表 **15** 組み込み **AP** のプロパティ(続き)

## <span id="page-83-0"></span>イーサネット リンク メトリック

表 [16](#page-83-3) に、[Device Info] ビューの [Ethernet link traffic] エリア内のフィールドを示します。

#### <span id="page-83-3"></span>表 **16 [Ethernet Link Metrics]** エリアのフィールド

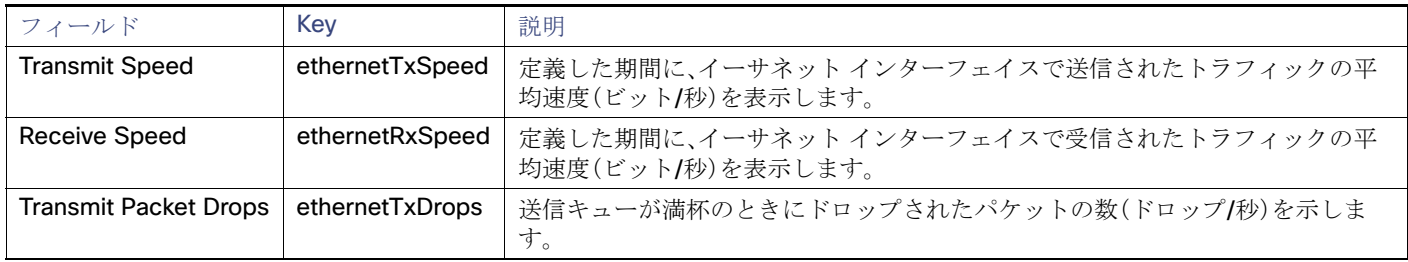

### <span id="page-83-1"></span>ゲスト OS のプロパティ

表 [17](#page-83-4) に、[Config Properties] ページの [Guest OS Properties] エリア内のフィールドを示します。

#### <span id="page-83-4"></span>表 **17 [Guest OS Properties]** のフィールド

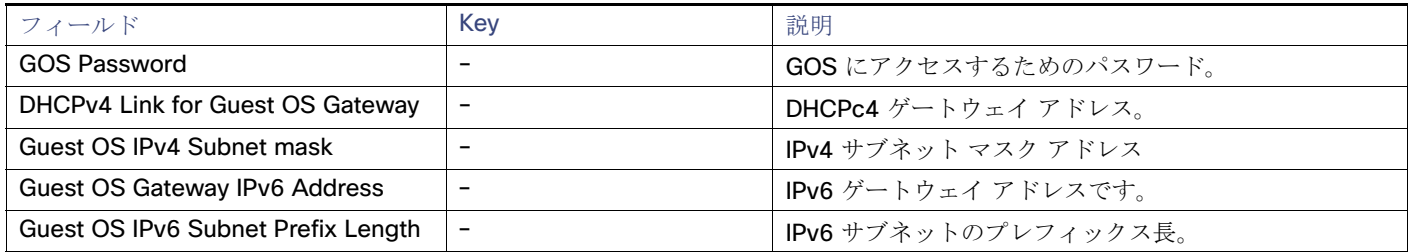

## <span id="page-83-2"></span>[Head-End Routers] > [Netconf Config]

表 [18](#page-83-5) に、[Head-End Routers] > [Config Properties] ページの [Netconf Client] エリア内のフィールドを示します。

#### <span id="page-83-5"></span>表 18 [Head-End Routers] > [Netconf Config Client] のフィールド

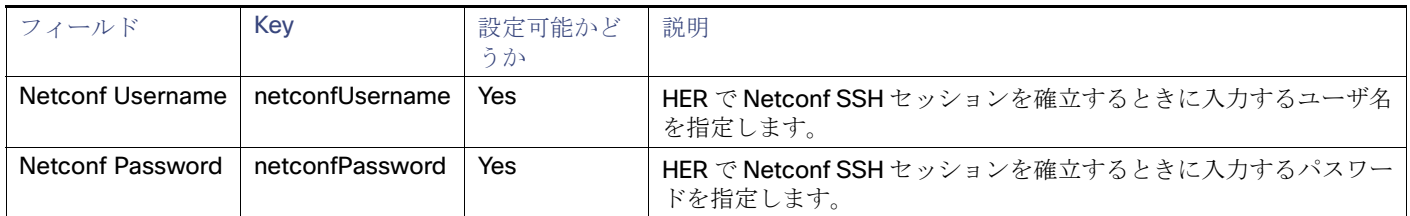

## <span id="page-84-0"></span>[Head-End Routers] > [Tunnel 1 Config]

表 [19](#page-84-2) に、[Head-End Routers] > [Config Properties] ページの [Tunnel 1 Config] エリア内のフィールドを示します。

## <span id="page-84-2"></span>表 **19 [Head-End Routers] > [Tunnel 1 Config]** のフィールド

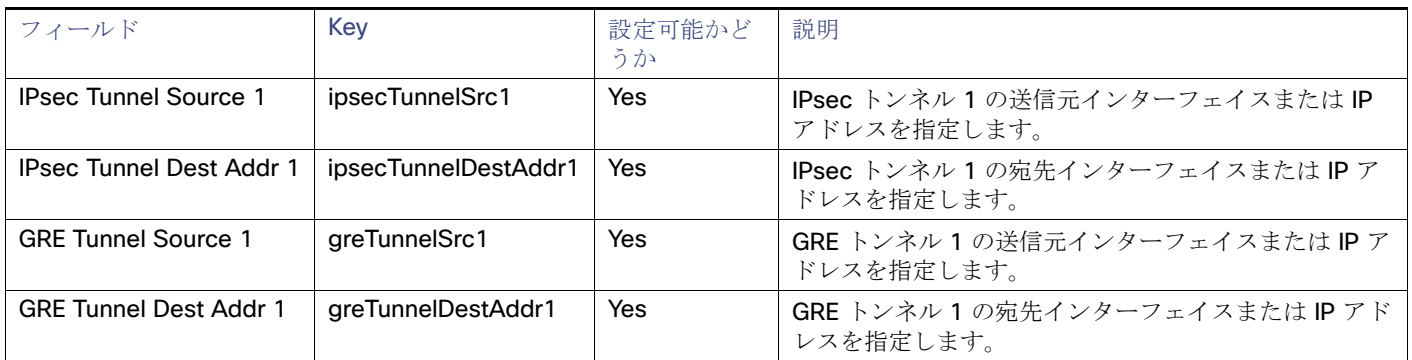

## <span id="page-84-1"></span>[Head-End Routers] > [Tunnel 2 Config]

表 [20](#page-84-3) に、[Head-End Routers] > [Config Properties] ページの [Tunnel 2 Config] エリア内のフィールドを示します。

### <span id="page-84-3"></span>表 **20 [Head-End Routers] > [Tunnel 2 Config Device]** のフィールド

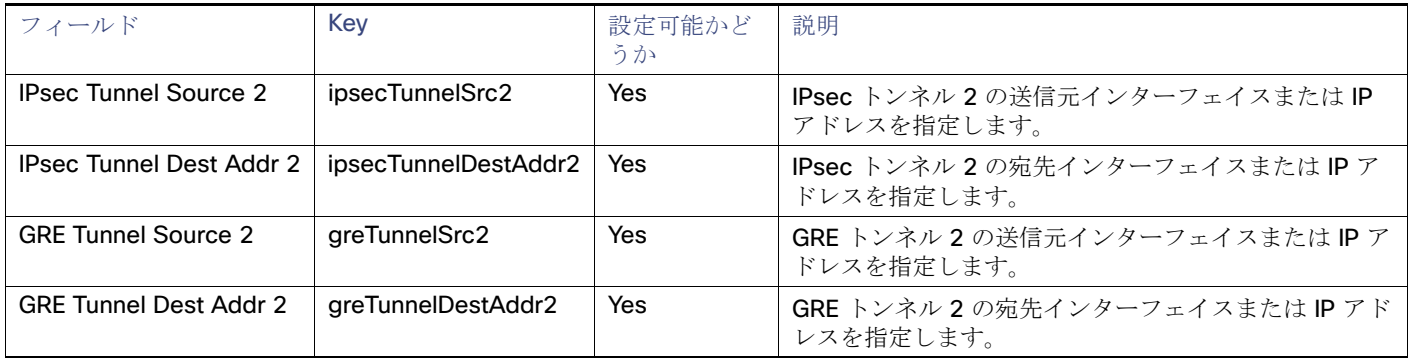

### <span id="page-85-0"></span>Inventory

表 [21](#page-85-1) に、[Device Info] ページの [Inventory] エリア内のフィールドを示します。

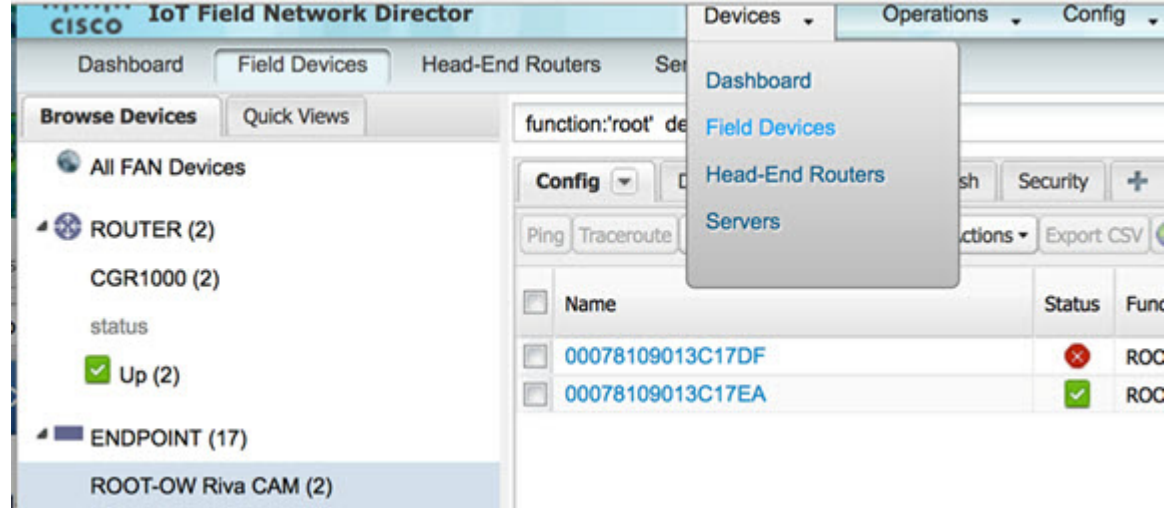

[Device Info] ページまでのパスの例:[Devices] > [Field Devices] > [ENDPOINT] > [ROOT-OW Riva CAM] > [Name](設定パネルの 製品リンクを選択)。

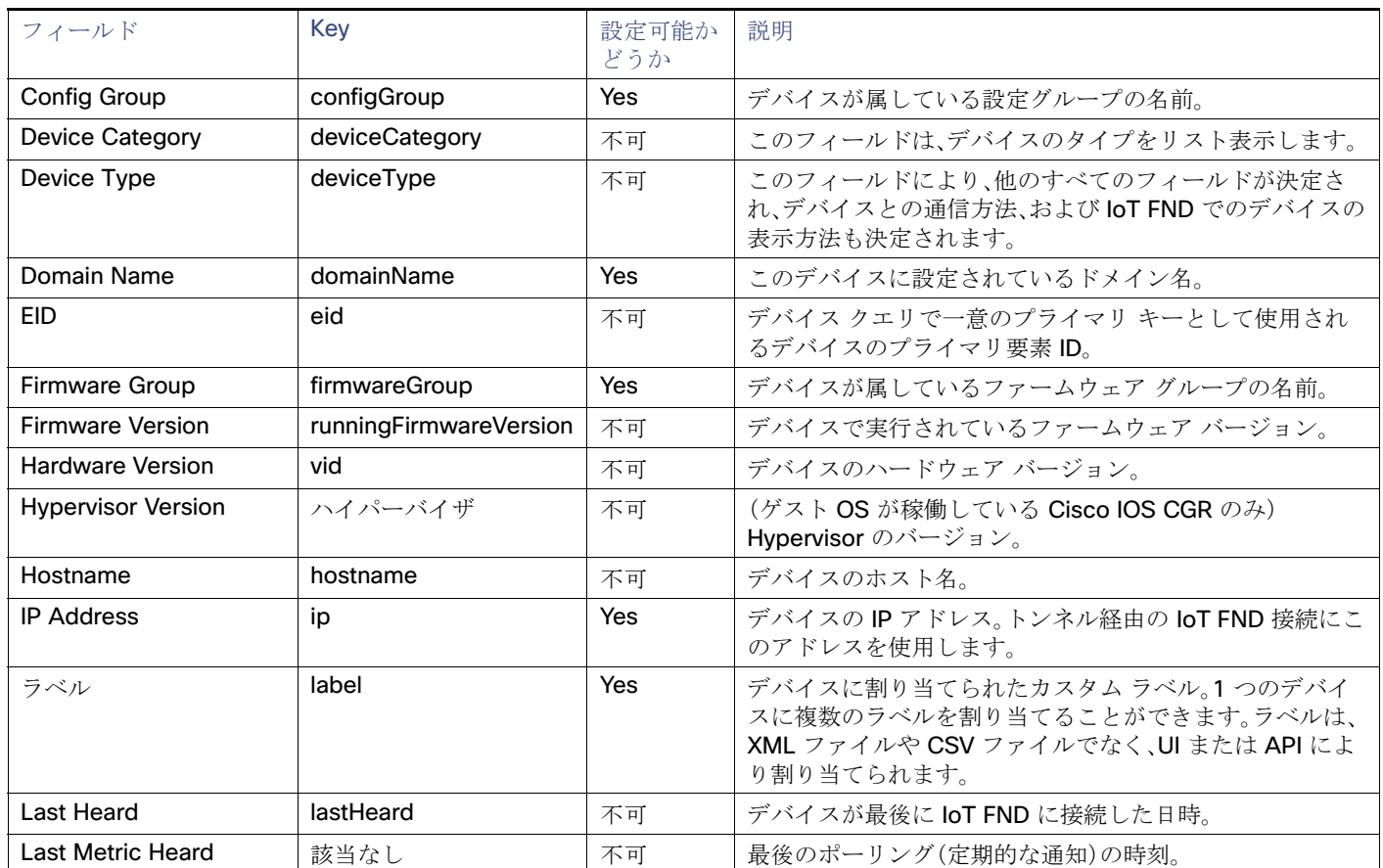

### <span id="page-85-1"></span>表 **21 [Inventory]** のフィールド

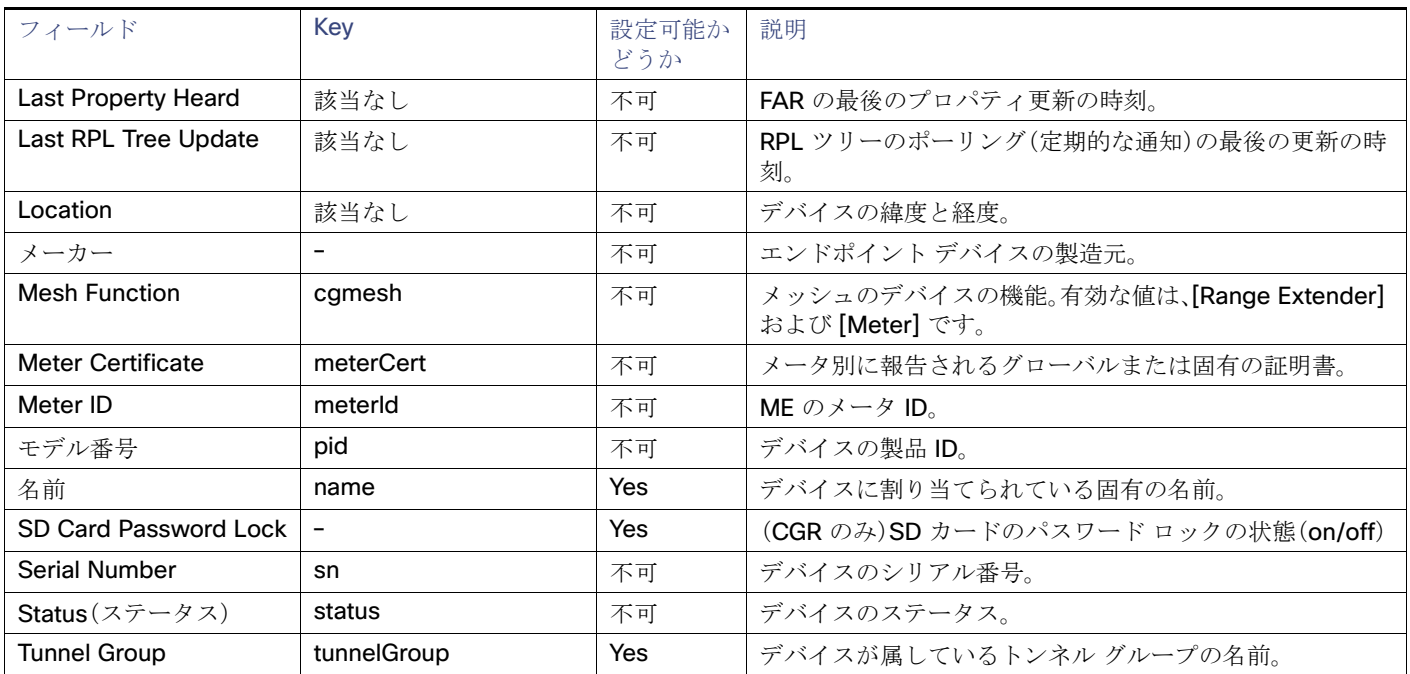

#### 表 21 [Inventory] のフィールド(続き)

## <span id="page-86-0"></span>メッシュ リンクの設定

表 [22](#page-86-2) に、[Routers] > [Config Properties] ページの [Mesh Link Config] エリアのフィールドを示します。

## <span id="page-86-2"></span>表 **22 [Mesh Link Config]** のフィールド

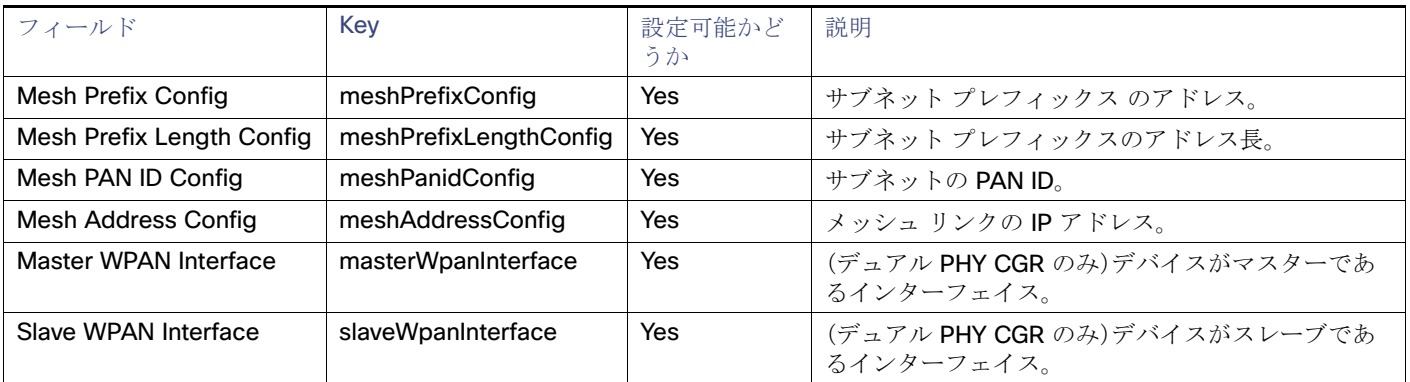

## <span id="page-86-1"></span>メッシュ デバイスの状態

表 [23](#page-86-3) に、[Device Info] ビューの [Mesh Device Health] エリア内のフィールドを示します。

### <span id="page-86-3"></span>表 **23 [Mesh Device Health]** のフィールド

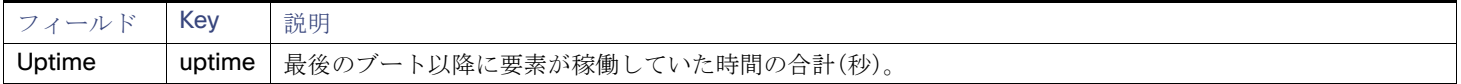

## <span id="page-87-0"></span>メッシュ リンク キー

表 [24](#page-87-3) に、[Device Info] ビューの [Mesh Link Keys] エリア内のフィールドを示します。

#### <span id="page-87-3"></span>表 **24 [Mesh Link Keys]** のフィールド

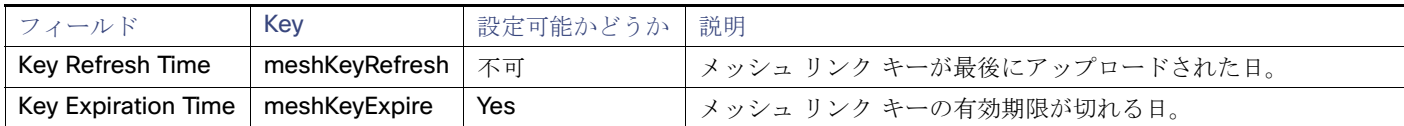

#### <span id="page-87-1"></span>メッシュ リンクの設定

表 [25](#page-87-4) に、[Device Info] ビューの [Mesh Link Settings] エリア内のフィールドを示します。

#### <span id="page-87-4"></span>表 **25 [Mesh Link Settings]** のフィールド

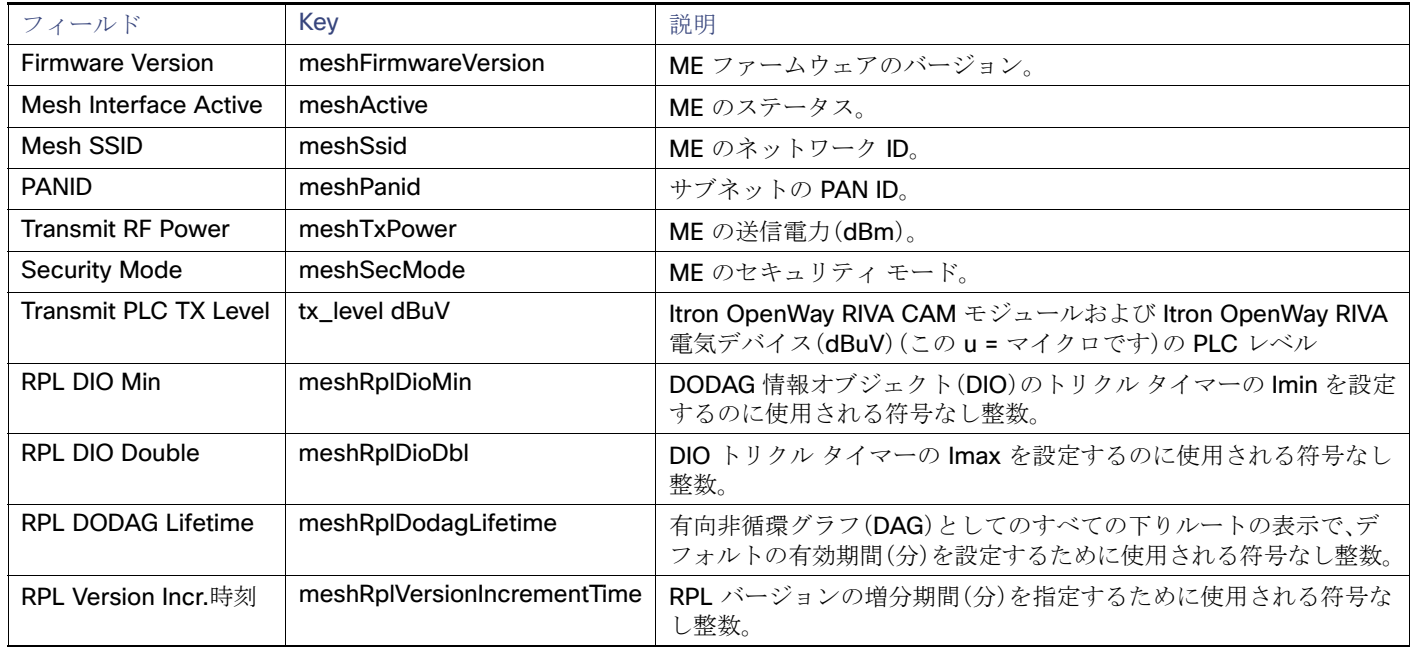

### <span id="page-87-2"></span>メッシュ リンク メトリック

表 [26](#page-87-5) に、[Device Info] ページの [Mesh Link Metrics] エリア内のフィールドを示します。

#### <span id="page-87-5"></span>表 **26 [Mesh Link Metrics]** のフィールド

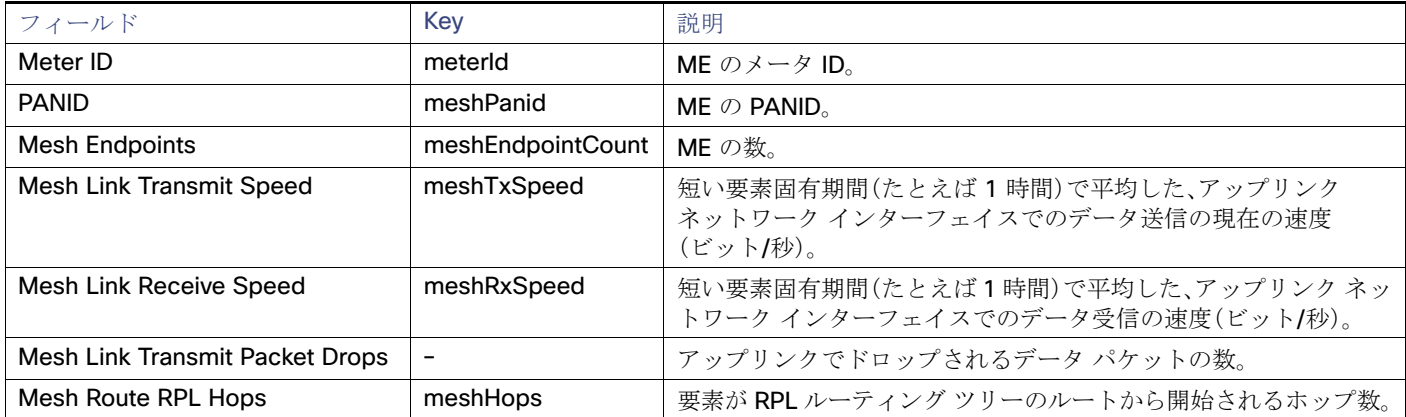

### 表 **26 [Mesh Link Metrics]** のフィールド(続き)

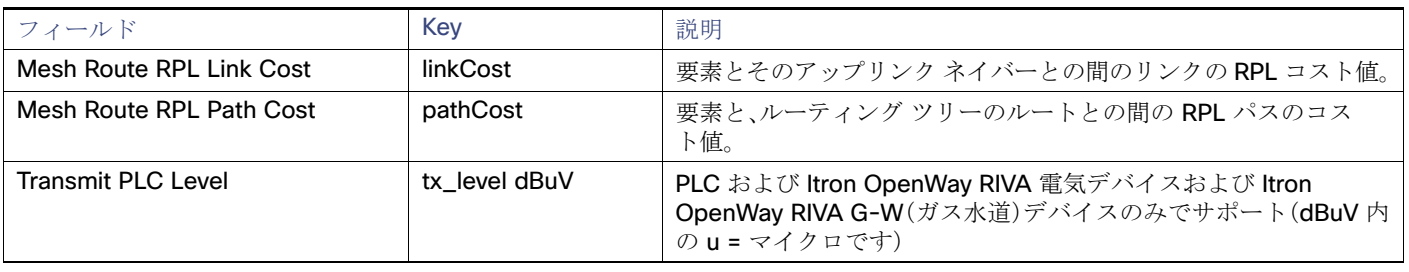

### <span id="page-88-0"></span>NAT44 メトリック

表 [27](#page-88-2) に、[Device Info] ページの [NAT44] エリア内のフィールドを示します。

#### <span id="page-88-2"></span>表 **27 [NAT44 Metrics]** のフィールド

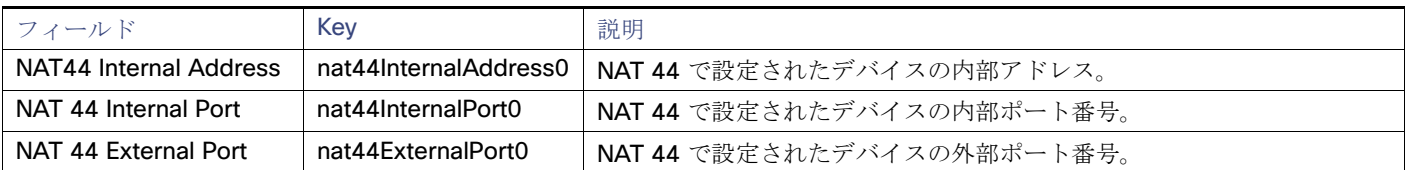

## <span id="page-88-1"></span>PLC メッシュ情報

表 [28](#page-88-3) に、[Device Info] ビューの [PLC Mesh Info] エリア内のフィールドを示します。

#### <span id="page-88-3"></span>表 28 [PLC Mesh Info] のフィールド

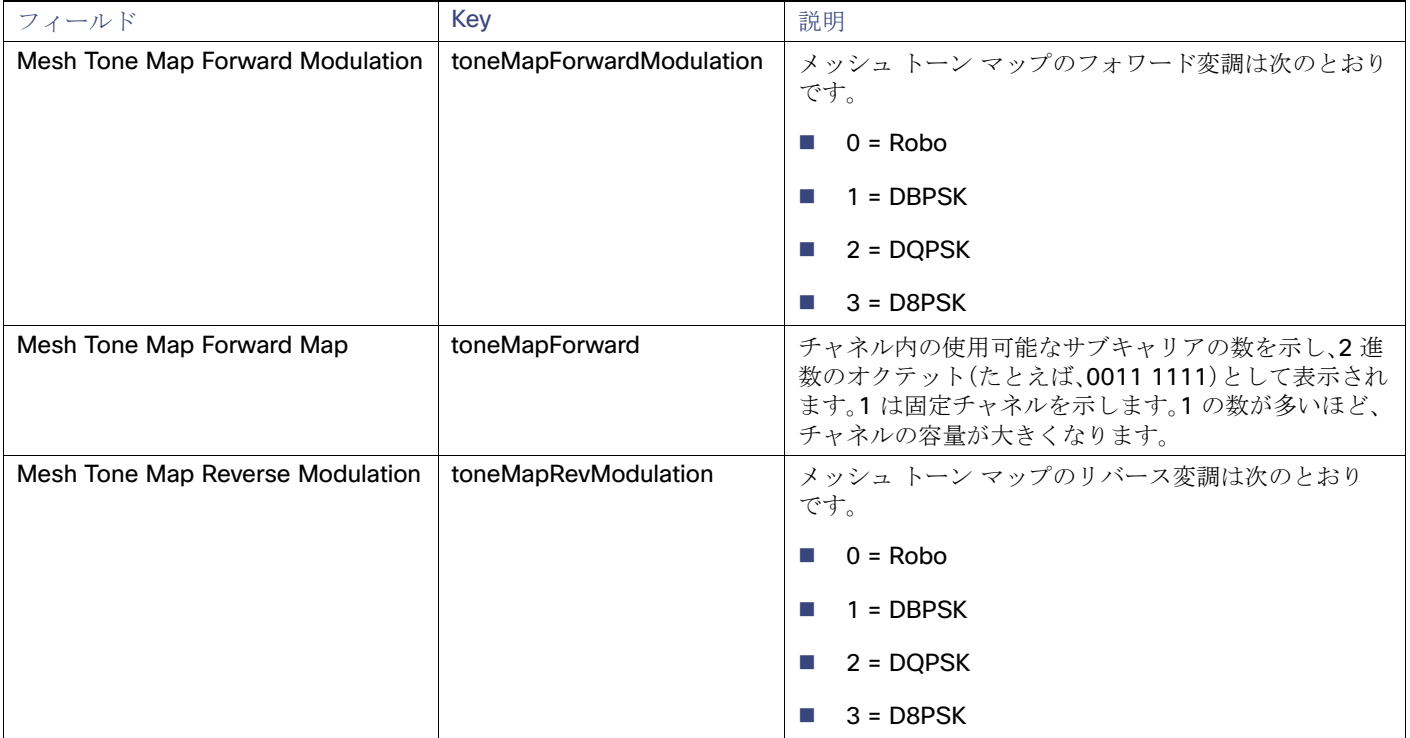

#### 表 **28 [PLC Mesh Info]** のフィールド(続き)

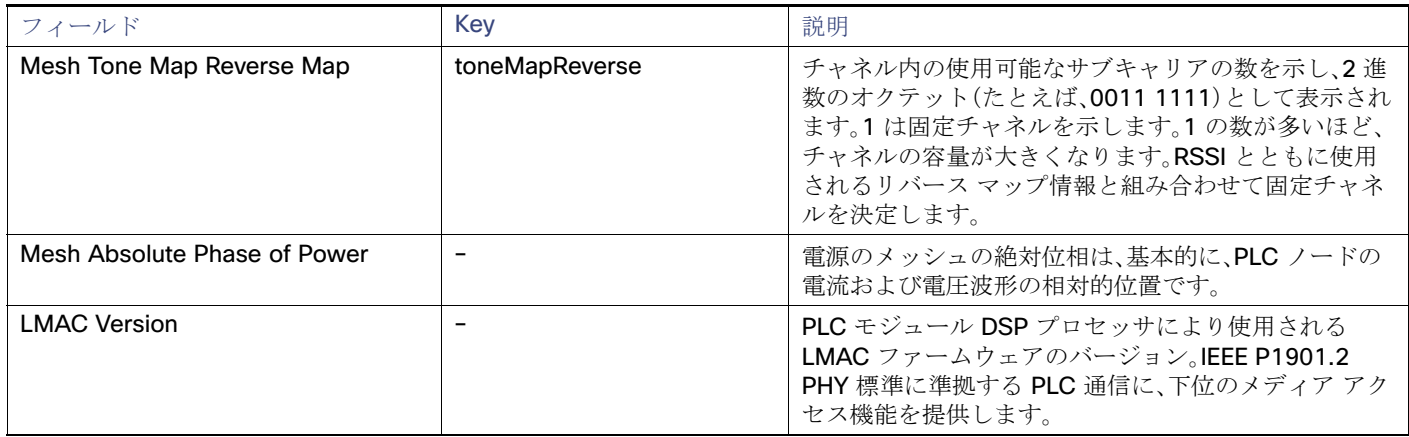

#### <span id="page-89-0"></span>raw ソケット メトリックおよびセッション

表 [29](#page-89-1) に、[Field Devices] > [Config Properties] ページの [TCP Raw Sockets] エリア内のフィールドを示します。

#### <span id="page-89-1"></span>表 **29 raw** ソケット メトリックおよびセッションのビュー

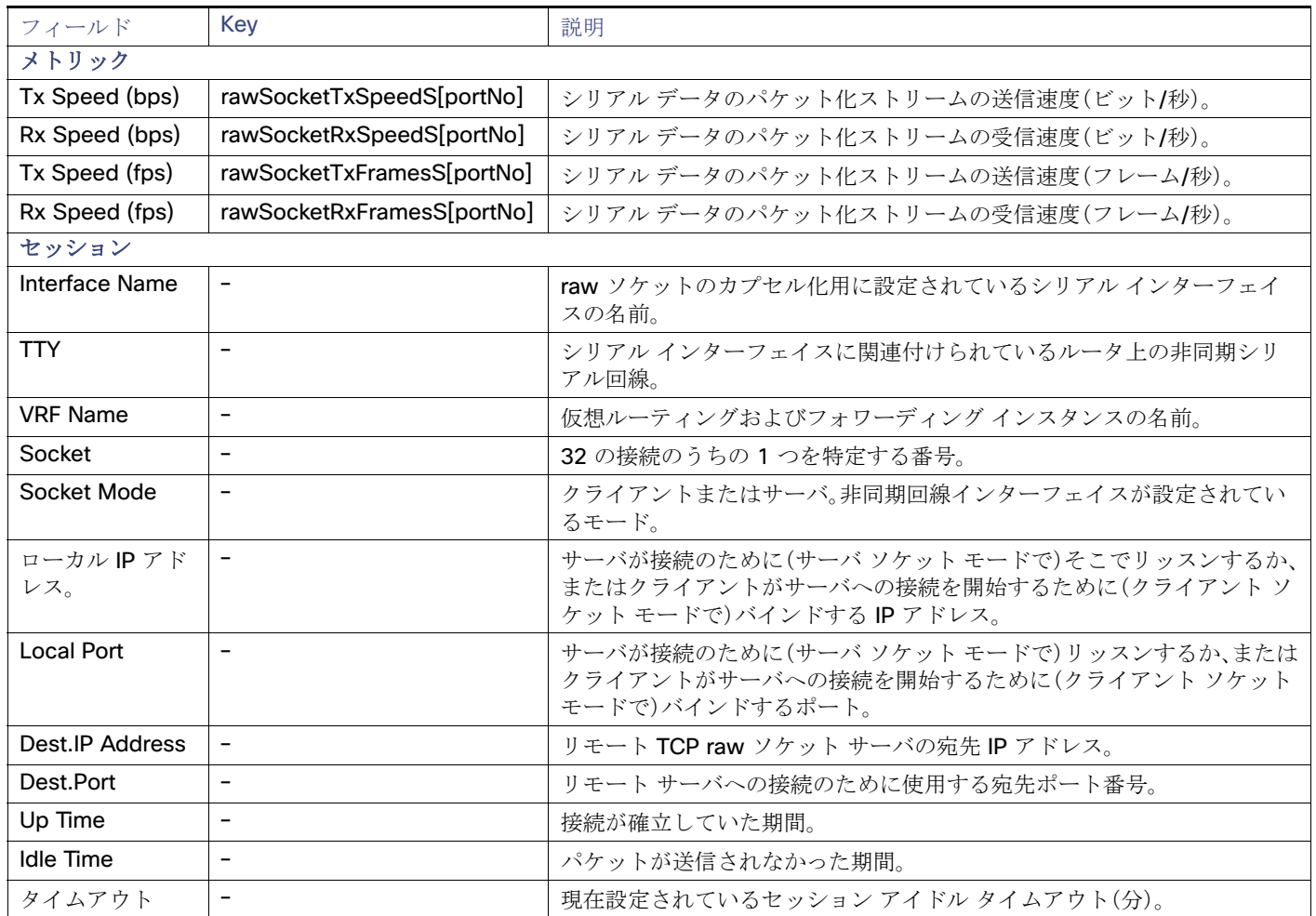

## <span id="page-90-0"></span>ルータ バッテリ

表 [30](#page-90-3) に、[Device Info] ページの [Router Battery] エリア内のフィールドを示します。

### <span id="page-90-3"></span>表 **30 [Router Battery]** デバイス ビュー

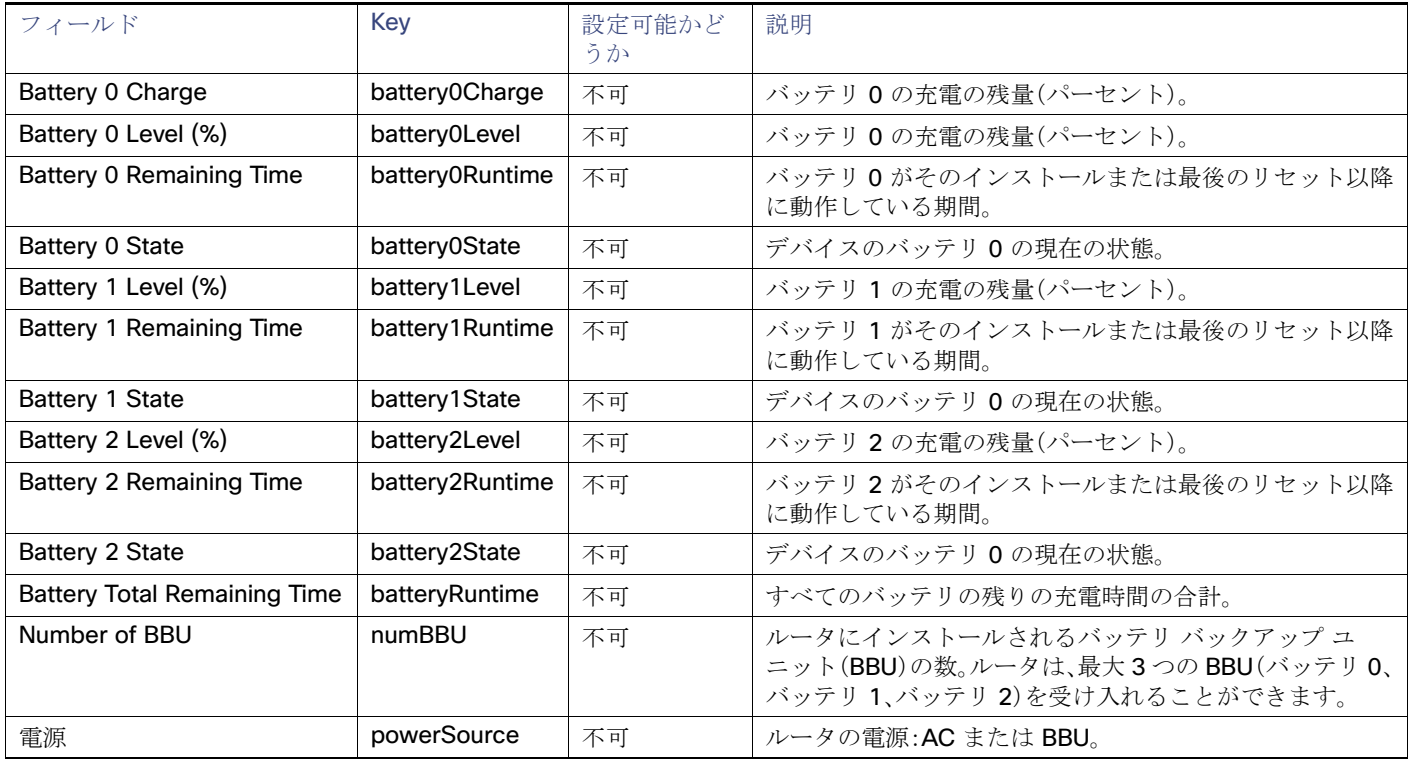

### <span id="page-90-1"></span>ルータの設定

表 [31](#page-90-4) に、[Field Devices] > [Config Properties] ページの [Router Config] エリア内のフィールドを示します。

#### <span id="page-90-4"></span>表 **31 [Router Config]** デバイス ビュー

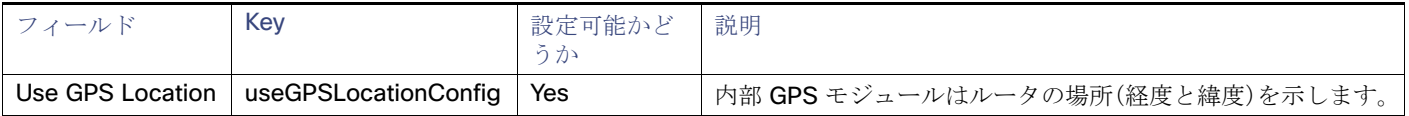

## <span id="page-90-2"></span>ルータ クレデンシャル

表 [32](#page-90-5) に、[Field Devices] > [Config Properties] ページの [Router Credentials] エリア内のフィールドを示します。

#### <span id="page-90-5"></span>表 **32 [Router Credentials]** のフィールド

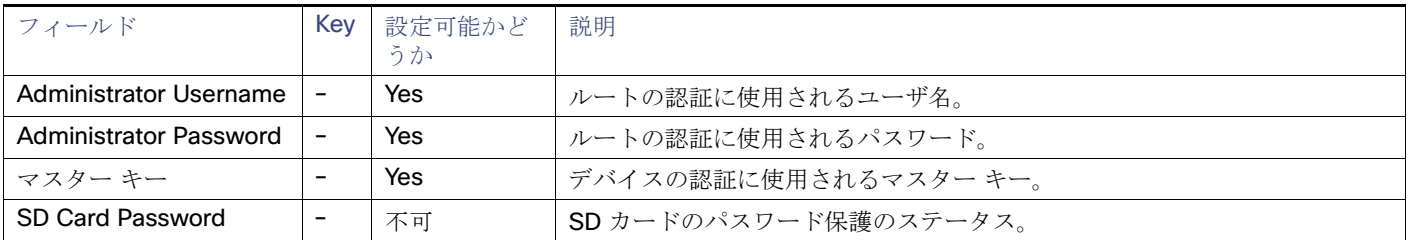

#### Token Encryption Key | - | Yes | トークン暗号キー。 CGR Username | - | Yes | CGR のユーザ名セット。 CGR Password |- | Yes | CGR で、関連付けられているユーザ名に対して設定されるパスワード。 フィールド Key 設定可能かど うか 説明

#### 表 32 [Router Credentials] のフィールド(続き)

#### ルータの DHCP 情報

表 [33](#page-91-2) に、[Device Info]ページの [DHCP Info] エリア内のフィールドを示します。

#### <span id="page-91-2"></span>表 **33 [Router DHCP]** のフィールド

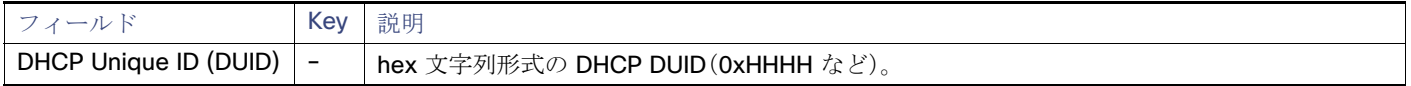

### <span id="page-91-0"></span>ルータの DHCP プロキシの設定

表 [34](#page-91-3) に、[Field Devices] > [Config Properties] ページの [DHCP Proxy Config] エリア内のフィールドを示します。

#### <span id="page-91-3"></span>表 **34 [DHCP Proxy Config]** のフィールド

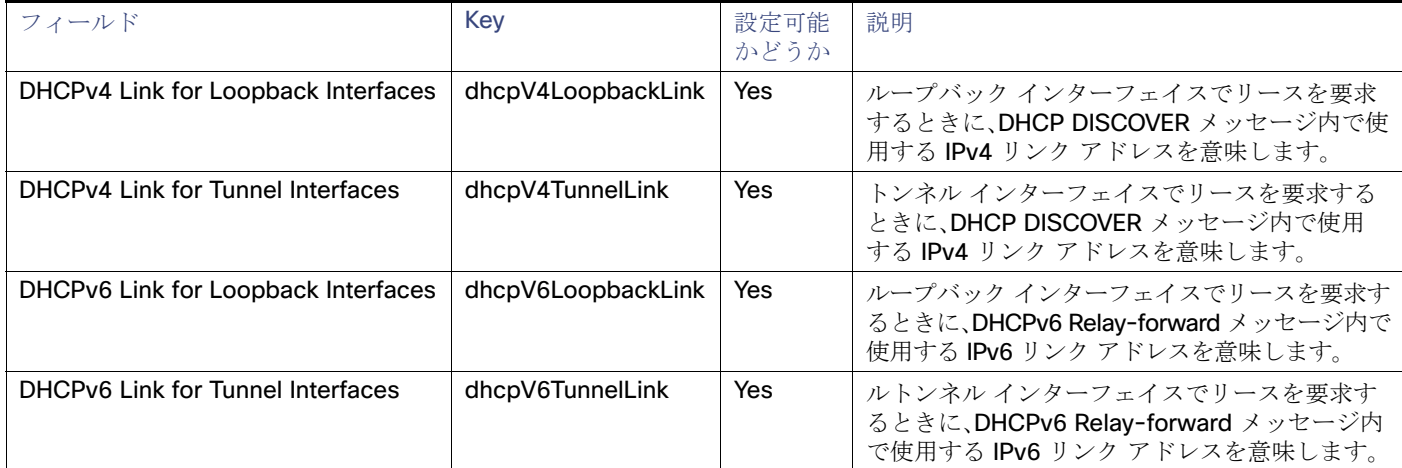

#### <span id="page-91-1"></span>Router Health

表 [35](#page-91-4) に、[Device Info] ビュー内の [Router Health] のフィールドを示します。

#### <span id="page-91-4"></span>表 **35 [Router Health]** デバイス ビュー

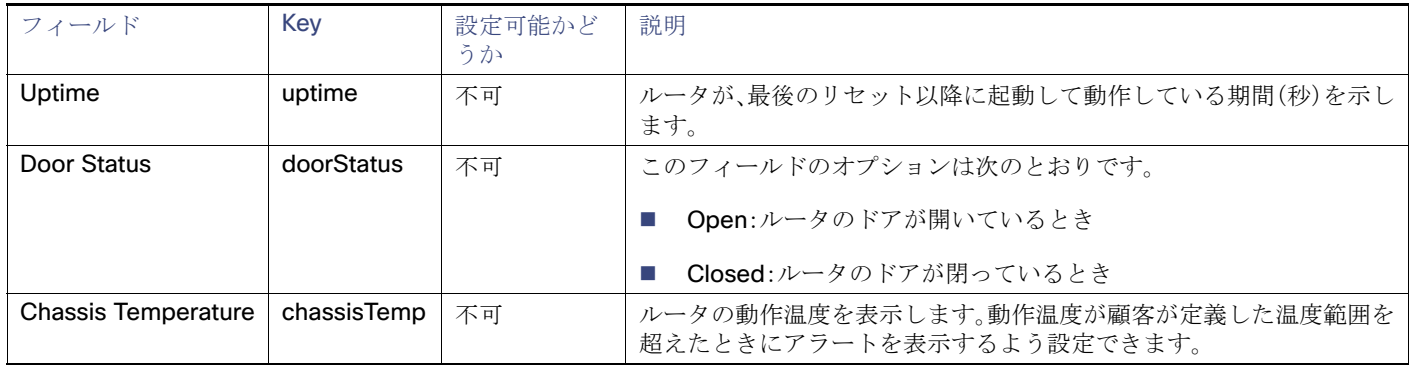

## <span id="page-92-0"></span>ルータ トンネルの設定

表 [36](#page-92-3) に、[Field Devices] > [Config Properties] ページの [Router Tunnel Config] エリア内のフィールドを示します。

### <span id="page-92-3"></span>表 **36 [Router Tunnel Config]** デバイス ビュー

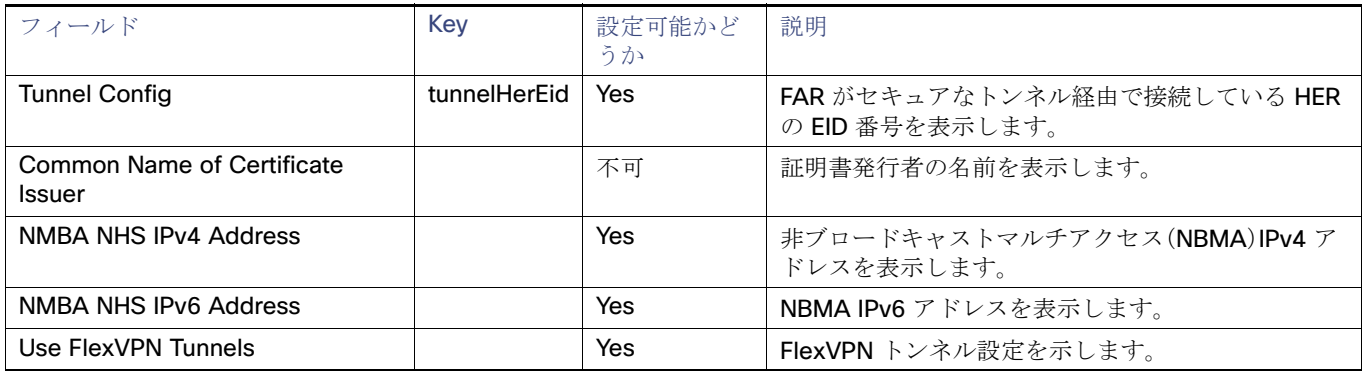

## <span id="page-92-1"></span>ルータ トンネル 1 の設定

表 [37](#page-92-4) に、[Field Devices] > [Config Properties] ページの [Router Tunnel 1 Config] エリア内のフィールドを示します。

#### <span id="page-92-4"></span>表 **37 [Router Tunnel 1 Config]** デバイス ビュー

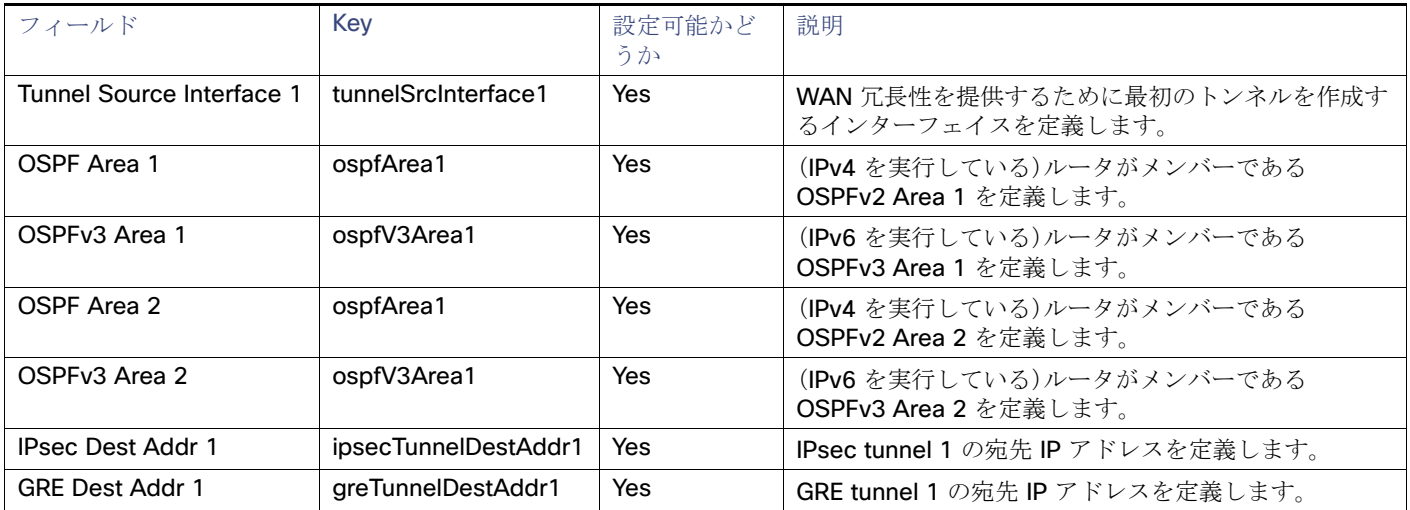

### <span id="page-92-2"></span>ルータ トンネル 2 の設定

表 [38](#page-92-5) に、[Field Devices] > [Config Properties] ページの [Router Tunnel 2 Config] エリア内のフィールドを示します。

#### <span id="page-92-5"></span>表 **38 [Router Tunnel 2 Config]** デバイス ビュー

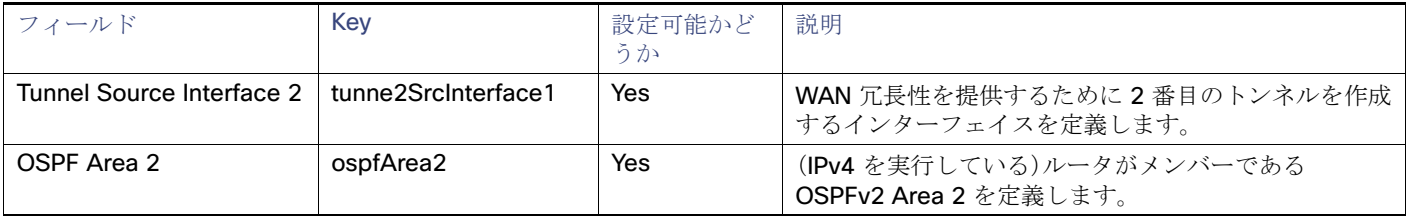

### 表 38 [Router Tunnel 2 Config] デバイス ビュー(続き)

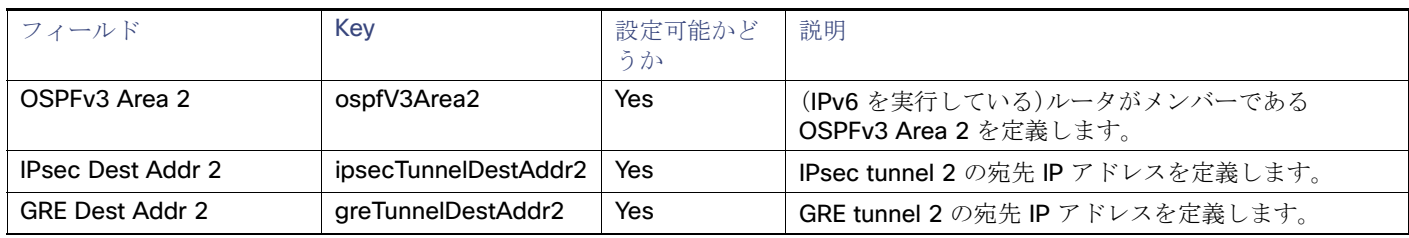

### <span id="page-93-0"></span>SCADA メトリック

表 [39](#page-93-3) に、[Device Info] ページの [SCADA] タブのフィールドを示します。

#### <span id="page-93-3"></span>表 **39 [SCADA Metrics]** のビュー

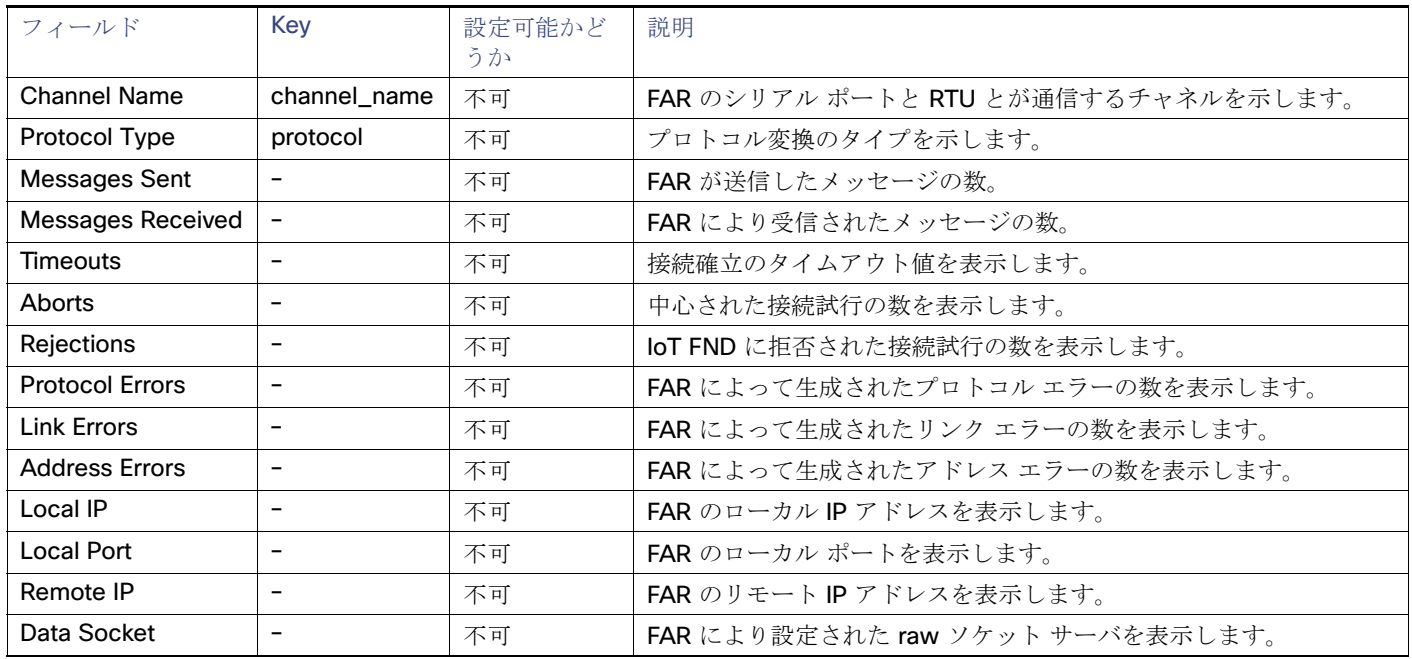

## <span id="page-93-1"></span>ユーザ定義のプロパティ

[Routers] > [Config Properties] ページの [User-defined Properties] エリアには、顧客が定義したプロパティが表示されます。

### <span id="page-93-2"></span>WiFi インターフェイスの設定

表 [40](#page-93-4) に、[Field Devices] > [Config Properties] ページの [WiFi Interface Config] エリア内のフィールドを示します。

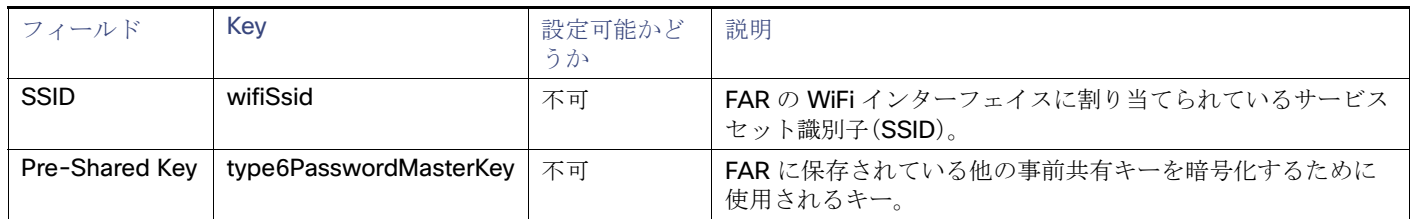

#### <span id="page-93-4"></span>表 **40 [WiFi Interface Config]** のフィールド

### <span id="page-94-0"></span>WiMAX の設定

表 [41](#page-94-3) に、[Device Info] ページの [WiMAX Config] エリア内のフィールドを示します。

### <span id="page-94-3"></span>表 **41 [WiMAX Config]** のフィールド

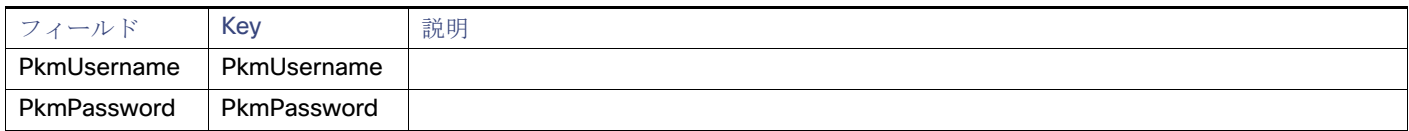

### <span id="page-94-1"></span>WiMAX リンク メトリック

表 [42](#page-94-4) に、[Device Info] ページの [WiMAX Link Health] エリア内のフィールドを示します。

#### <span id="page-94-4"></span>表 **42 [WiMAX Link Health]** のフィールド

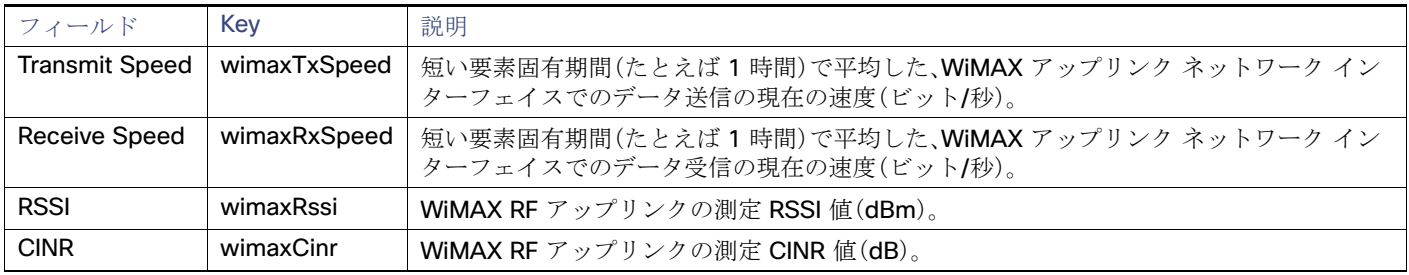

### <span id="page-94-2"></span>WiMAX リンクの設定

表 [43](#page-94-5) に、[Device Info] ページの [WiMAX Link Settings] エリア内のフィールドを示します。

#### <span id="page-94-5"></span>表 **43 W[WiMAX Link Settings]** のフィールド

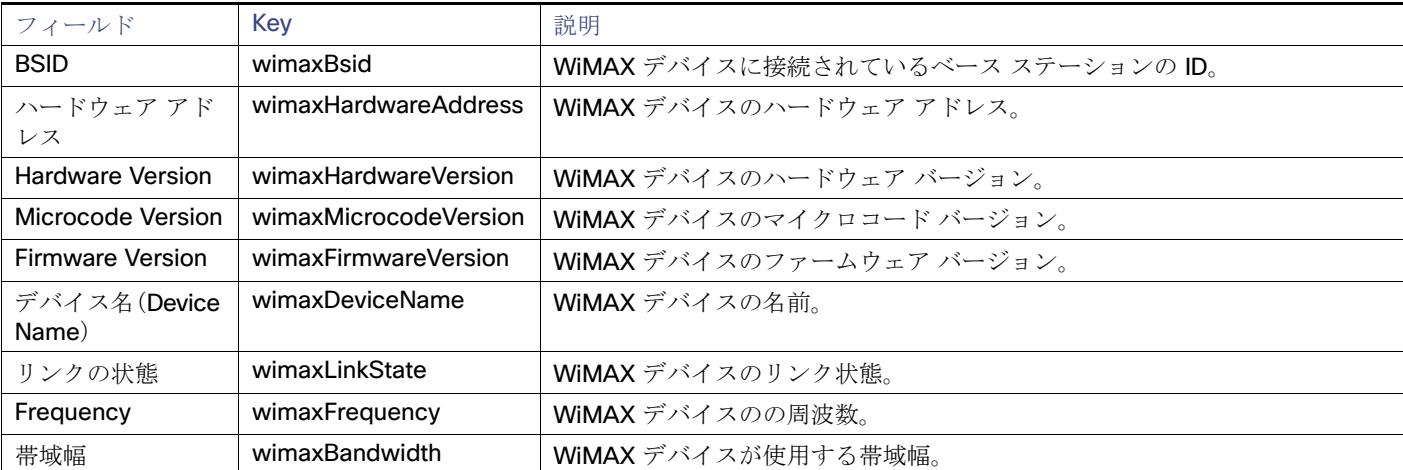